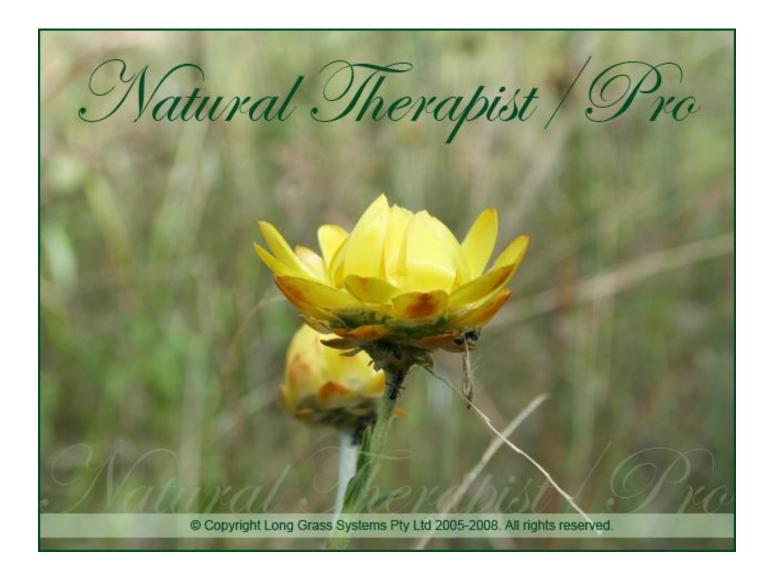

# Web Users Guide

Last revision 10 Jan 2016 V4.1.0

# **Table of Contents**

| NaturalTherapist/Pro Overview                       |    |
|-----------------------------------------------------|----|
| Features                                            | 6  |
| Screen Layout                                       | 7  |
| What's New in Version 4                             | 8  |
| Installation                                        | 9  |
| Create a Database                                   | 9  |
| Create a Database User                              | 11 |
| Upload Therapist/Pro                                | 13 |
| Modify your configuration file                      |    |
| Initialise the system and Log In                    |    |
| Administration                                      |    |
| Initial Setup                                       | 18 |
| Practice Details                                    | 19 |
| Practice Hours                                      | 21 |
| Modalities                                          | 22 |
| Health Funds                                        | 23 |
| Practitioners                                       | 24 |
| Add a practitioner                                  | 25 |
| Users and User Signon                               | 27 |
| User Authorities                                    | 29 |
| User Maintenance                                    | 30 |
| Deleting a User                                     | 31 |
| Google Calendar Support                             | 32 |
| How Google Calendar Support works                   | 34 |
| Holidays                                            | 36 |
| Recurring Holidays                                  | 37 |
| Recurring Holidays requiring manual entry           |    |
| Example                                             | 39 |
| Field Names                                         |    |
| Conditions Database                                 | 41 |
| Herb Database                                       |    |
| Billing Items                                       | 42 |
| Invoice Layout                                      |    |
| Email                                               |    |
| Online Bookings                                     |    |
| Appointment Reminders                               |    |
| My Preferences                                      |    |
| Client Documents                                    | 51 |
| Database Maintenance                                |    |
| Alternatives to the Built-in Backup/Restore process |    |
| Backup                                              | 53 |
| Restore                                             |    |
| Reasons for performing a restore                    |    |
| Optimise                                            |    |
| Client Care System                                  |    |
| Add a Client                                        |    |
| View Client                                         | 59 |

| Edit a Client                                           |     |
|---------------------------------------------------------|-----|
| Delete a Client                                         |     |
| Displaying details of Client's last visit               | 63  |
| Medical History                                         | 64  |
| Diet and Lifestyle                                      | 65  |
| Care Records                                            | 66  |
| Add a care record                                       |     |
| View a care record                                      | 68  |
| Update a care record                                    |     |
| Delete a care record                                    |     |
| Consultation Care Record                                |     |
| Acupuncture Care Record                                 |     |
| Iridology Care Record                                   |     |
| Uploading Iris images                                   |     |
| Then click "Save"                                       |     |
| Massage Care Record                                     |     |
| Sclerology Care Record                                  |     |
| Notes                                                   |     |
| Uploading Sclerology images                             |     |
| Print                                                   |     |
| Documents                                               |     |
|                                                         |     |
| Add a document                                          |     |
| View a document                                         |     |
| Search                                                  |     |
| Searching by Name                                       |     |
| Searching by Phone Number                               |     |
| Appointment Management System                           |     |
| Add an appointment                                      |     |
| Locating a client                                       |     |
| Reset                                                   |     |
| Appointment Duration                                    |     |
| Delete an Appointment                                   |     |
| Edit an Appointment                                     |     |
| Search                                                  |     |
| Client Search                                           |     |
| Next Available Appointment                              |     |
| Print                                                   | 94  |
| Synchronise Google Calendar with Therapist/Pro Calendar |     |
| Processing calendar entries                             |     |
| Completing the sync processing                          |     |
| Send Appointment Reminders                              |     |
| Online Bookings                                         |     |
| Client Registration                                     |     |
| Client Activation                                       |     |
| Appointment List                                        | 106 |
| Confirming a Booking                                    | 107 |
| Email Confirmation                                      | 108 |
| Updated Appointment List                                | 109 |
| Herbs                                                   |     |
| Disclaimer                                              | 111 |
| Filtering the list of Herbs                             | 112 |
| Switching between Scientific and Common names           | 113 |
| Finding a Herb by name                                  | 114 |

| Displaying herb information                  | 115 |
|----------------------------------------------|-----|
| Notes 1 and Notes 2                          | 117 |
| Add a Herb                                   | 118 |
| Editing a Herb                               | 119 |
| Herb Bibliography                            |     |
| Herb Glossary                                |     |
| Conditions                                   |     |
| Add a Condition                              |     |
| Delete a Condition                           |     |
| Stock Control System                         |     |
| Suppliers                                    |     |
| Add a supplier                               |     |
| View a supplier                              |     |
| Delete a supplier                            |     |
| Edit a supplier                              |     |
| Stock items                                  |     |
| Add a stock item                             |     |
| View a stock item                            |     |
| Edit a stock item                            |     |
| Delete a stock item                          |     |
| Prescriptions System                         |     |
| Prescription Items and Stock Items           |     |
| View Prescription                            |     |
| Add Prescription                             |     |
| Edit Prescription                            |     |
| Add Prescription Item                        |     |
| Add Stock item                               |     |
| Dispense Prescription Stock Item             |     |
| Delete Prescription Item                     |     |
| Delete Prescription Stock item               |     |
| Delete prescription                          |     |
| Invoicing System                             |     |
| Add Invoice                                  |     |
| View Invoice                                 |     |
| Edit Invoice                                 |     |
| Provider Numbers                             |     |
| Billing Codes                                |     |
| Add Invoice Item                             |     |
| Add Invoice item                             |     |
|                                              |     |
| Delete Invoice Item                          |     |
| Delete InvoiceUpdate Invoice Payment Details |     |
|                                              |     |
| Email Invoice                                |     |
| Reports                                      |     |
| Admin                                        |     |
| User List                                    |     |
| User Details                                 |     |
| Practitioner List                            |     |
| Practitioner Details                         |     |
| Appointments                                 |     |
| Todays Appointments                          |     |
| This Weeks Appointments                      |     |
| Date Range                                   | 169 |

| All Dates                           |     |
|-------------------------------------|-----|
| Client Reports                      |     |
| Client List                         |     |
| Client Email List                   |     |
| Client Details                      |     |
| Appointment reminders               |     |
| Address Labels                      |     |
| Visit Reasons                       |     |
| Recent Birthdays                    |     |
| Upcoming Birthdays                  | 178 |
| Referred By                         | 179 |
| Conditions                          | 180 |
| Condition List                      | 180 |
| Condition Details                   | 181 |
| Email                               | 182 |
| Newsletter                          | 182 |
| Appointment Reminder                | 184 |
| Happy Birthday and Belated Birthday | 185 |
| All Clients                         | 186 |
| Herbs                               | 187 |
| Common Name List                    |     |
| Scientific Name List                | 188 |
| Herb Details                        | 189 |
| Invoices                            | 190 |
| Date Selection                      | 191 |
| Subtotals                           | 192 |
| Prescriptions                       |     |
| Prescription List                   | 193 |
| Stock                               |     |
| Reorder List                        | 194 |
| Stock On Hand                       |     |
| Stock Value                         | 196 |
| Stocktake Form                      | 197 |
| Stock Details                       | 198 |
| Supplier List                       |     |
| Supplier Details                    |     |
| Support                             | 201 |
|                                     |     |

## NaturalTherapist/Pro Overview

NaturalTherapist/Pro is a full featured practice management system designed specifically for complementary medicine practices.

The new web based interface is designed to allow access to your client database anywhere that you have internet access.

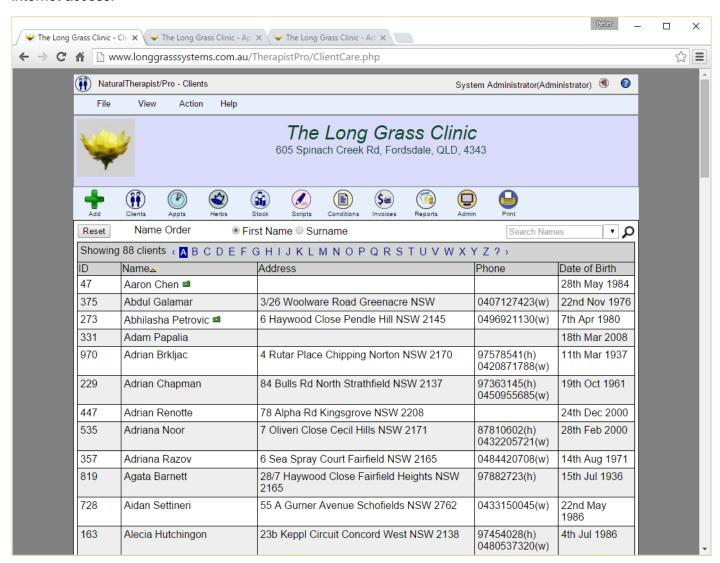

#### **Features**

#### Basic features include

- Client Care System
- Appointment management system
- Herb database containing details of over 300 herbs
- Conditions database
- Administrative tools
- Stock control
- Prescription management
- Invoicing
- Reports
- Web based interface
- Touch screen compatible for tablets and smart phones
- Google Calendar support
- User signon and security
- Multiple user types
- Online appointment bookings
- Optional Monthly payment rates for the web based version

The system can be installed on your own website.

## **Screen Layout**

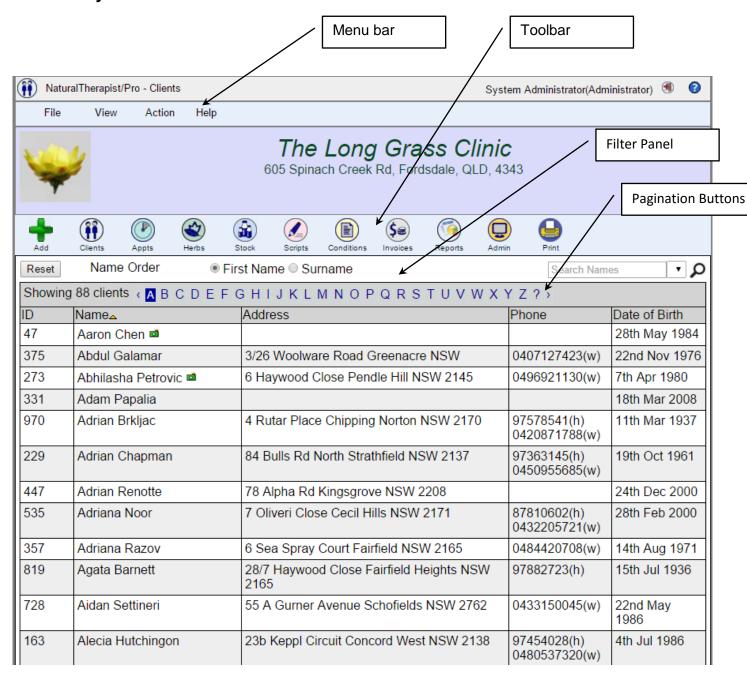

#### What's New in Version 4

- A whole new Look and Feel
- Significant enhancements in all areas
- Better integration between stock, prescriptions and invoicing
- Simplified creation and editing of invoices
- Simplified creation and editing of prescriptions
- Simplified stock control system
- Archive and Recall are no longer supported, deleted clients are now permanently deleted.
- Screen resizing
- All tables have popup menus
- Optional user signon with multiple levels of access for Receptionists, Practitioners and Administrators
- Define and use supported Modalities
- More flexible definition of practice opening and closing hours to allow different times on different days of the week
- More flexible definition of Practitioner working hours to allow for a break during the working day
- The ability to define recurring holidays
- Practitioner Modality support when making appointments
- Improved and expanded reporting
- Google Calendar support
- Online Bookings
- Improved email support

## Installation

When you purchase the Web version of Therapist/Pro you will be given a link to download a zip file that contains everything required to run the system.

You will need access to your website control panel to complete the installation.

#### Create a Database

Login to your website control panel and find the option to create a MySQL database.

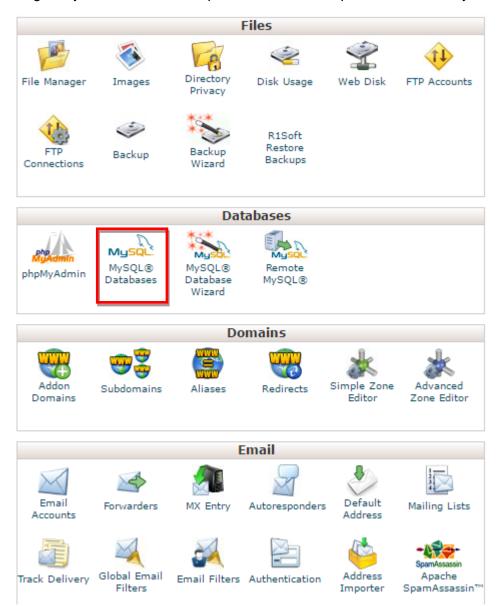

Create a database, preferably named "Therapist". Most web hosts prefix the database name with your control panel userid. Make a note of the database name.

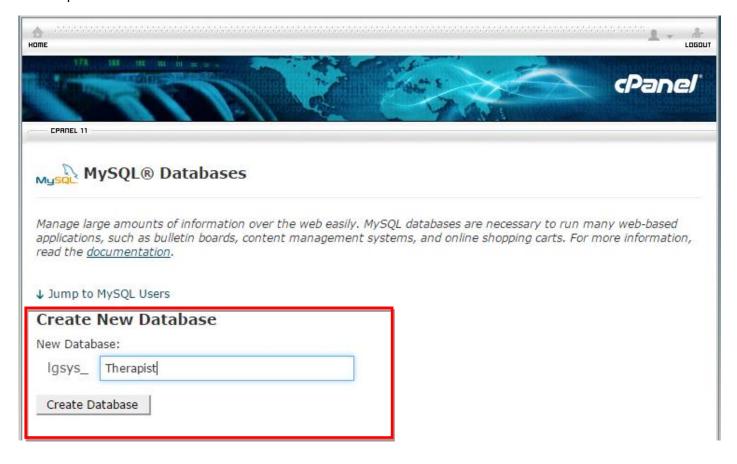

#### **Create a Database User**

Create a database userid and make a note of the username and password.

# MySQL Users

## Add New User

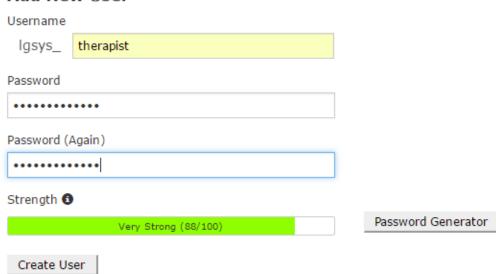

Add the new user to the database that you just created

## Add User To Database

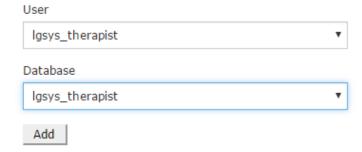

# When you add the user to the database give it "All Privileges"

#### **Manage User Privileges**

User: Igsys\_therapist
Database: Igsys\_therapist

ALL PRIVILEGES

|           | ALTER ROUTINE  |
|-----------|----------------|
|           | CREATE ROUTINE |
|           |                |
| ✓ DELETE  |                |
|           |                |
|           | ✓ INSERT       |
|           |                |
| ✓ SELECT  | SHOW VIEW      |
| ▼ TRIGGER | ✓ UPDATE       |

Mala Channa

# **Upload Therapist/Pro**

Find the file manager option on your website control panel

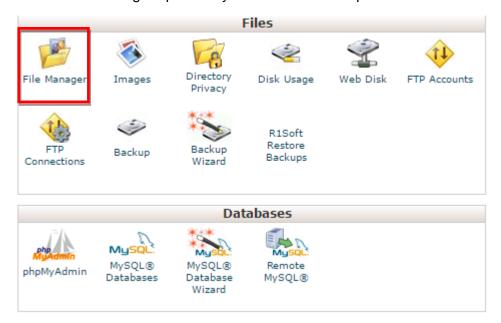

Upload TherapistPro.zip to your website folder. This may be called "www" or "public\_html" in your website file manager.

Extract TherapistPro.zip. It should create a folder named TherapistPro within "public\_html".

Upload TherapistProHelp.zip to the new TherapistPro folder and then extract it. It will create a "help" folder within TherapistPro.

# Modify your configuration file

## Open the TherapistPro/Config folder

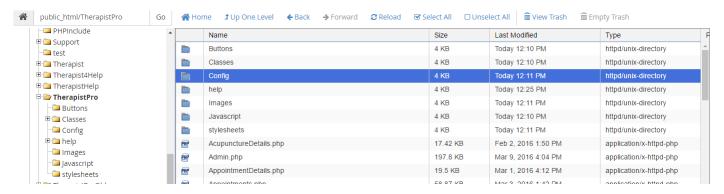

## Locate the SiteConfig.php file

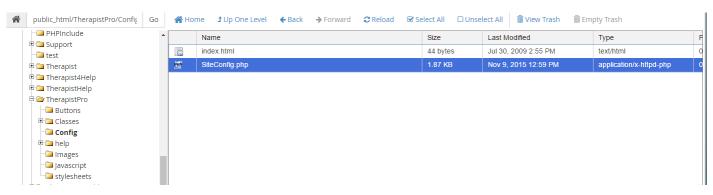

#### Edit the SiteConfig.php file

```
Editing:
                                            Encoding:
           /home/lgsys/public_html/
                                                          utf-8
                                                                                             Re-open
                                                                                 AA 🕣 🤊
                                                                                                  10 pt
                                                                                                                            🥹 🏈 🕢 🔁 🔞
      <?php
                             TherapistPro
              (c) Copyright Long Grass Systems Pty Ltd 2015
                          All Rights Reserved
         Change the values for
              myDBName
              mySQLHost
              myDBUser
  10
              myDBPassword
  11
  12
              timezone if not in QLD
      // Once installed, everything other than the DB settings can be changed using ADMIN
      // Then remove the next line
  15 die("cannot continue until /Config/SiteConfig.php has been tailored");
  16 date_default_timezone_set("Australia/Brisbane");
  17 define("DB_NAME","myDBName");
18 define("DB_HOST","mySQLHost");
19 define("DB_USER","myDBUser");
20 define("DB_PASSWORD","myDBPassword");
  21
  23
  24
  25
```

Change myDBName, myDBUser, myDBPassword to the values you noted down when you created the MySQL database and database user. The value for mySQLHost is generally "localhost" but your web hosting company may want you to use a different value. Try localhost first and if it fails to connect then contact your web host for details.

Comment out the line

die("cannot continue until /Config/SiteConfig.php has been tailored");

By putting a double slash "//" at the beginning of it.

Then save your updates.

The final content should look something like this

```
Editing:
                                           Encoding:
          /home/lgsys/public_html/
                                                         utf-8
                                                                                            Re-open
                                                                                AA ○ □ 10 pt
                                                                                                          ▼ Php
   2
   3
                             TherapistPro
                                                                                                  */
   4
              (c) Copyright Long Grass Systems Pty Ltd 2015
                   All Rights Reserved
   5
   7
      // Change the values for
           myDBName
   8
   9
             mySQLHost
  10
             myDBUser
  11
            myDBPassword
            timezone if not in QLD
  12
  13 // Once installed, everything other than the DB settings can be changed using ADMIN
  14 // Then remove the next line
  15 //die("cannot continue until /Config/SiteConfig.php has been tailored");
  16 date_default_timezone_set("Australia/Brisbane");
  17 define("DB_NAME","lgsys_therapist");
18 define("DB_HOST","localhost");
19 define("DB_USER","lgsys_therapist");
20 define("DB_PASSWORD","therapistpro2015");
  21 ?>
```

# Initialise the system and Log In

Open a web browser and go to <your url>/TherapistPro

The first time you do this you should see a whole series of database table creation messages and a signon screen

| modalities table created practitioners table created practitionermodalities table created prescriptions table created prescriptionitems table created prescriptionstockitems table created practicestockitems table created suppliers table created SupplierStockItems table created |  |  |
|----------------------------------------------------------------------------------------------------|--|--|
| NaturalTherapist/Pro - Login                                                                                                    |  |  |
| The Long Grass Clinic 605 Spinach Creek Rd, Fordsdale, QLD, 4                                                                                                    |  |  |
| Login Details                                                                                                    |  |  |
| Please Log In to access the Client Care System                                                                                                    |  |  |
| User ID                                                                                                    |  |  |
| Password                                                                                                    |  |  |
| Remember Me                                                                                                    |  |  |
| New Password  If you want to change your password enter a new password below  New Password  Repeat                                                                                                    |  |  |
| Login                                                                                                    |  |  |
| © Copyright Long Grass Systems Pty Ltd,2014                                                                                                    |  |  |

enter sysadm for both the userid and password and click "Login"

You will now see the Client Care screen with an empty list of clients.

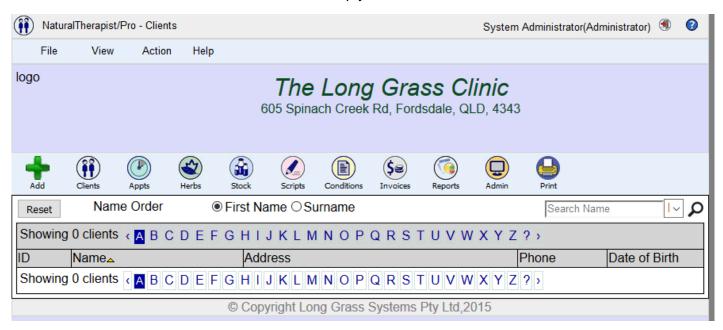

Click the "Admin" button and complete the SETUP tasks described on page 18 before entering any data into NaturalTherapist/Pro.

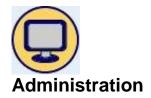

The Administration System allows you to customise TherapistPro for your practice.

# **Initial Setup**

# Please complete these SETUP tasks prior to using NaturalTherapist/Pro.

- 1. Open a web Browser and go to your Therapist/Pro URL.
- 2. Sign on to Therapist/Pro using the supplied SYSADM userid and password. The initial signon details are
  - a. userid = SYSADM
  - b. password = SYSADM
- 3. You should change the sysadm password at the earliest opportunity.
- 4. Enter the administration function by clicking the "Admin" button.
- 5. The drop down list on the setup screen will now allow you to select and complete the following setup items:
  - o Appointment Reminders
  - Billing Items
  - o Email
  - Field Names
  - Health Funds
  - Holidays
  - Invoice Layout
  - Modalities
  - Practice details
  - Practice Hours
  - Practitioners
  - o Users

These items are described below in more detail. They allow you to tailor the system to suit the operations of your practice.

#### **Practice Details**

This screen allows you to add your Practice name, logo, address and phone number. This information will be used when generating reports, prescriptions and invoices.

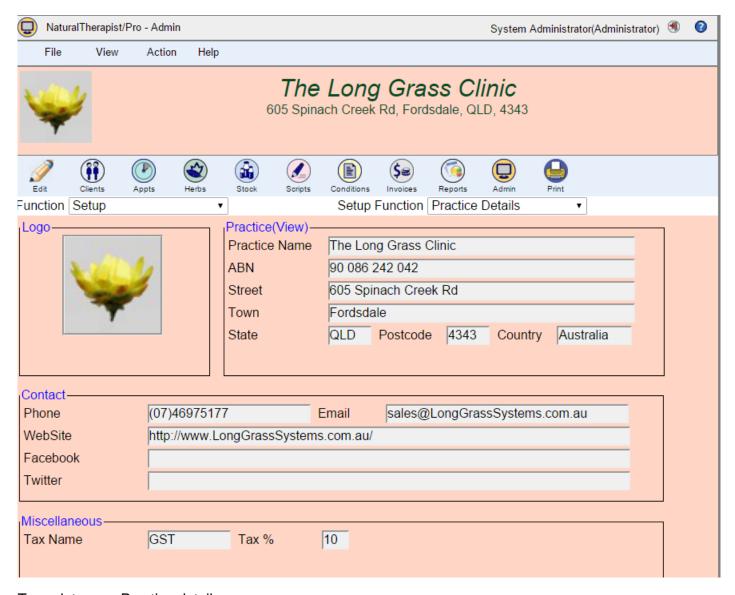

To update your Practice details:

- Select "Practice details" from the drop down list.
- click the "Edit" button
- To change the logo, click the "Choose File" button
- Click the "Save" button when you have completed your updates

You may update the following details for your Practice

- name
- Australian Business Number (ABN)
- address
- phone number
- logo
- email
- website
- facebook and twitter pages
- Retail tax name and percentage

The web version differs from the PC and MAC versions in that SignOn is compulsory and cannot be disabled.

#### **Practice Hours**

The "Practice Hours" screen allows you to enter your standard practice open days and times, and the minimum appointment duration.

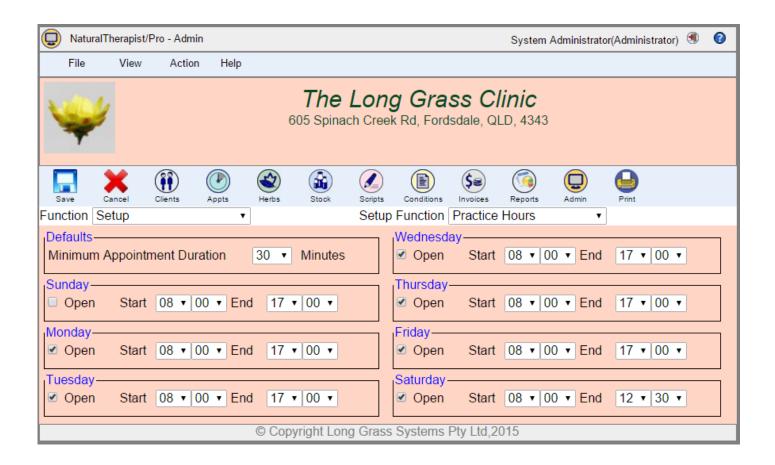

Appointments may not be made outside of these hours.

Appointments are always made in multiples of the minimum duration specified here. If most of your appointments are 30 minutes but sometimes you have hour long consultations, set your appointment duration for 30 minutes.

#### **Modalities**

The Modalities screens allow you to specify the types of client services that your practice offers. The entries defined here appear as options when setting up practitioner entries. As you can see here, practitioner Andrew Naturopath has been defined as offering Naturopathy as a service.

The "Practitioner Modalities" are then used in the Appointments system to allow the display of available practitioners to be optional limited to a particular Modality. This is useful when you have multiple practitioners offering, for example "Massage" and a client wishes to make an appointment for a massage and does not mind which practitioner they see.

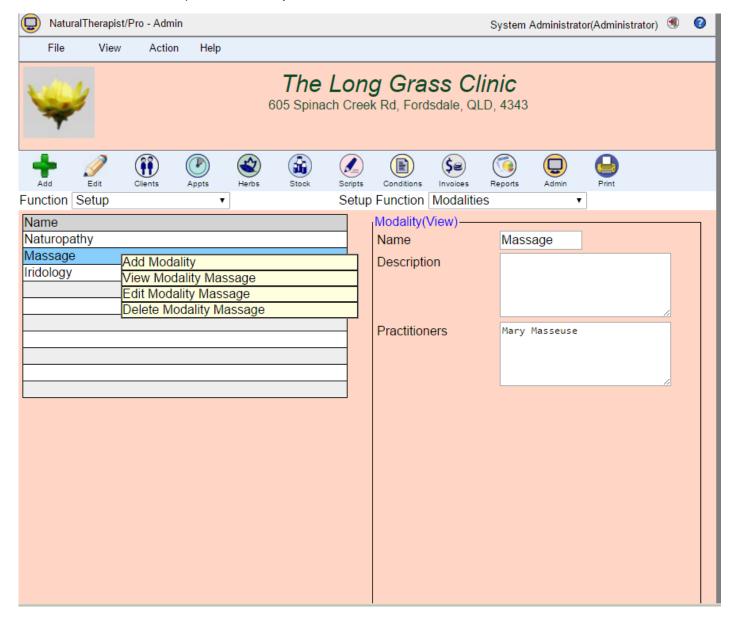

To add a new Modality click the "Add" button on the Toolbar, or use the popup menu displayed when you right click on the list of modalities.

To Edit or Delete a Modality right click on the modality in the list on the left of the screen and select an option from the displayed popup menu.

#### **Health Funds**

The Health Funds screen allows you to maintain a list of health funds that reimburse clients for using your services. These fund IDs can be added to client records and each practitioner record can contain their own provider numbers for each of the funds specified here.

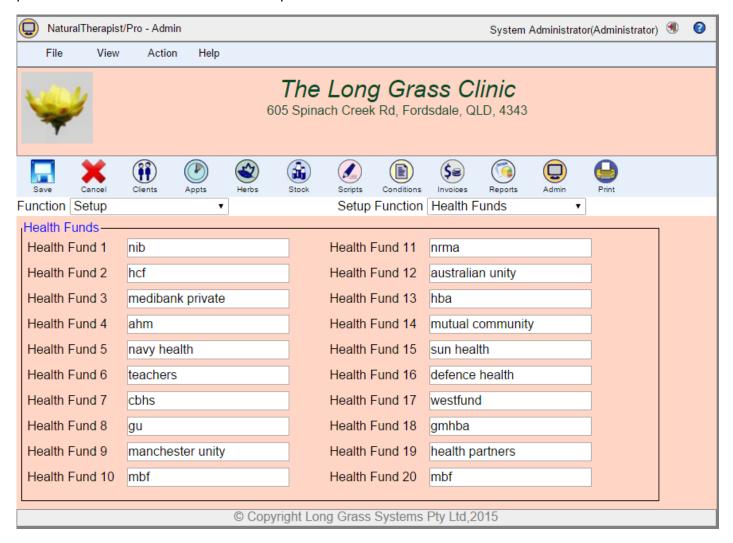

To update your list of health funds:

- click the "Edit" button
- Update the health fund details
- Click the "Save" button

#### **Practitioners**

The Practitioner screens allows you to set up the practitioners that use your practice.

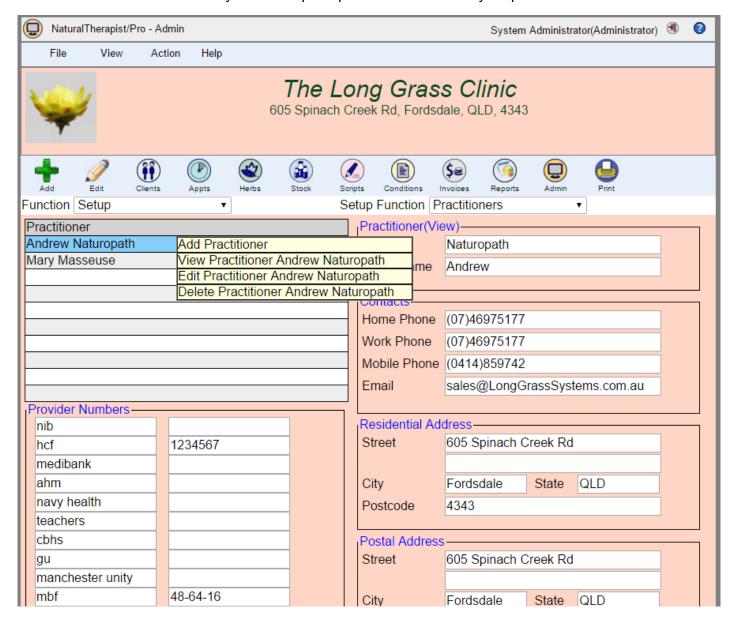

To add a new Practitioner click the "Add" button on the Toolbar, or use the popup menu displayed when you right click on the list of Practitioners.

To Edit or Delete a Practitioner right click on the Practitioner in the list on the left of the screen and select an option from the displayed popup menu.

Note that the practitioner start and stop times has changed with Version 4 to allow for two begin and end times each day. This makes it possible to factor in a lunch break.

## Add a practitioner

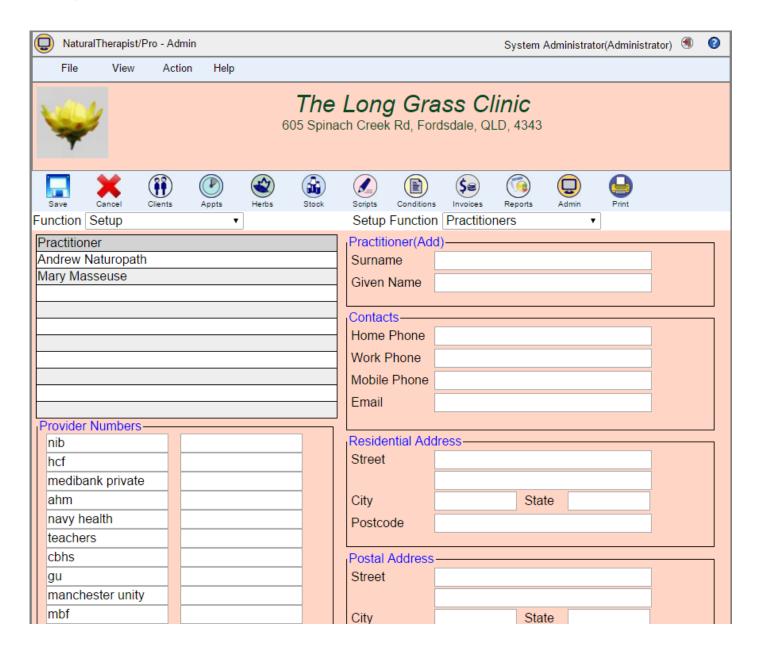

- Type in the practitioners name, phone numbers and email address
- Indicate the days of the week and the hours that the practitioner is available for appointments. Two start and finish times are provided each day to allow for a lunch break.
- If you are using the Therapist/Pro invoicing module, add the health fund provider numbers for this practitioner. The practitioners providers will be printed on the invoice.
- Optionally add modalities that this practitioner supports, by right clicking on the Modalities table and choosing an option from the popup menu.
- Scroll down to enter the practitioners home and postal addresses.
- Click the "Save" button

|                   | Email                                    |
|-------------------|------------------------------------------|
| Provider Numbers— |                                          |
| nib               | Residential Address—                     |
| hcf               | Street                                   |
| medibank private  |                                          |
| ahm               | City State                               |
| navy health       | Postcode                                 |
| teachers          | 1 050050                                 |
| cbhs              | Postal Address—                          |
| gu                | Street                                   |
| manchester unity  |                                          |
| mbf               | City                                     |
| nrma              | Postcode                                 |
| australian unity  | rosicode                                 |
| hba               | Consultation Times—                      |
| mutual community  | Sun 00 + 00 + 00 + 00 + 00 + 00 + 00 +   |
| sun health        | □ Mon 00 ▼ 00 ▼ 00 ▼ 00 ▼ 00 ▼ 00 ▼ 00 ▼ |
| defence health    | □ Tue 00 ▼ 00 ▼ 00 ▼ 00 ▼ 00 ▼ 00 ▼ 00 ▼ |
| westfund          |                                          |
| gmhba             | ■ Wed 00 ▼ 00 ▼ 00 ▼ 00 ▼ 00 ▼ 00 ▼ 00 ▼ |
| health partners   | □ Thu 00 ▼ 00 ▼ 00 ▼ 00 ▼ 00 ▼ 00 ▼ 00 ▼ |
| mbf               | □ Fri 00 ▼ 00 ▼ 00 ▼ 00 ▼ 00 ▼ 00 ▼ 00 ▼ |
|                   | □ Sat 00 + 00 + 00 + 00 + 00 + 00 + 00 + |
|                   |                                          |
|                   | Modalities—                              |
|                   |                                          |
|                   |                                          |
|                   |                                          |
|                   |                                          |
| © Copyright Lo    | ong Grass Systems Pty Ltd,2015           |

## **Users and User Signon**

The User signon facility requires all users of the system to enter a userid and password to access the system.

When the system is first installed a default System Administrator user is defined with

Userid=sysadm Password=sysadm

The userid and password are case sensitive.

#### You should change the password for sysadm.

Users will be prompted for a userid and password before access is allowed.

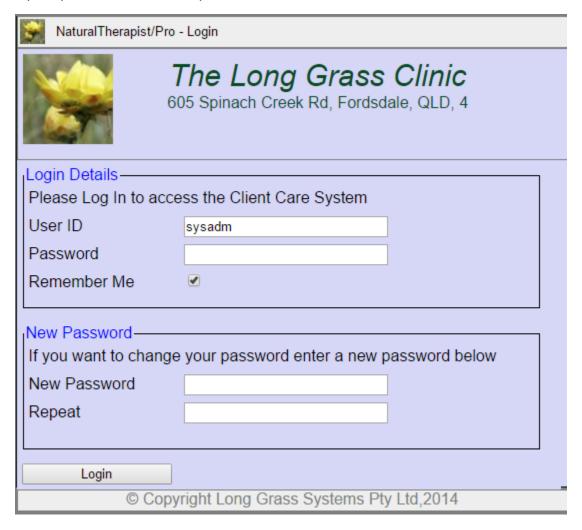

After a successful signon the Client List screen will display and the signed on user name and a Logoff button will be present.

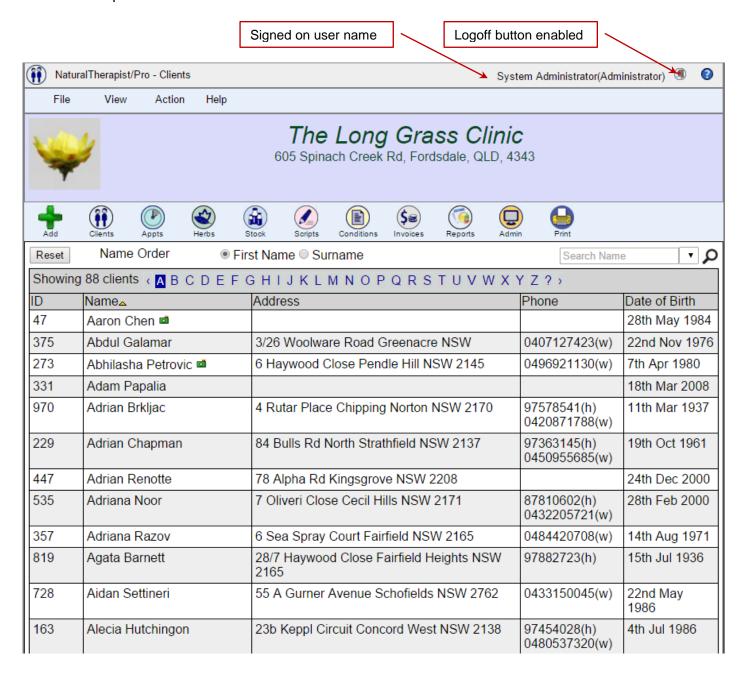

#### **User Authorities**

Each user that is defined to the system can be given one or more of the following authorities

- Admin
- Users
- Clients
- Appointments
- Stock
- Prescriptions
- Herbs
- Conditions
- Invoices
- Reports
- Care Records

If a user attempts to access a function within the system for which that user is not authorised they will be presented with a screen similar to the one below.

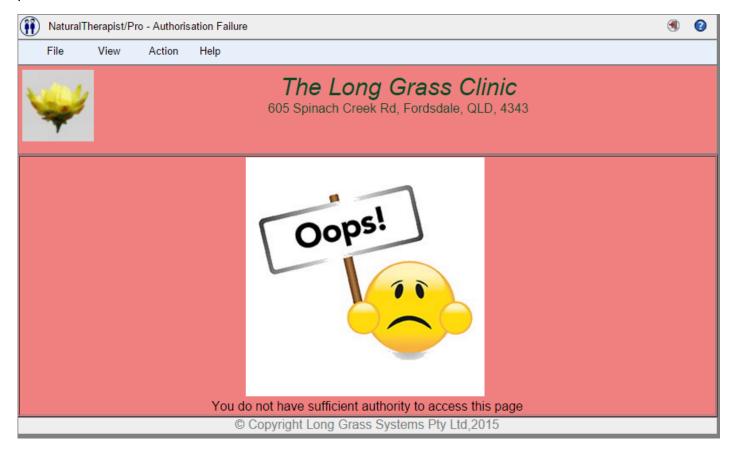

#### **User Maintenance**

The User setup screen allows an authorised System Administrator to add, modify and delete users from the system as well as being able to reset a users password.

To add a new user click the "Add" button on the Toolbar, or use the popup menu displayed when you right click on the list of users.

To Edit or Delete a User or Reset a users password, right click on the user in the list on the left of the screen and select an option from the displayed popup menu.

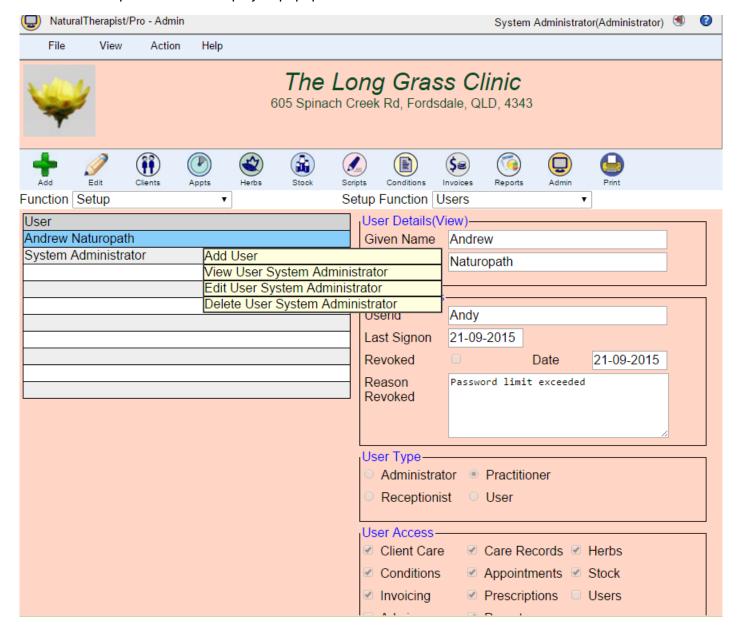

## **Deleting a User**

Right click on the user to be deleted in the table of users and select "Delete User"

You will be prompted to confirm that you want to delete the selected user.

Click "Delete" and the user will be deleted.

You may not delete the user that you have used to sign on with.

## **Google Calendar Support**

To enable Google Calendar Support

- Select "Calendar" from the "Setup Function" drop down list.
- Check the box marked "Use Google Calendar"
- Enter the Calendar Name and the Calendar ID

The specified Google Calendar must already exist.

To obtain the Calendar Name and Calendar ID.

- Sign in to Google in your web browser and select "Calendar".
- Locate the calendar you wish to use for all of your practice appointments
- Click the down-arrow to the right of the calendar name

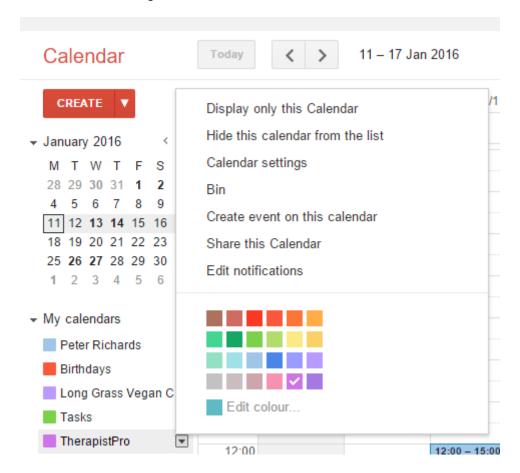

Select "Calendar Settings" and Google will display the details for the selected Calendar.

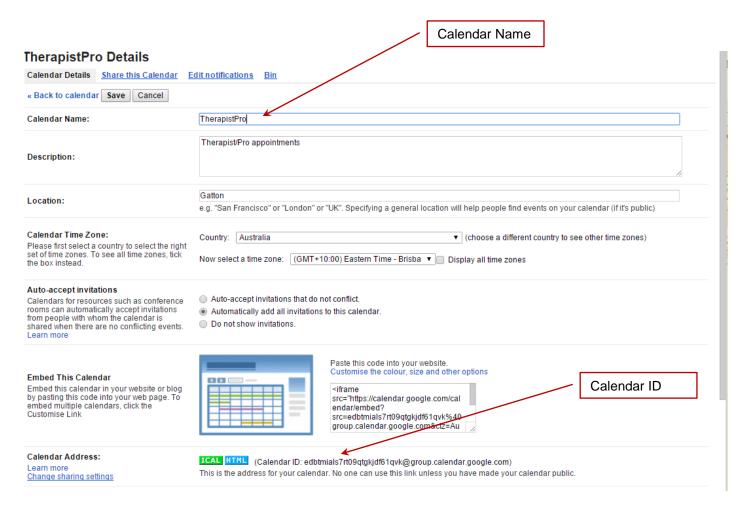

Copy the Calendar Name and Calendar ID to the Therapist/Pro Admin screen

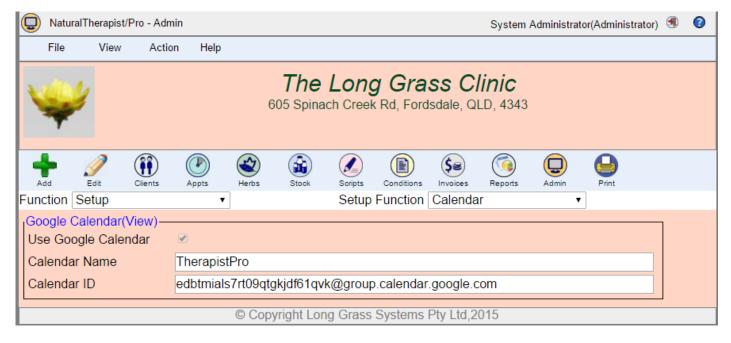

Click Save

#### **How Google Calendar Support works**

Once Google Calendar Support has been enabled, whenever you add or delete an Appointment, or a Holiday using the Therapist/Pro screens, the appointment will also be added/deleted in your Google Calendar.

For example, the "Staff Meeting" that we add when setting up "Holidays" in the next section will appear in the Google Calendar as shown below

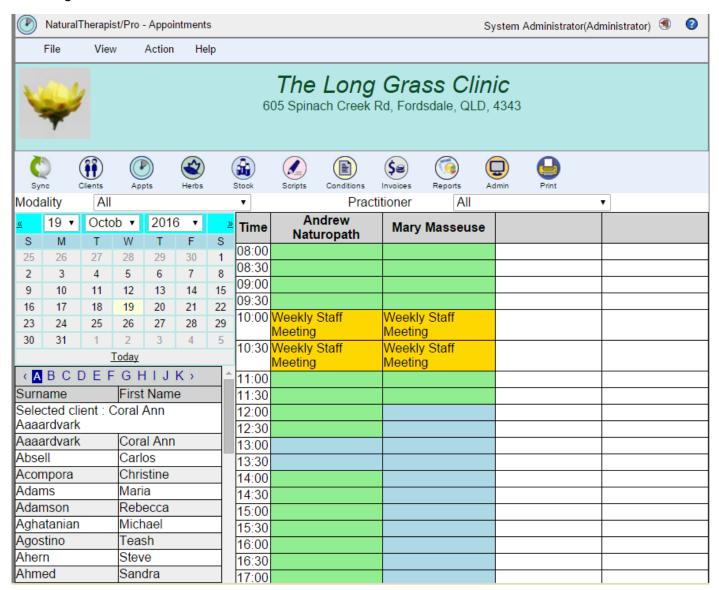

If you always use Therapist/Pro to add holidays and appointments then you do not need to perform a calendar synchronisation.

If however you update your Google Calendar outside of Therapist/Pro, the changes will only be reflected in Therapist/Pro if you perform a Calendar Synch using the Appointments screen as described on page 95.

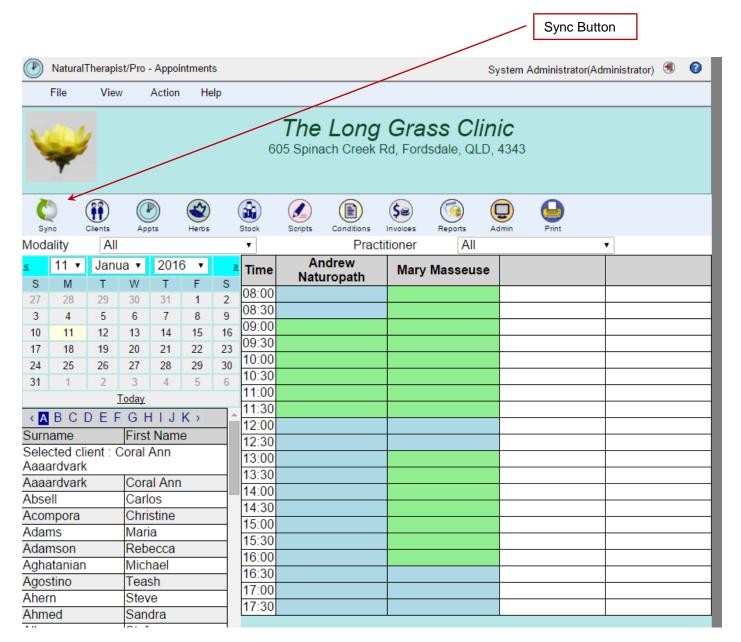

Google Calendar Support is much simpler if you always use the Therapist/Pro screens to add appointments to your Google Calendar.

Google Calendar allows you to enter calendar events in a free-form manner and you do not have access to your client list when you do this. For this reason, the synchronisation process requires that you select a client name and practitioner from drop down lists for each appointment that has been entered into your Google Calendar outside of Therapist/Pro.

## **Holidays**

The Holiday screens allow you to set up events such as public holidays and practitioners annual leave. These events appear as busy time in the Appointments calendar.

To add a new holiday click the "Add" button on the Toolbar.

To Add, Edit or Delete a holiday, right click on the holiday in the list on the left of the screen and select an option from the displayed popup menu.

If the "All Day Event" button is selected, the holiday will start at the Practice Start Time and finish at the Practice End Time for that particular day. If the "All Day Event" is not selected then start and end times can be specified. This is particularly useful for specifying meetings.

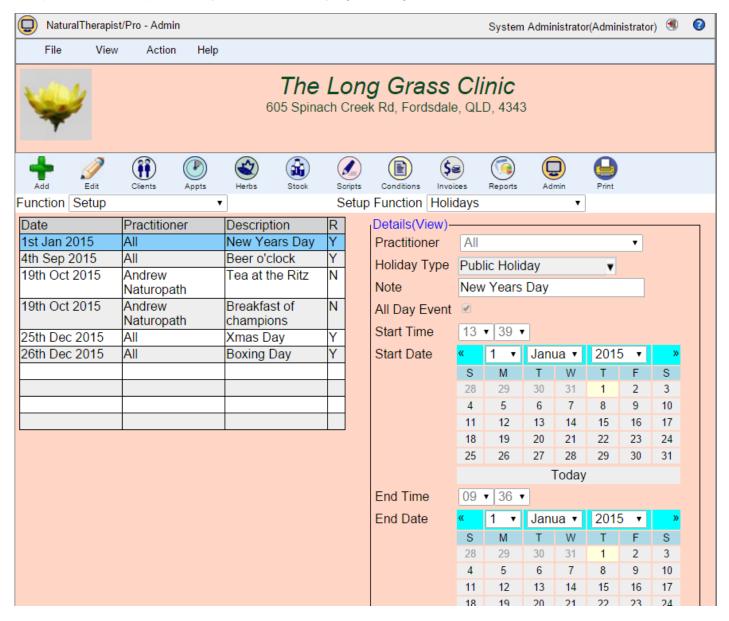

## **Recurring Holidays**

Many public holidays, meetings and conferences recur following a regular pattern. When adding or editing a holiday, by scrolling down the holiday screen, a number of different recurrence patters can be specified.

**Daily Recurrence** 

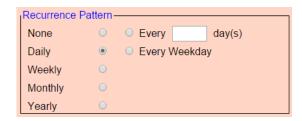

A holiday that recurs daily can be defined as recurring on every weekday (Monday-Friday) or a set number of days apart, for example every 10 days.

**Weekly Recurrence** 

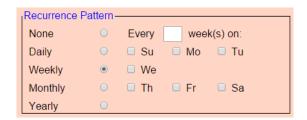

A holiday that recurs weekly can be defined as recurring a set number of weeks apart on a particular day (or days) of the week, for example Monday and Wednesday of every second week.

**Monthly Recurrence** 

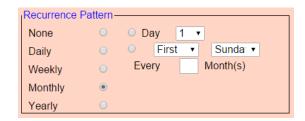

A holiday that recurs monthly can be defined as recurring on a particular day of each month, or on a particular day of the month, a fixed number of months apart, for example The 1st day of the month every 3 months. Alternatively a monthly recurrence can be defined as occurring on a particular weekday a fixed number of months apart, for example, the second Sunday of every 3rd month.

**Yearly Recurrence** 

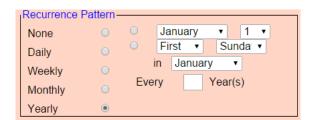

A holiday that recurs yearly can be defined as recurring a set number of years apart on a particular day of a specified month, for example Christmas day occurs on 25th December every year. Alternatively the holiday can be defined as occurring on a particular weekday of a specified month.

#### **Recurrence End Date**

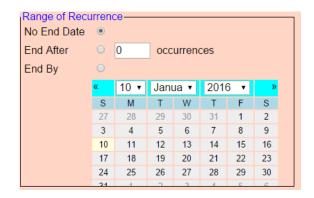

If applicable, an end date can be specified for the recurring appointment. This can either be a fixed date or specified as being after a specified number of repetitions.

## **Recurring Holidays requiring manual entry**

Some recurring public holidays, such as Good Friday do not lend themselves to being defined using this technique. Easter Sunday is defined as being the first Sunday after the first full moon after the Autumn equinox (in the southern hemisphere). Holidays such as Good Friday are therefore difficult to specify using the recurrence patterns above, and need to be entered each year.

It is also common practice in Australia to shift public holidays that occur on a weekend to the nearest Monday or Friday. These type of holiday shifts also need to be entered, or modified each year.

## **Example**

All practitioners attend a staff meeting between 10am and 11am every Wednesday starting on the 13<sup>th</sup> April 2016, a time when appointments would normally be taken.

Next to "Practitioner", select "All". Make sure that "all day event" is not selected. Select the start and end times and select the start and end dates as 13<sup>th</sup> April 2016. Select the Holiday Type as Meeting.

To create a new "Holiday Type", overtype the value in the Holiday Type drop down list and press the ENTER key, or the TAB key. Note, if you do not press enter or tab, the new value will be ignored.

When you click SAVE the new type will be added to the list of available types.

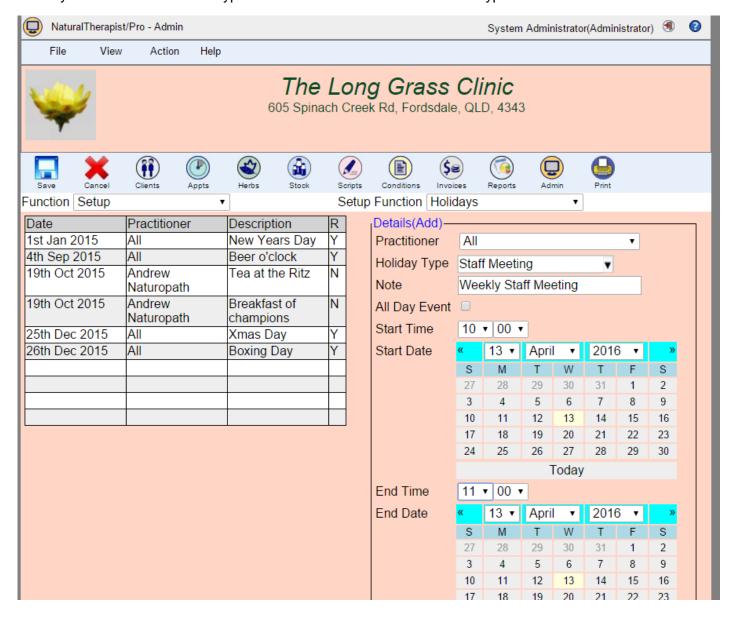

Scroll down to the Recurrence Pattern and select "Weekly" and select Wednesday.

| Recurrence Pattern——————————————————————————————————— |   |       |      |          |  |
|-------------------------------------------------------|---|-------|------|----------|--|
| None                                                  | 0 | Every | wee  | k(s) on: |  |
| Daily                                                 | 0 | □ Su  | □ Mo | □ Tu     |  |
| Weekly                                                | • | We    |      |          |  |
| Monthly                                               | 0 | ☐ Th  | □ Fr | □ Sa     |  |
| Yearly                                                | 0 |       |      |          |  |

Click the Save Button on the Toolbar.

Appointments may not be made at this time for any Practitioner.

If Google Calendar Support has been enabled then the holiday will also be inserted into the Google Calendar.

#### **Field Names**

The Herbs and Conditions database each have two free-form text fields available for your use. By default, these fields are named "Notes 1" and "Notes 2" and the database. You may change the field names to any name that suits your needs.

In some countries, the use of the word "Prescription" by non medical professionals is not allowed. The "Prescriptions Text" field on this screen allows an alternative word to be used throughout the program.

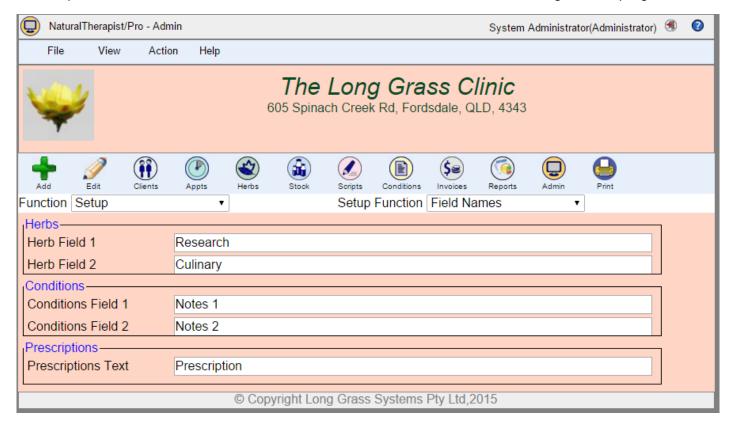

#### **Conditions Database**

The Conditions database has two spare fields. These free form text fields are for your for personalised information on any particular condition. You may, for example, choose to name one field 'Research' and another 'Trials' depending on your interests.

## **Herb Database**

The Herbs database has two spare fields. These free form text fields are for personalised information on any particular herb. You may, for example, choose to name one button 'Culinary Uses' and the other 'Cultivation' depending on your interests. The default names for these buttons are 'Notes 1' and 'Notes 2'.

## **Billing Items**

Billing Items are used by the invoicing system to set up templates for regularly used invoice items. These templates allow details such as price, tax amount, health care item numbers and detailed description to be entered with a single click.

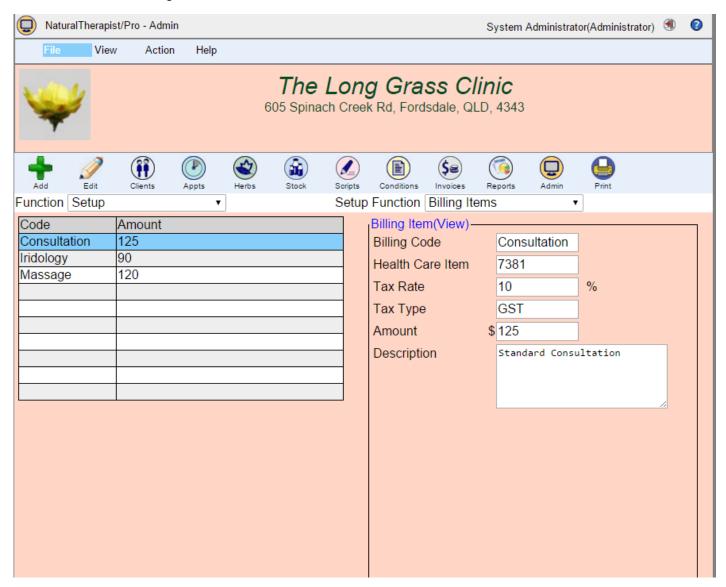

## **Invoice Layout**

The invoice layout screen allows you to select, using a series of check boxes, which items will appear on printed invoices.

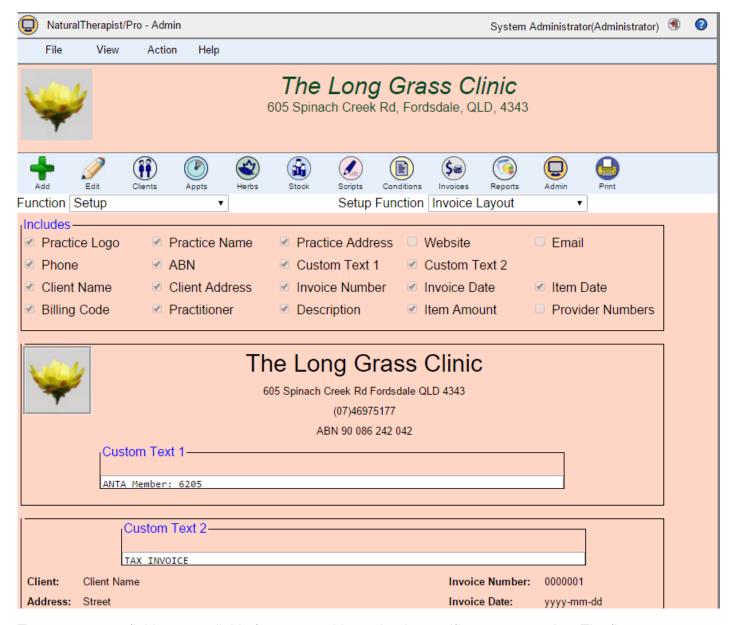

Two custom text fields are available for you to add text that is specific to your practice. The first custom text field appears below the practice address at the top of the invoice. This field is, by default, not displayed. You may use this field to add a single line of text to the invoice. For advanced users, this field can contain HTML tags to format the text.

For example entering the following for custom text1

<center><i>A wholistic approach to health care</i></center>

will result in a line like this

A wholistic approach to health care

The second custom text field has a default value of "TAX INVOICE" and is enabled by default. Invoices written in Australia are required to have these words appear on the invoice for them to be claimed as a tax deduction.

Countries other than Australia may not require this field or may require different text.

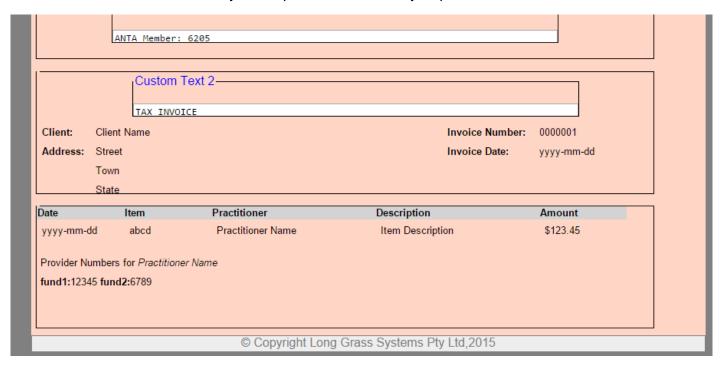

An example invoice using the layout above is shown below.

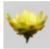

# The Long Grass Clinic

605 Spinach Creek Rd Fordsdale QLD 4343 (07)46975177 http://www.LongGrassSystems.com.au/ sales@LongGrassSystems.com.au ABN:90 086 242 042 ANTA Member: 6205

#### TAX INVOICE

Carlos Absell 2/96-98 Hampden Rd Kellyville NSW 2155

Invoice No: 00000247

Date: 30th Jan 2010

Paid

Due

\$0.00

\$229.00

| Date          | # Item | Description                                                | Amount   | GST    |
|---------------|--------|------------------------------------------------------------|----------|--------|
| 30th Jan 2010 | 1      | Naturopathic consultation 1 hour (Andrew Naturopath)       | \$70.00  | \$0.00 |
| 30th Jan 2010 | 2      | Naturopathic consultation 1 hour (Andrew Naturopath)       | \$70.00  | \$0.00 |
| 30th Jan 2010 | 3      | Herbal medicine                                            | \$44.50  | \$0.00 |
| 30th Jan 2010 | 4      | Herbal medicine with a long description that will run over |          | \$0.00 |
|               |        | Amount                                                     | \$229.00 |        |
|               |        | GST                                                        | \$0.00   |        |
|               |        | Total                                                      | \$229.00 |        |
|               |        | Health Fund                                                | \$0.00   |        |

Provider Numbers for Andrew Naturopath

hcf:1234567,mbf:48-64-16

#### **Email**

NaturalTherapist/Pro allows you to send appointment reminders by email. It also allows you to send invoices to clients via email. Before you can take advantage of these features you need to set up your email server and the server sign-on details.

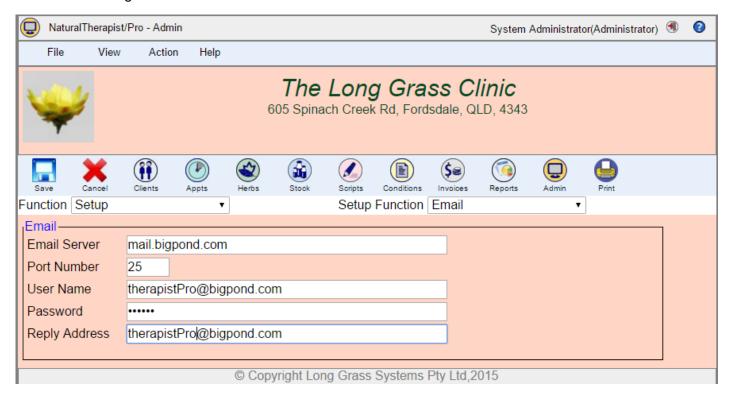

Enter your email SMTP server name, userid and password as provided to you by your email service provider. This is the same information that you would enter in Microsoft Outlook when setting up your email account. The reply address should be the email address that your clients use to communicate with your practice e.g. Reception@NaturalTherapyClinic.com.au.

Once you have set up your email server, the "Email" button will be enabled on the invoice and other screens to allow you to send invoices to clients by email.

## **Online Bookings**

The online bookings component provides a web page that you can add to your website to allow your clients to make appointments online.

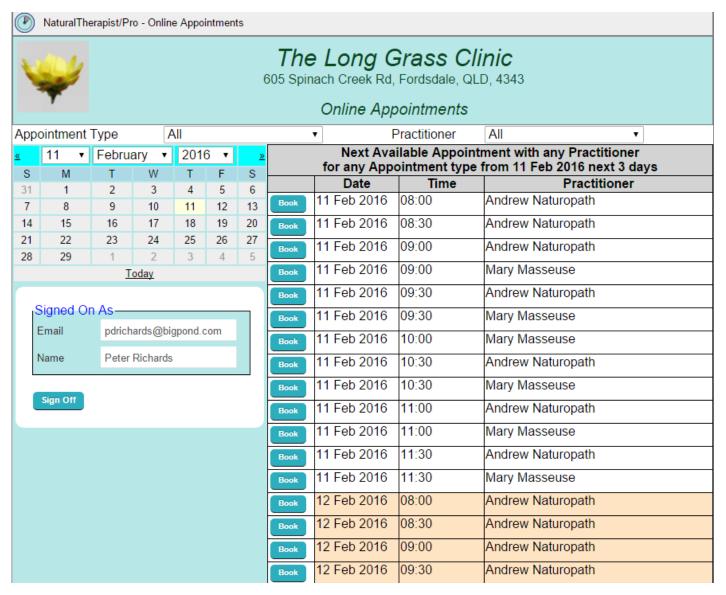

To add the online bookings page to your website you first need to complete the Email Setup described on page 46

Once the email setup has been done you can place a link on your website to http://www.{your domain name}/TherapistPro/OnlineBookings.php

## **Appointment Reminders**

NaturalTherapist/Pro allows you to send appointment reminders by email.

Note that unlike the PC version of Therapist/Pro, reminders are not sent automatically but are sent by clicking the "Reminders" button on the "Appointments" screen.

To start using this function you must first set up the Email server settings as described in a previous section and then define your reminder settings as shown on the screen below.

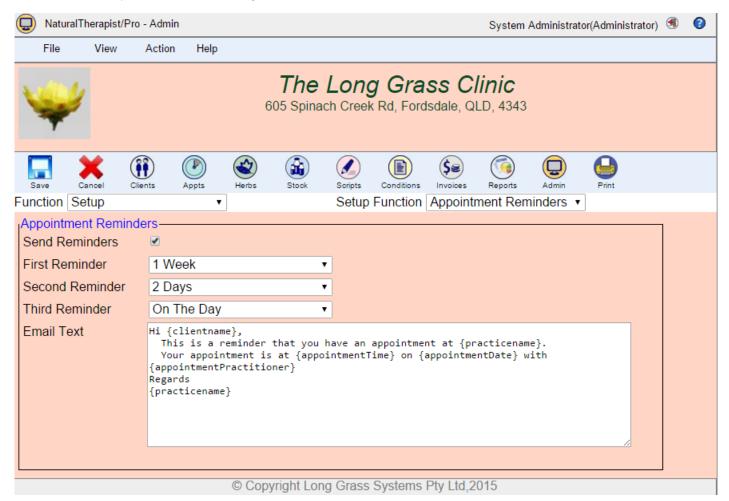

You can send up to three appointment reminders to each client by selecting values from the "First", "Second" and "Third" reminder drop down lists.

Email appointment reminder messages will have the subject line as "<your practice name> Appointment Reminder". The body of the email will contain the text specified which by default is .

Hi {clientname},

This is a reminder that you have an appointment at {practicename}.

Your appointment is at {appointmentTime} on {appointmentDate} with {appointmentPractitioner}

Regards

{practicename}

If you change the email text, the special values enclosed in curly braces must be specified exactly as shown.

These keywords will be replaced when the email is created.

- {clientname}
- {practicename}
- {appointmentTime}
- {appointmentDate}
- {appointmentPractitioner}

## My Preferences

Selecting "My Preferences" allows each user to tailor a number of Therapist/Pro items to their own preference.

The initial screen to be displayed when signing on to Therapist/Pro can be set. For Practitioners this will generally be the Client screen (the default) but the receptionist may prefer to see the Appointments screen first.

The default behavior is for Therapist/Pro to use a single browser window for each screen. This means that switching from the "Clients" screen to the "Appointments" screen will effectively close the "Clients" screen. Many users will prefer each screen to be opened in a new browser tab.

Similarly, practitioners may like to compare a clients care records side by side. This can be achieved by ticking the appropriate box in "User Preferences".

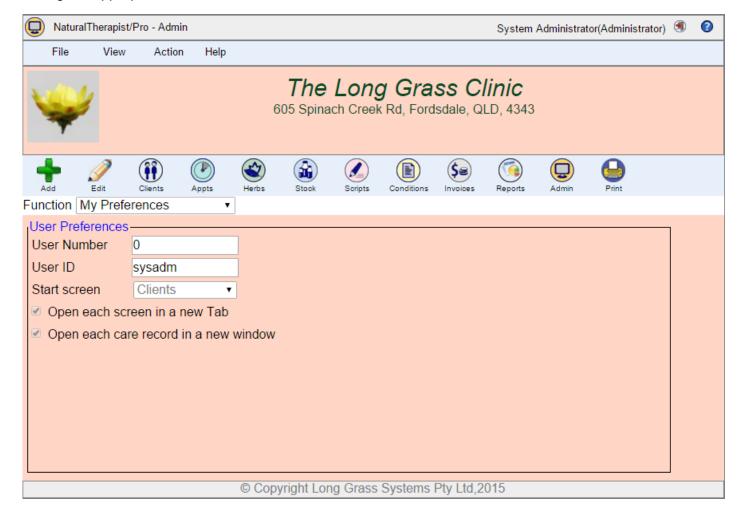

#### **Client Documents**

The documents folder is automatically created on your web server when NaturalTherapist/Pro is installed.

This folder has Read/Write access to allow you to create sub-folders and upload documents related to each client.

You can change the name of the "Documents" folder on your web server by clicking "Edit". However, the selected folder must exist on the server within the TherapistPro folder and must have Read/Write access.

When you click on the "Docs" button within the client care screen for a client you can browse files that have been uploaded for each client. If you check the "Create Folder for each Client" box below, then when you click on the "Docs" button, the system will create a folder for the client if one does not already exist. The name of the created folder will be determined by the "Folder Format" option selected below.

If you do not check the "Create Folder for each Client" box then uploaded files will go directly into the "Documents" folder and it is up to you to maintain a naming system that allows you to associate a file with a client.

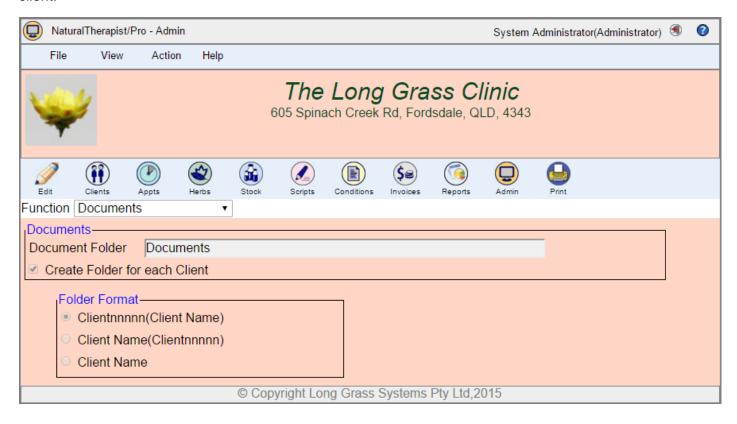

#### **Database Maintenance**

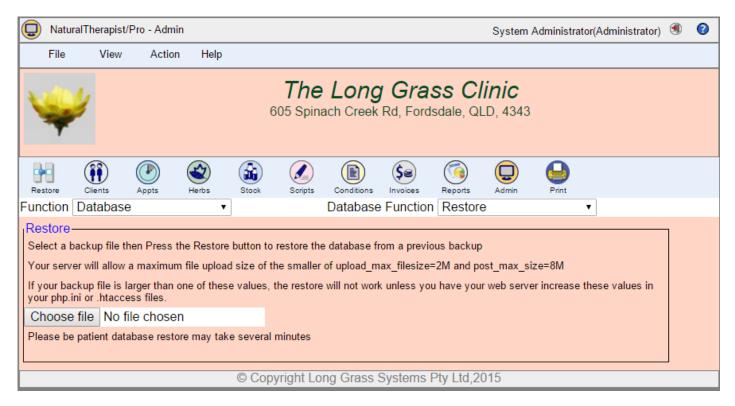

The Database maintenance screens allow you to

- Backup the database
- Restore the database from a previous backup
- Optimise the database

## Alternatives to the Built-in Backup/Restore process

Your website control panel normally has options that allow you to backup and restore your MySQL database.

MySQL provide free desktop tools that allow you to perform a backup and restore and a myriad of other functions directly from your desktop. You can download and install "MySQL WorkBench" for free from www.mysql.com .

## **Backup**

The built-in Backup process of NaturalTherapist/Pro allows you to make a copy of your database which you can later restore.

Note that your web server may have restricted the size of files that you can upload to your website. If the PHP settings for "upload\_max\_filesize" or "post\_max\_size" are less than the size of your backup file then you will not be able to use the backup file for restoring the database until those settings are changed.

Backup does NOT copy anything besides the database. You should ensure that your documents, such as client scans, are backed up using your normal backup procedures.

## To perform a backup

- Select "Backup" from the drop down list
- Click the "Backup" button

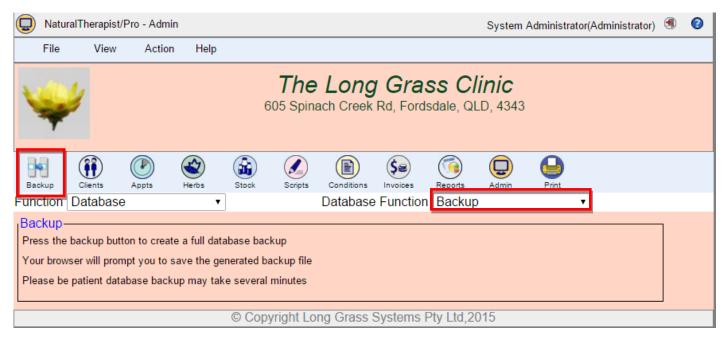

Your web browser will prompt you to save the generated backup file on your PC.

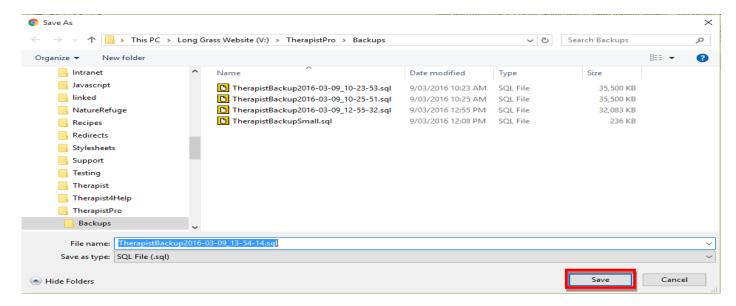

The backup name will be "TherapistBackup" followed by the date and the time of the backup.

#### Restore

The built-in Restore process of NaturalTherapist/Pro allows you to recover your database from an earlier backup.

Note that your web server may have restricted the size of files that you can upload to your website. If the PHP settings for "upload\_max\_filesize" or "post\_max\_size" are less than the size of your backup file then you will not be able to use the backup file for restoring the database until those settings are changed.

#### To perform a restore

- Select "Restore" from the drop down list
- Select the backup file by clicking the "Choose File" button
- Click the "Restore" button

# CAUTION performing a restore will replace all the data in your database. If you select an incorrect backup for the restore, data may be lost.

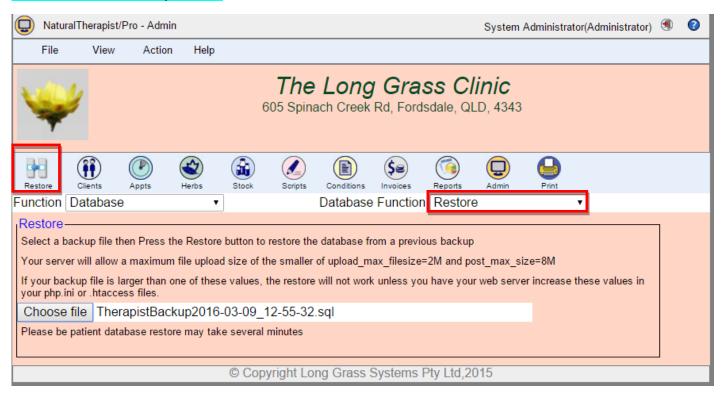

## Reasons for performing a restore

There are very few reasons why you may need to restore your database. These may include

- Moving to a new Web Server
- Data corruption caused by incorrect data entry

## **Optimise**

The built-in Optimse process of NaturalTherapist/Pro allows you to periodically optimise access to your database. This is recommended after long periods of data entry.

To optimise your database

- Select "Optimise" from the drop down list
- Click the "Optimise" button

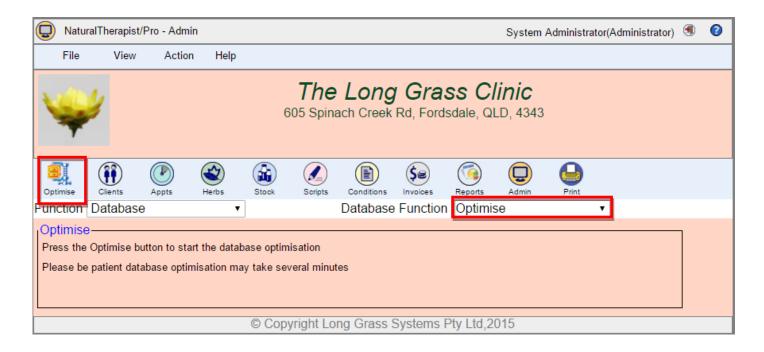

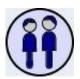

## **Client Care System**

The Client Care System provides you with a total client management tool allowing you to maintain medical, consultation and treatment information for all of the clients that attend your practice.

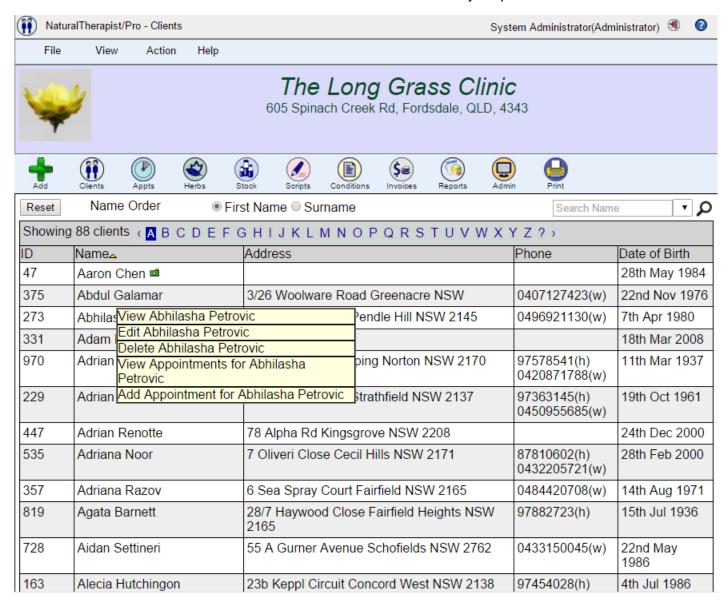

On first entering the client care system you are presented with a list of your clients.

Double click on a client to view the details.

Right click on a client to display a popup menu.

#### Add a Client

Clicking the 'Add' button allows you to enter information for the new client. When adding a new client, the minimum information that must be entered is first name, surname and date of birth.

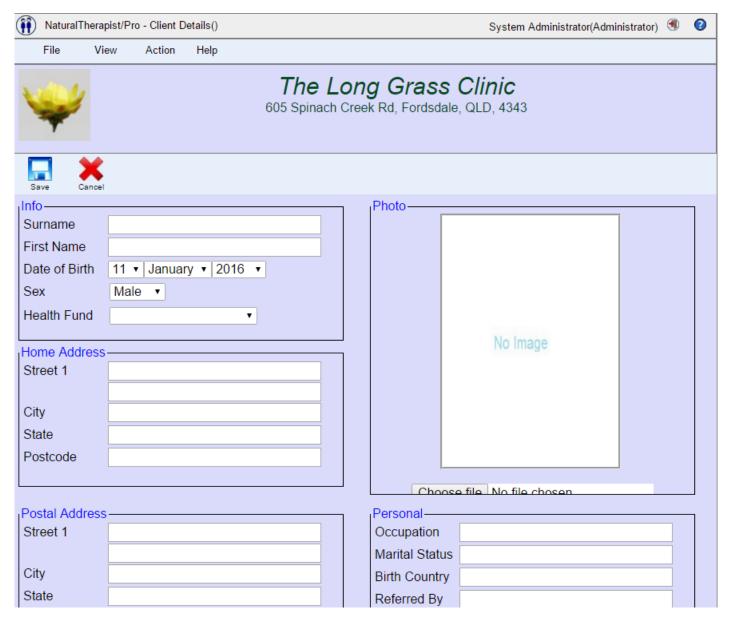

When you have completed entering the clients details, click the "Save" button. The system will assign a client number and the new name will appear in the list of clients.

If the "Post" option is selected for newsletter distribution, a valid postal address must be entered or a message will be displayed.

If the "Email" option is selected for newsletter distribution, a valid email address must be entered or a message will be displayed. The small mail button next to the email address can be clicked to send an email to this client.

## **View Client**

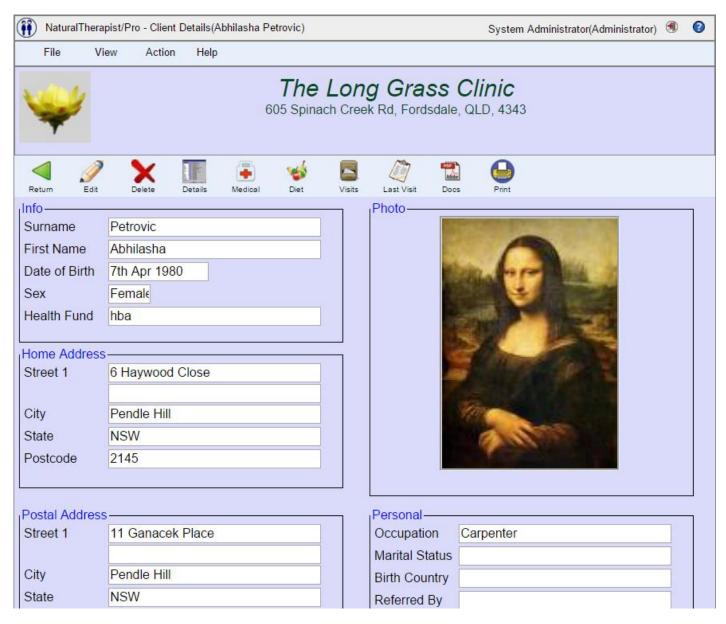

Scroll down to view additional client information.

| Date of Birth                               | 7th Apr 1980                  |                                                                                                    |  |  |
|---------------------------------------------|-------------------------------|----------------------------------------------------------------------------------------------------|--|--|
| Sex                                         | Female                        |                                                                                                    |  |  |
| Health Fund                                 | hba                           |                                                                                                    |  |  |
| nealth Fund                                 | liba                          |                                                                                                    |  |  |
| Home Address                                | 5                             |                                                                                                    |  |  |
| Street 1                                    | 6 Haywood Close               | A CONTRACTOR OF THE PROPERTY OF THE PROPERTY O |  |  |
|                                             |                               |                                                                                                    |  |  |
| City                                        | Pendle Hill                   |                                                                                                    |  |  |
| State                                       | NSW                           |                                                                                                    |  |  |
| Postcode                                    | 2145                          |                                                                                                    |  |  |
|                                             |                               |                                                                                                    |  |  |
| Postal Address                              |                               | Personal—                                                                                                    |  |  |
| Street 1                                    | 11 Ganacek Place              | Occupation Carpenter                                                                                                    |  |  |
|                                             | - Sandon Hass                 | Marital Status                                                                                                    |  |  |
| City                                        | Pendle Hill                   | Birth Country                                                                                                    |  |  |
| State                                       | NSW                           | Referred By                                                                                                    |  |  |
| Postcode                                    | 2145                          |                                                                                                    |  |  |
| Same As Abov                                | ve 🔲                          |                                                                                                    |  |  |
|                                             |                               |                                                                                                    |  |  |
| Contacts-                                   |                               | Medical—                                                                                                    |  |  |
| Home Phone                                  |                               | Doctor                                                                                                    |  |  |
| Work Phone                                  |                               | Phone                                                                                                    |  |  |
| Mobile Phone                                | 0496921130                    | Blood Type                                                                                                    |  |  |
| Email                                       |                               | Next of Kin                                                                                                    |  |  |
| Address                                     | dummy1@LongGrassSystems.com.a | Phone                                                                                                    |  |  |
| Newsletter                                  |                               |                                                                                                    |  |  |
| © Copyright Long Grass Systems Pty Ltd,2015 |                               |                                                                                                    |  |  |

## **Edit a Client**

Once a client has been entered in the system you can change the client's details by selecting the client from the list and clicking the "Edit" button. Once you have made any required changes click the "Save" button.

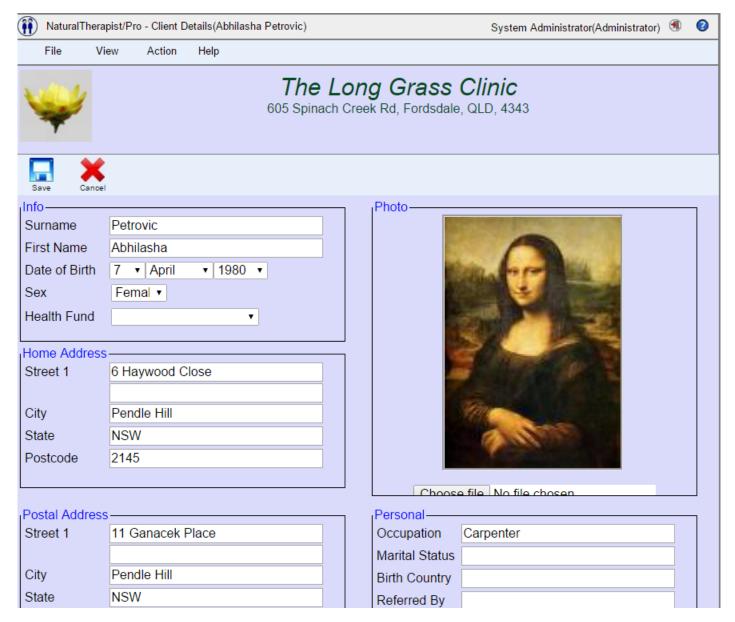

## **Delete a Client**

Deleting a Client removes the client completely from the database.

Note that this differs from Version 3 where deleting a client marked the client record as deleted and made it invisible but did actually delete it. This allowed a deleted client to be recalled and did not free up the space in the database. In Version 4 deleting a client really deletes the client. This operation cannot be undone.

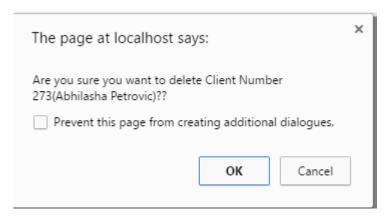

# Displaying details of Client's last visit

Click on the last visit button to see the client's most recent care record.

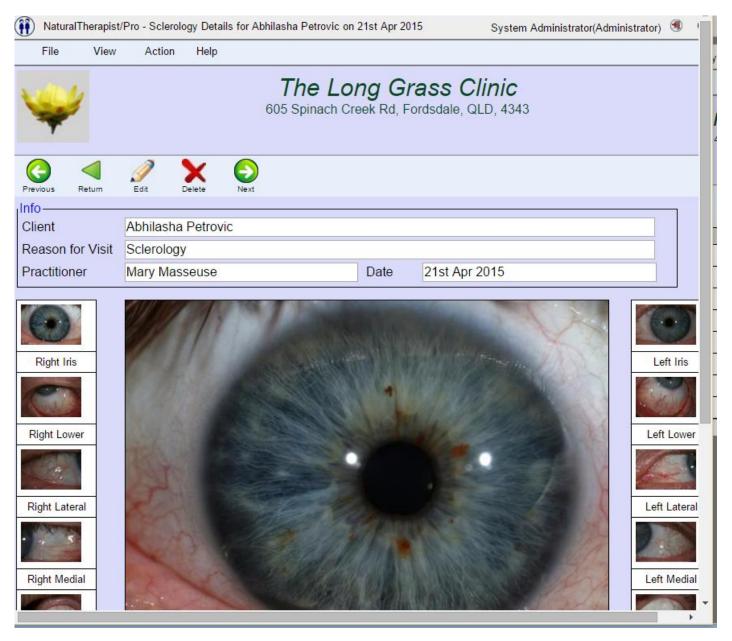

The "Next" and "Prev" buttons can be used to scroll through the clients care records.

## **Medical History**

The medical history screens allow you to enter, in a free format, detailed information about the clients medical and family History.

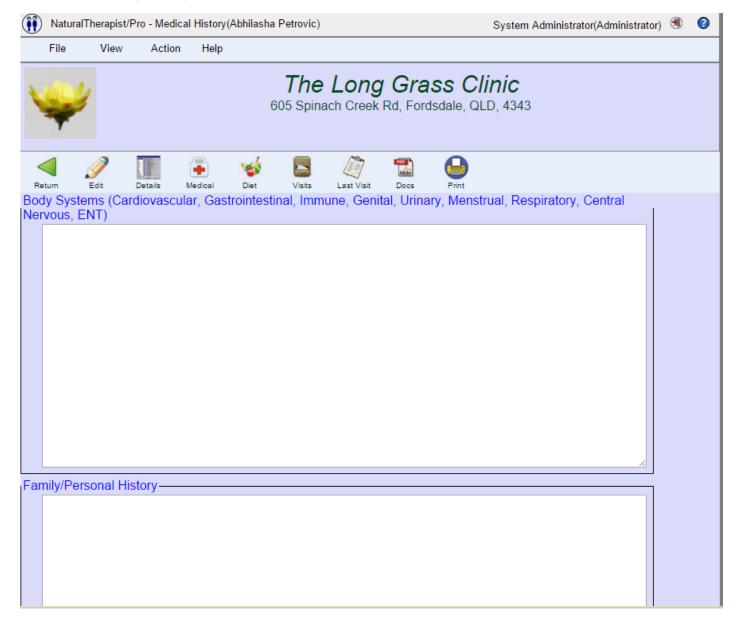

# **Diet and Lifestyle**

This screen allows you to add details of the clients current diet as well as notes on findings.

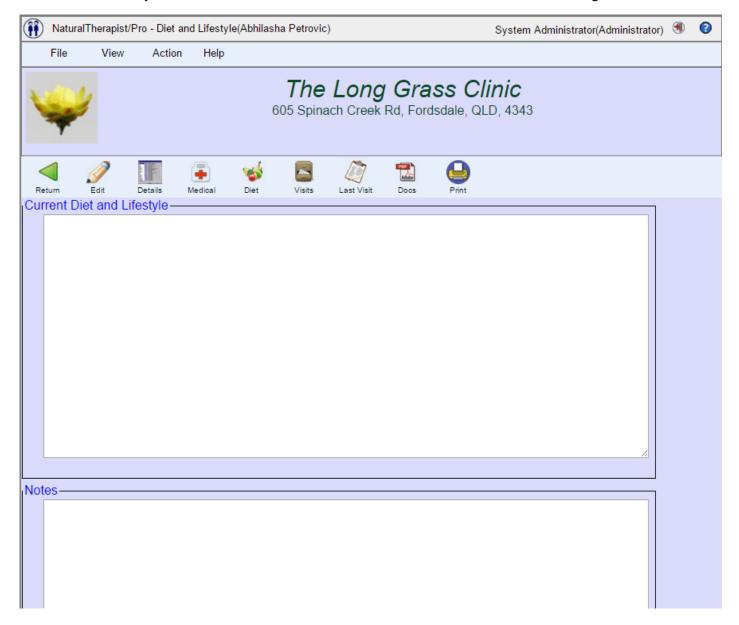

#### **Care Records**

Selecting a client and clicking on the "Visits" button will display the list of care records for the selected Client.

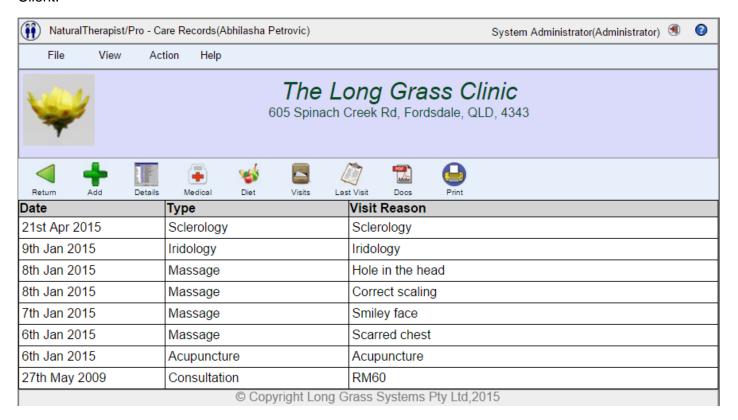

Five different types of Care records are currently supported

- Consultation
- Iridology
- Acupuncture
- Massage
- Sclerology

#### Add a care record

Click the Add button, then select the type of care record to be added from the drop down list.

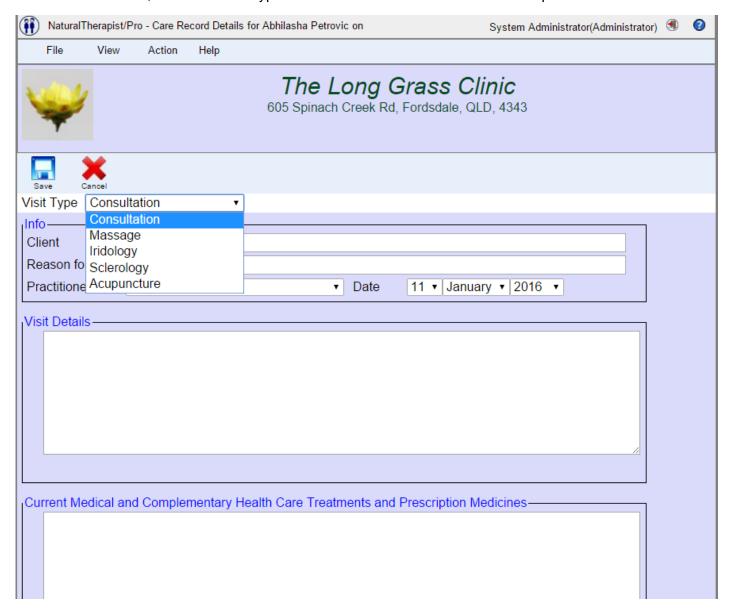

#### View a care record

A care record can be opened in view mode by highlighting the required record in the list of care records for the client and either

- · double clicking the selected care record
- right clicking on the care record and selecting "View care record"
- clicking the View button

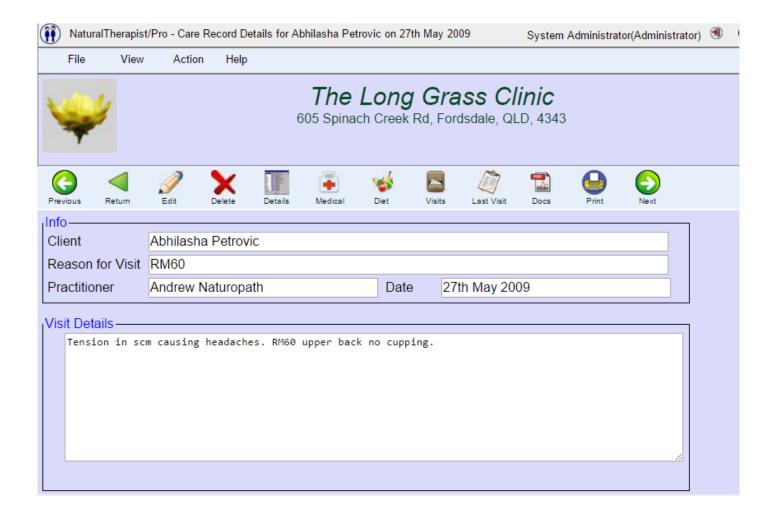

## Update a care record

Clicking the Edit button whilst viewing a care record will switch to edit mode.

In edit mode all fields of the care record can be changed with the exception of the client number and the care record type.

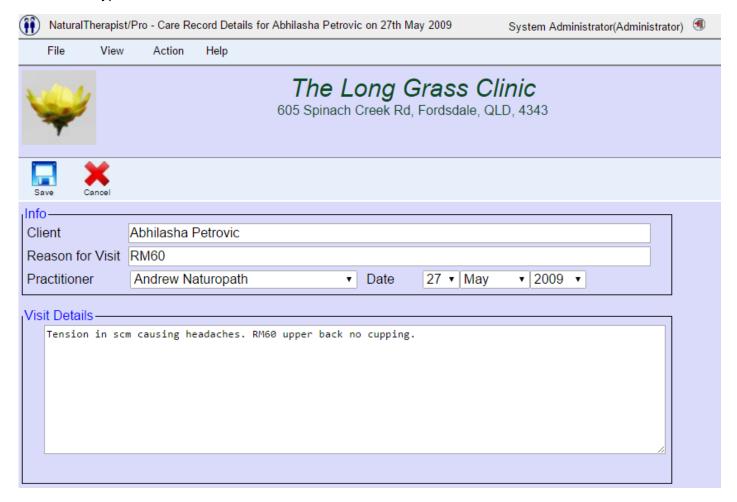

## Delete a care record

Click the delete button.

The care record will be permanently deleted.

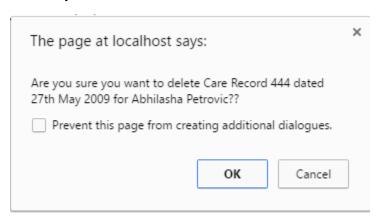

## **Consultation Care Record**

A consultation care record allows you to record notes about a client consultation.

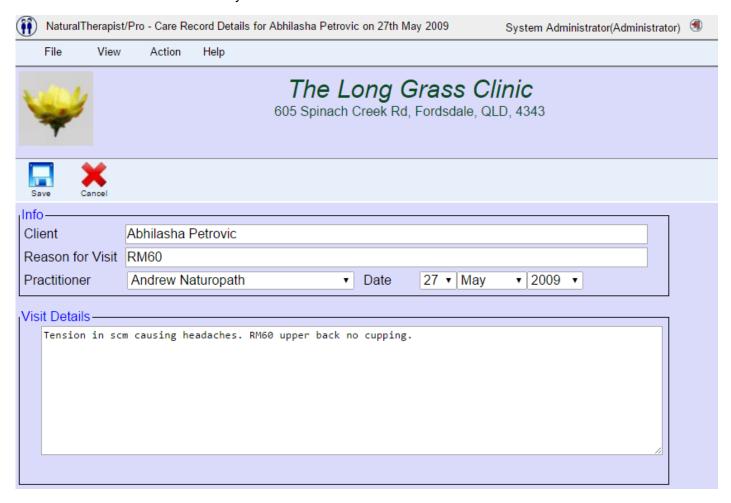

Press the SAVE button on the care record screen to save any updates.

## **Acupuncture Care Record**

An acupuncture care record gives you a series of body views that you can draw on with the mouse and add explanatory notes.

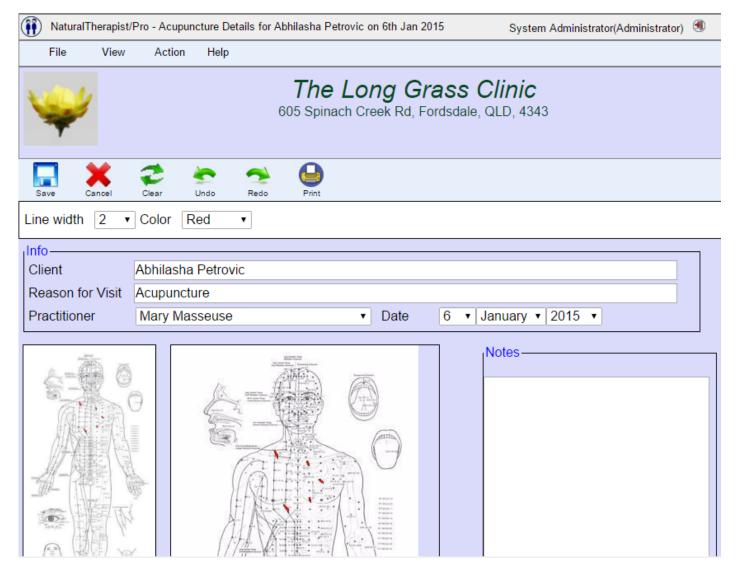

Clicking on the thumbnail images on the left switches the view in the drawing canvas in the centre of the screen.

Use the mouse to draw on the image in the drawing canvas.

Undo, Redo and Clear buttons are provided in the toolbar above the image.

The colour and thickness of the drawing line can be changed using the drop down boxes above the thumbnail images.

Notes for each view can be typed in the box on the right of the drawing canvas.

## **Iridology Care Record**

An iridology care record gives you a pair of iris views that you can draw on with the mouse and add explanatory notes.

You can use the supplied images or upload the clients actual iris images if you have them available.

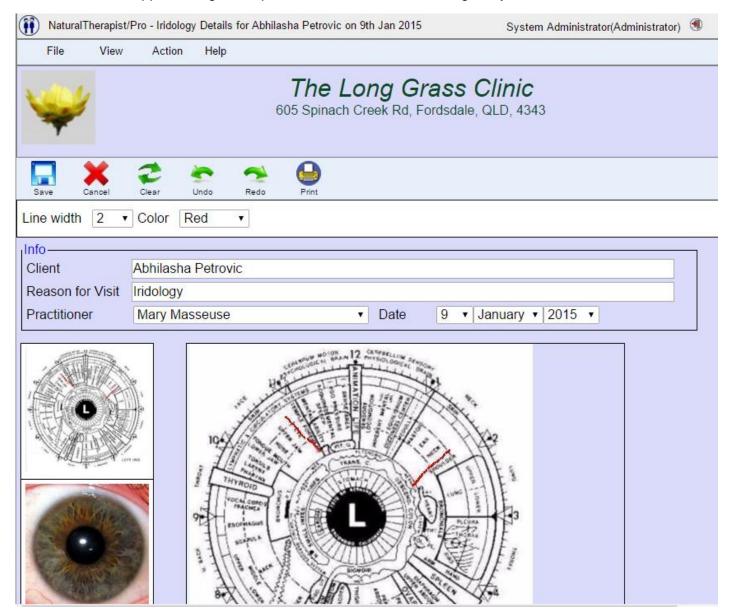

Clicking on the thumbnail images on the left switches the view in the drawing canvas in the centre of the screen.

Use the mouse to draw on the image in the drawing canvas. Undo, Redo and Clear buttons are provided in the toolbar above the image.

The colour and thickness of the drawing line can be changed using the drop down boxes above the thumbnail images.

Notes for each view can be typed in the box on the right of the drawing canvas.

## **Uploading Iris images**

The image can be changed by double clicking on the thumbnails. This allows you to upload a clients iris images and save them in the care record.

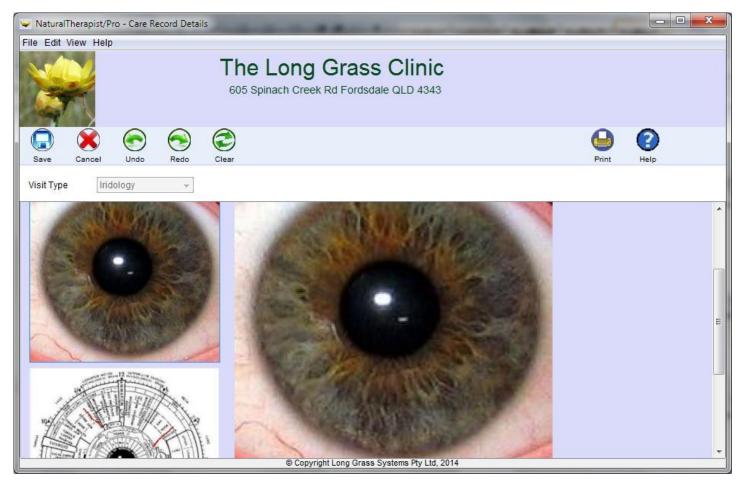

Click the "Choose File" button

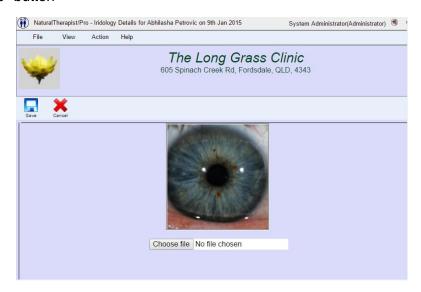

select the image to be uploaded and click "Open"

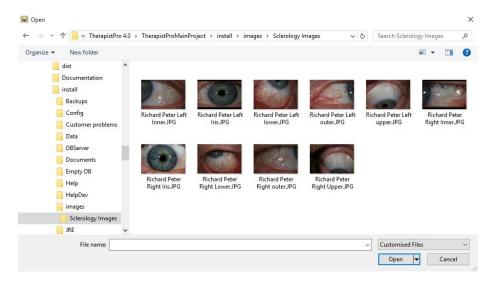

## Then click "Save"

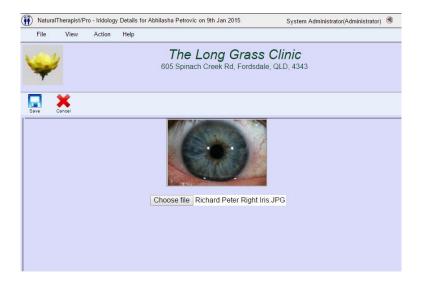

## **Massage Care Record**

A massage care record gives you a series of body views that you can draw on with the mouse and add explanatory notes.

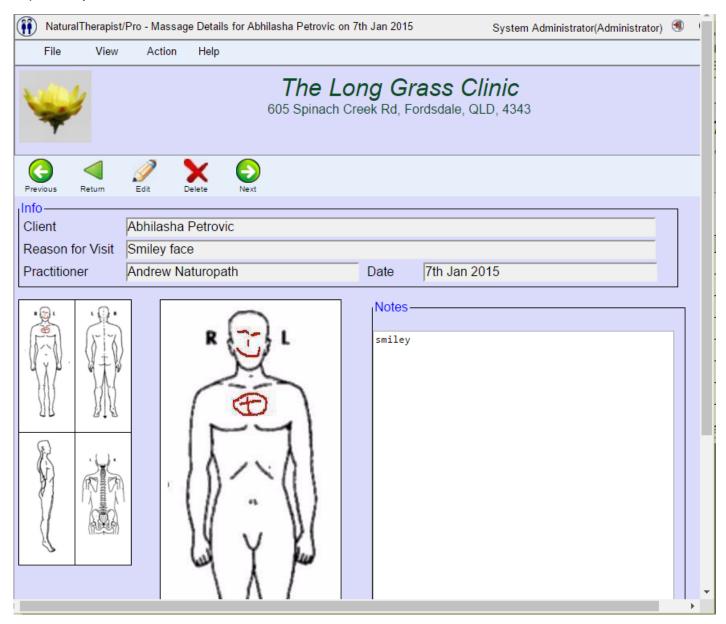

Clicking on the thumbnail images on the left switches the view in the drawing canvas in the centre of the screen.

Use the mouse to draw on the image in the drawing canvas.

Undo, Redo and Clear buttons are provided in the toolbar above the image.

The colour and thickness of the drawing line can be changed using the drop down boxes above the thumbnail images.

Notes for each view can be typed in the box on the right of the drawing canvas.

## **Sclerology Care Record**

The sclerology care records allow you to store left and right images for the iris and the four quadrants of the sclera.

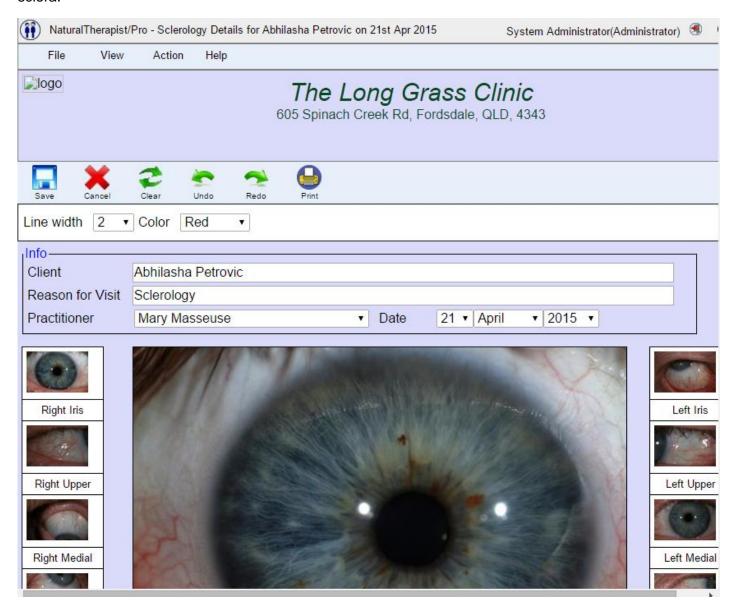

Hovering over a thumbnail will shows which quadrant it applies to. Clicking on a thumbnail will display it in the central zoom panel.

#### **Notes**

Below the drawing canvas is a notes area. Each different view has its own notes which are displayed when the thumbnail is selected.

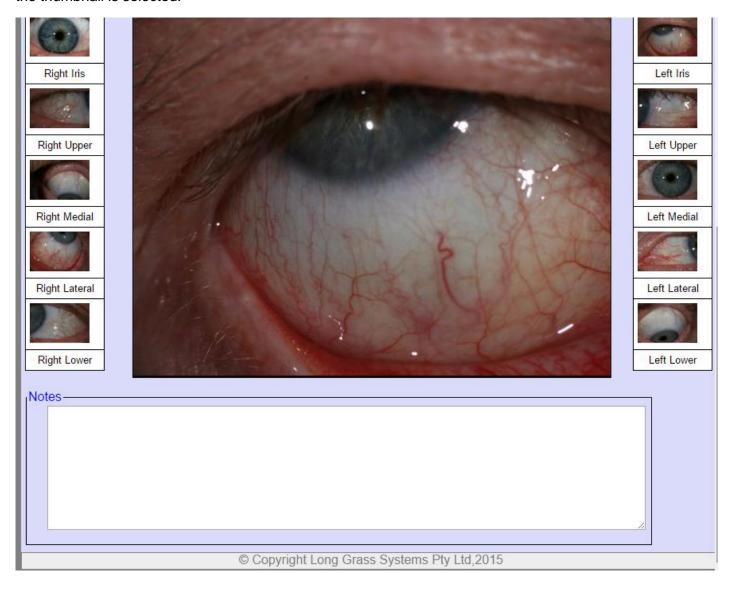

#### **Uploading Sclerology images**

Double clicking on the drawing canvas in Add or Edit mode will allow you to select a new image to be stored in the care record. This allows you to upload a clients sclerology images and save them in the care record.

You may then draw on these uploaded images as before.

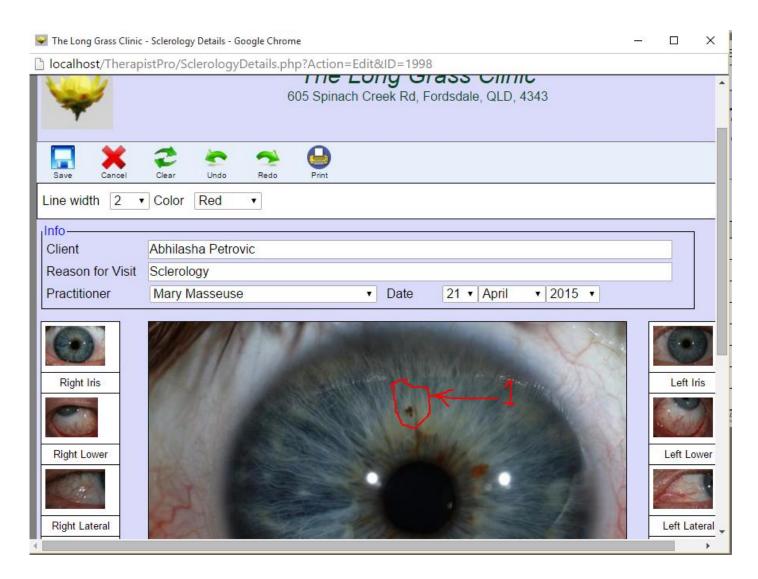

This feature allows you to print the list of care records for that Client or a single selected care record.

Print

## **Documents**

Selecting a client and clicking on the "Docs" button will display the list of documents that have been uploaded for the selected Client.

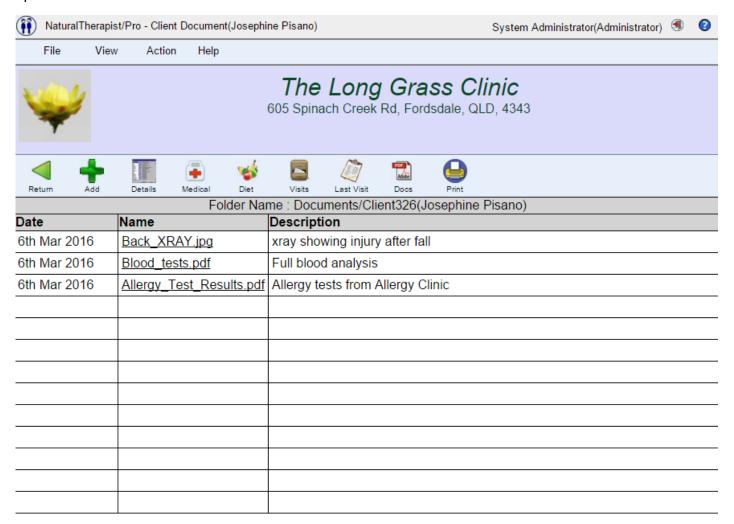

Folders are stored in the "Documents" folder on your web server in the directory defined in Admin->Documents. By default this directory is TherapistPro\Documents

#### Add a document

Click the "Add" button and a screen will be displayed allowing you to choose a file on your PC to be uploaded by clicking the "Choose File" button.

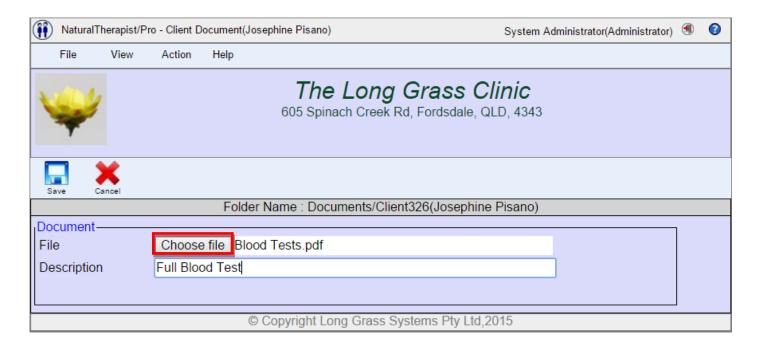

Type a description for the file and press the "Save" button.

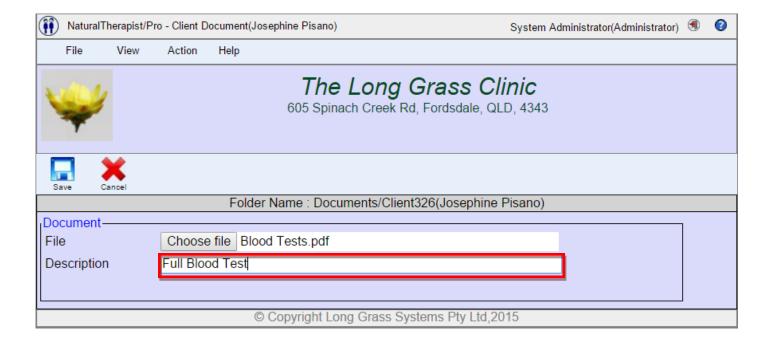

#### View a document

Files may be opened, edited or deleted by right clicking on the file name and selecting the option from the popup menu

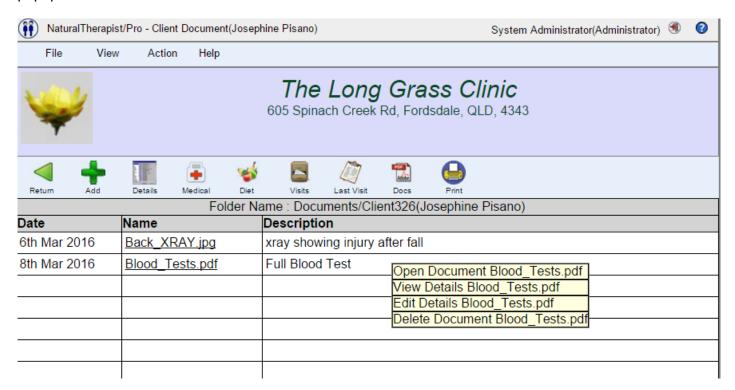

.

#### Search

The search function allows you to find all clients with a selected name or telephone number.

Clicking the down-arrow to the right of the search box will display a popup menu allowing you to switch between name search and phone number search.

Clicking anywhere on the screen will remove the popup menu.

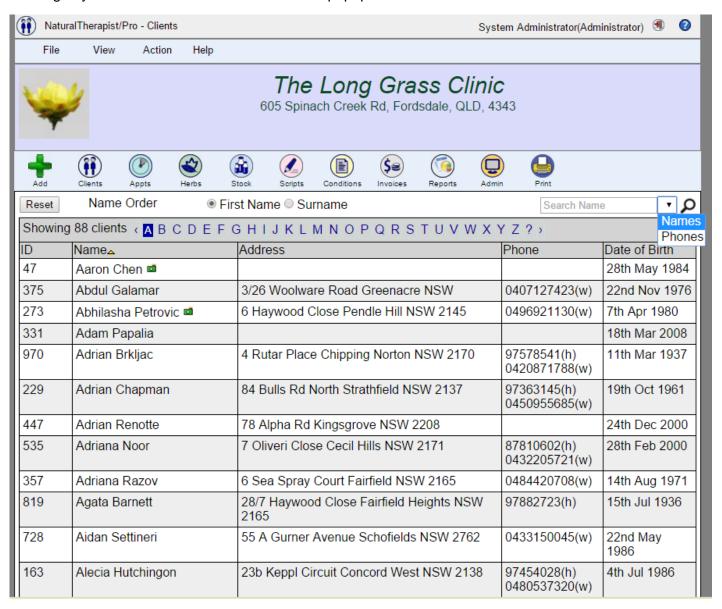

## **Searching by Name**

Type the client's name, or part of the name in the search box and click the magnifying glass. This will find all clients with the specified text anywhere in their name.

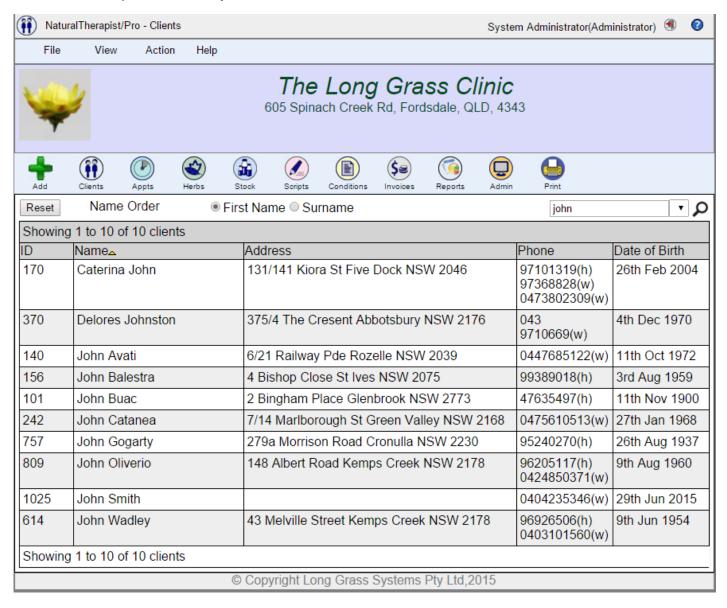

Clicking the "Reset" button will return you to the complete list of clients.

## **Searching by Phone Number**

Type the client's phone number, or part of the number in the search box and click the magnifying glass. This will find all clients with the specified text anywhere in any of their phone numbers.

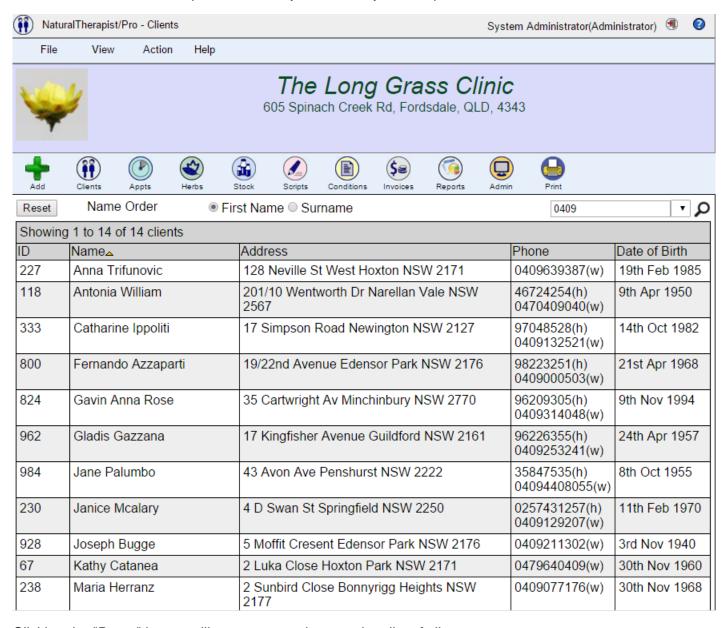

Clicking the "Reset" button will return you to the complete list of clients.

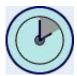

## **Appointment Management System**

The Appointment Management System allows you to display and enter appointments for individual practitioners.

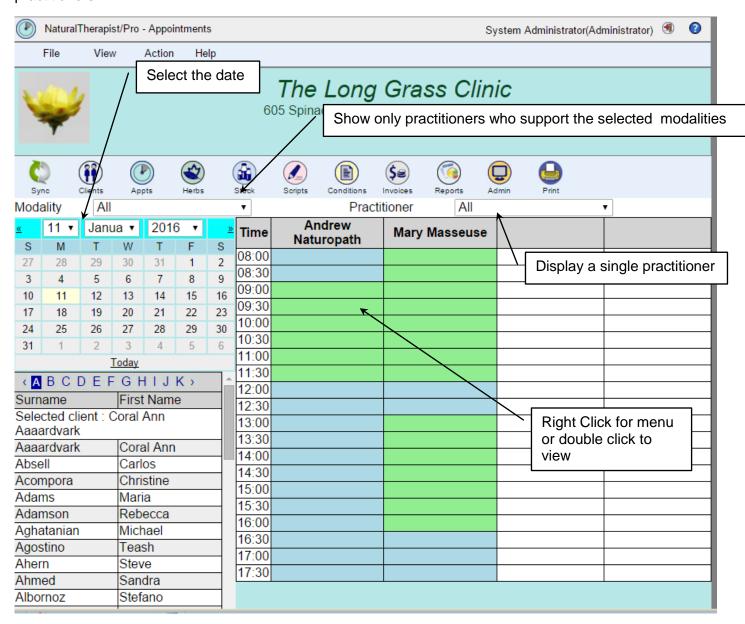

## Add an appointment

- Select the required date.
- Select a client name from the list on the left.
- Click on an available time slot for the required practitioner.
- Right click on the timeslot and select "Add" from the popup menu.

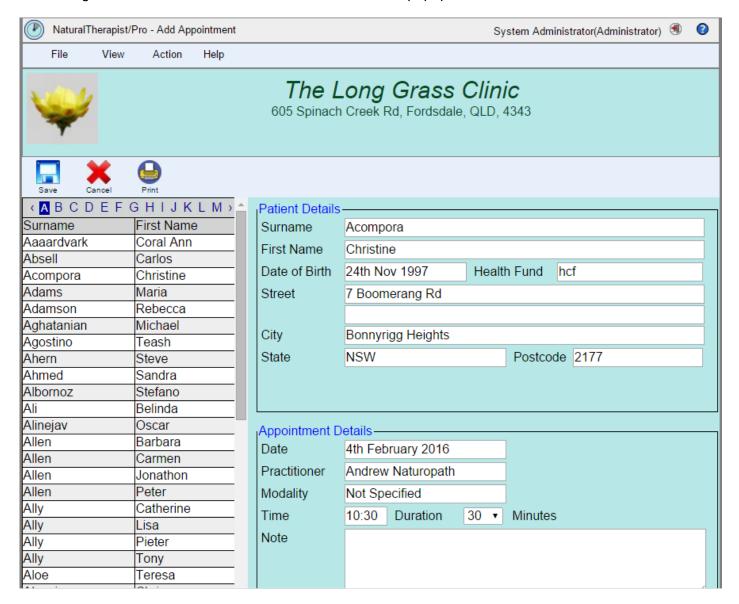

## Locating a client

To locate a client in the client list you may page through the list alphabetically using the pagination buttons.

## Reset

Clicking the "Reset" button will

- Set the date to the current date
- Set the Practitioner selector to "All"
- Set the Modality selector to "All"
- Clear the search argument
- Reset the client list to the beginning
- Redisplay the appointment list

## **Appointment Duration**

The appointment duration defaults to the value defined in the Admin->Setup->Practice Hours screen as the "Minimum Appointment Duration". The available appointment durations in the list increase in multiples of the same value.

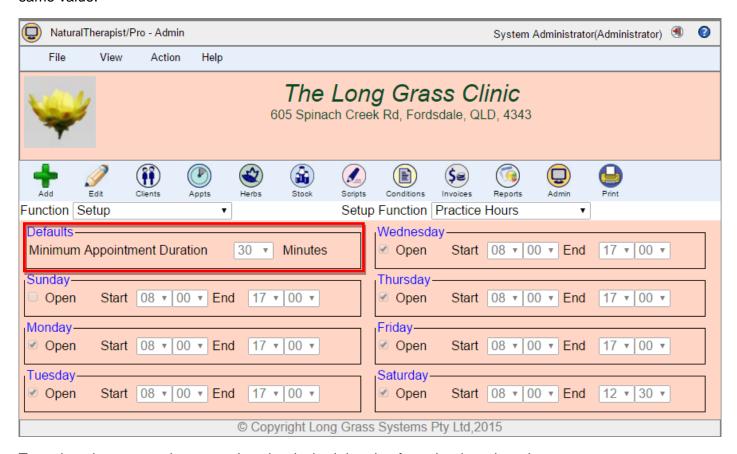

To make a longer appointment select the desired duration from the drop down box.

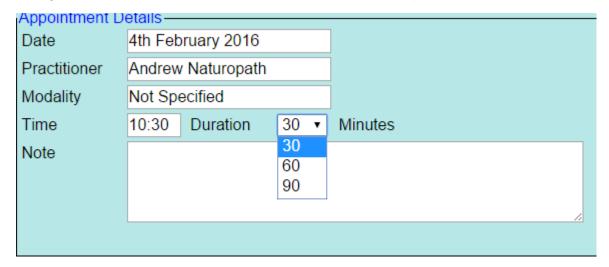

The list of values in the drop down box will only display the appointment length available at the selected appointment time. For example, if the selected practitioner has a break at 1pm and the selected appointment time is 12 noon and the default appointment length is 30 minutes, then the list will only display 30 and 60.

## **Delete an Appointment**

To delete an appointment, right click on the appointment you wish to delete and select "Delete". Alternatively, double click on the appointment to open it in "View" mode and then click the "Delete" button.

A confirmation message will be displayed.

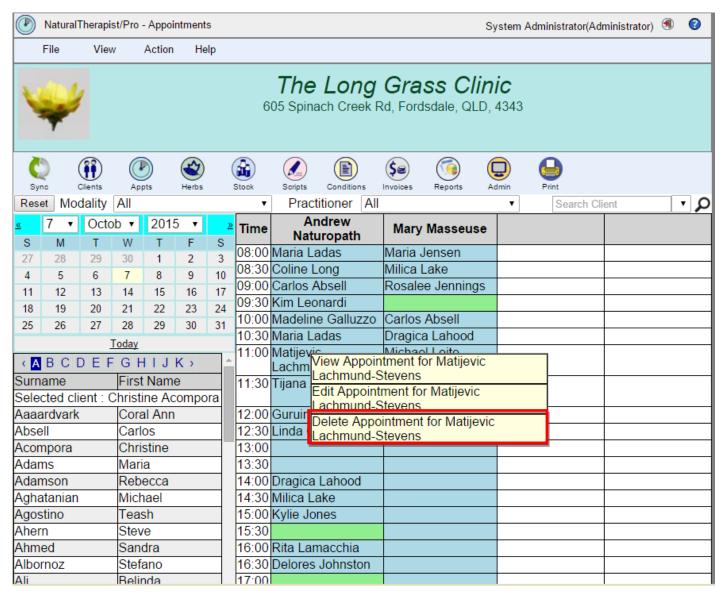

## **Edit an Appointment**

To Edit an appointment, , right click on the appointment you wish to edit and select "Edit".

Alternatively ,double click on the appointment to open it in "View" mode and then click the "Edit" button

#### Search

#### **Client Search**

To find all appointments for a client, type the client's name, or part of the name in the search box and click the magnifying glass. This will find all appointments both past and future for any client with the specified text anywhere in their name.

This is a useful feature when a client calls and says "I have an appointment next week but I have forgotten the time", or "I would like to see the person I saw last time but I have forgotten their name".

Clicking the "Reset" button will return you to the appointments for the selected day.

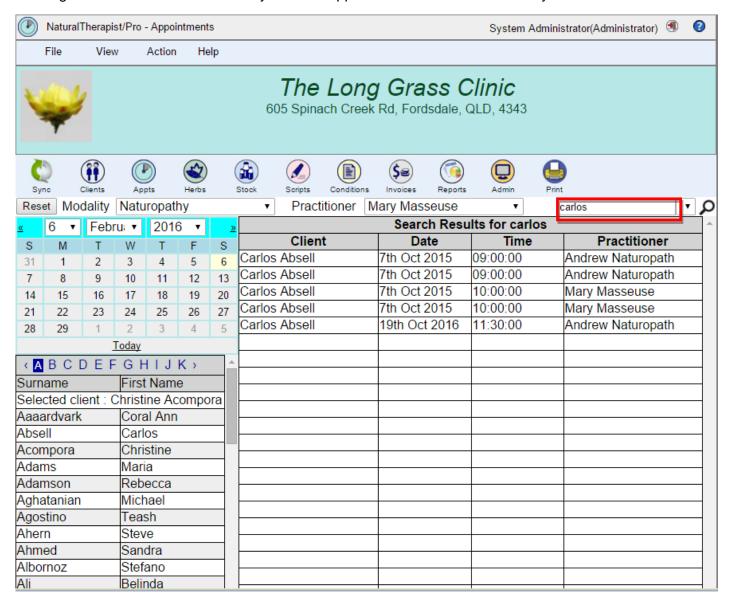

## **Next Available Appointment**

To get a list of the available appointments click the "down arrow" next to the search box and choose "Next Available". Leave the search box blank and click the search button (magnifying glass). This will display available appointments for the next 5 days for the practitioner and modality selected.

To search for a different date range, either click a new date in the calendar, or enter a number in the search box to change the number of days returned. Note that increasing the number of days increases the time taken for the search.

For example, with 6th February 2016 selected and Modality selector showing Naturopathy and Practitioner selector showing Mary Masseuse the search results appear as shown below.

Clicking the "Reset" button will return you to the appointments for the selected day.

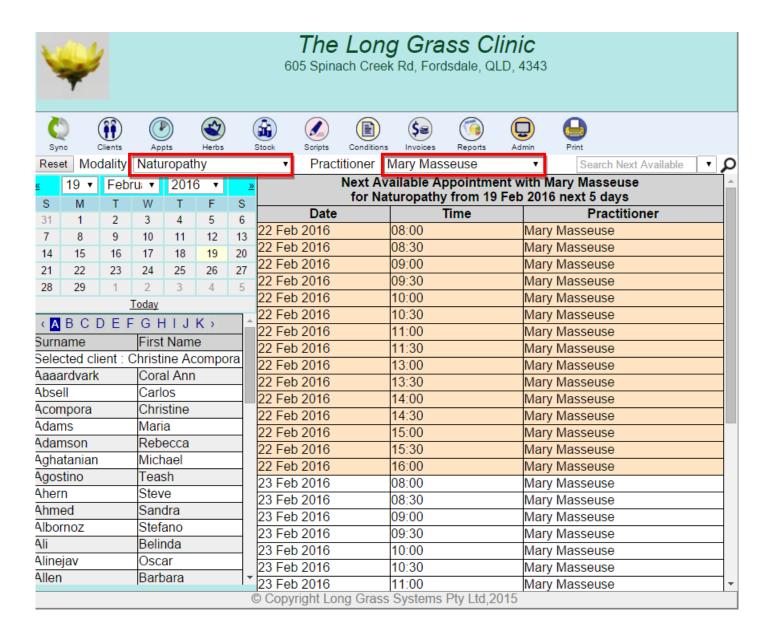

| You are able to print appointments for the selected date for all Practitioners or for a selected Practitioner. |  |  |  |  |  |
|----------------------------------------------------------------------------------------------------|--|--|--|--|--|
|                                                                                                    |  |  |  |  |  |
|                                                                                                    |  |  |  |  |  |
|                                                                                                    |  |  |  |  |  |
|                                                                                                    |  |  |  |  |  |
|                                                                                                    |  |  |  |  |  |
|                                                                                                    |  |  |  |  |  |
|                                                                                                    |  |  |  |  |  |
|                                                                                                    |  |  |  |  |  |
|                                                                                                    |  |  |  |  |  |
|                                                                                                    |  |  |  |  |  |
|                                                                                                    |  |  |  |  |  |
|                                                                                                    |  |  |  |  |  |
|                                                                                                    |  |  |  |  |  |
|                                                                                                    |  |  |  |  |  |
|                                                                                                    |  |  |  |  |  |
|                                                                                                    |  |  |  |  |  |
|                                                                                                    |  |  |  |  |  |
|                                                                                                    |  |  |  |  |  |

**Print** 

## Synchronise Google Calendar with Therapist/Pro Calendar

If Google Calendar Support has been enabled, whenever you add or delete an Appointment, or a Holiday using the Therapist/Pro screens, the appointment will also be added/deleted in your Google Calendar. To set up Google Calendar support see page 32

If you always use Therapist/Pro to add holidays and appointments then you do not need to perform a calendar synchronisation.

If however you update your Google Calendar outside of Therapist/Pro, the changes will only be reflected in Therapist/Pro if you perform a Calendar Synch using the Appointments screen

# Google Calendar Support is much simpler if you always use the Therapist/Pro screens to add appointments to your Google Calendar.

Google Calendar allows you to enter calendar events in a free-form manner and you do not have access to your client list when you do this. For this reason, the synchronisation process requires that you select a client name and practitioner from drop down lists for each appointment that has been entered into your Google Calendar outside of Therapist/Pro.

To synchronise your Therapist/Pro appointments with your Google Calendar press the "Sync" button on the appointments screen.

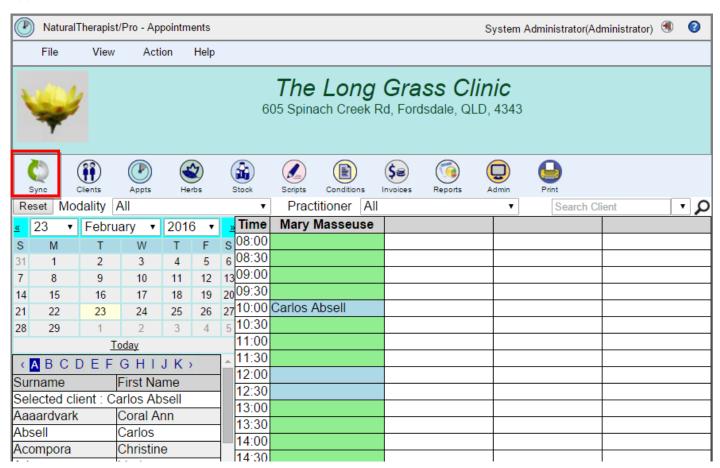

## **Processing calendar entries**

A new screen will open showing all the changes that have occurred to the Google Calendar since the last sync.

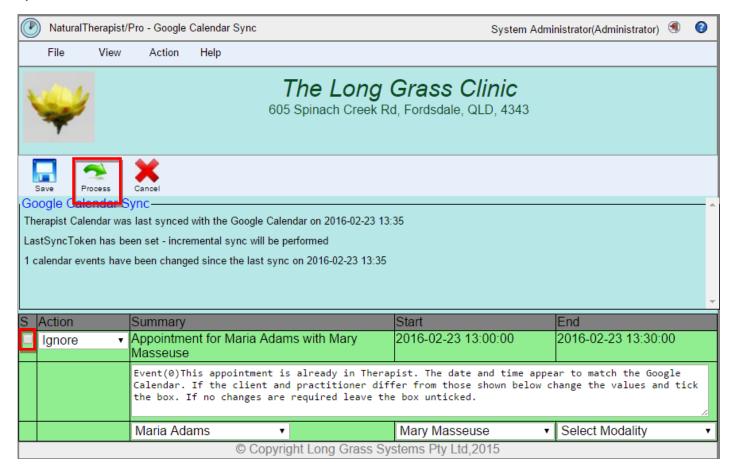

Examine each of the listed appointments. If any action needs to be taken, select the appropriate option from the drop down list, tick the box next to the entry and press the "Process" button.

If no action is required leave the box unticked.

#### Possible actions are

- Ignore do nothing, this is the same as leaving the check box unticked
- Show Busy inserts a "Holiday" type appointment for the selected practitioner
- Show Busy All inserts a "Holiday" type appointment for all practitioners
- Add Appointment inserts a client appointment
- Update Appointment updates the client appointment
- Delete Appointment deletes the appointment

Clicking the "Process" button can be repeated as many times as desired until all of the entries have been dealt with.

In most case no action will be required. The main exceptions are

- Appointments added directly to your Google calendar. In this case we will have no connection between the appointment and a client or practitioner other than the details in the summary. You should choose "Add Appointment" and select a client and practitioner to add this appointment to the Therapist/Pro calendar.
- Appointments made directly to your Google calendar that are not related to clients. In this case you should choose "Show Busy" to mark the practitioner unavailable in that time slot.
- Online bookings made by clients who do not yet have a record in the client database. In this case you should choose "Update Appointment" and select a client to associate this appointment with a client record.

## Completing the sync processing

When you are happy that all required actions have been taken, press the "Save" button. This will update the stored synchronisation token in Therapist/Pro. The next time you perform a sync, only events that have been added, deleted or updated since the last save will appear in the list. This is known as incremental synchronisation.

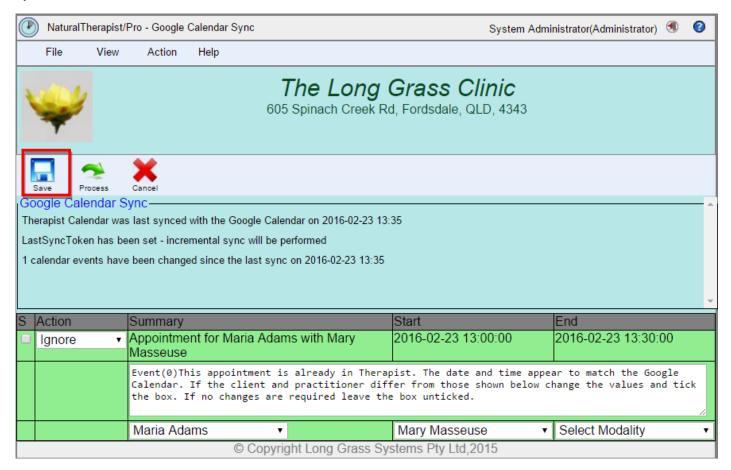

The screen will show the date and time of the last sync.

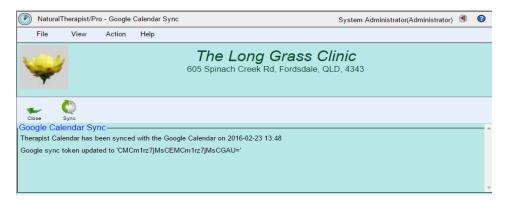

## **Send Appointment Reminders**

Appointment reminders can be sent by email as long as the Email set up has been completed(see page 46) and Appointment Reminders set up has been completed (see page 48)

Click the "Reminders" button on the appointments screen and outstanding appointment reminders will be displayed.

To return to the appointments list click the "Reset" button.

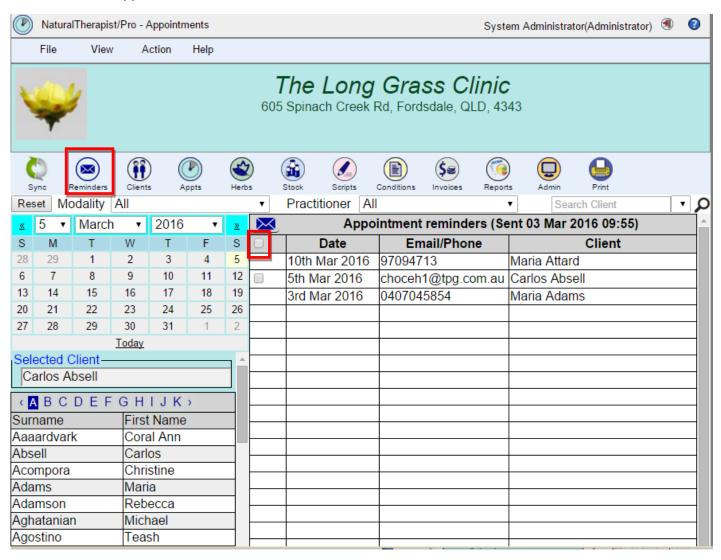

Each appointment for a client who has an email address listed will be displayed with a check box beside it. Clients who do not have an email address listed will be displayed without a check box and with the mobile or home phone number to allow you to telephone or text these clients.

To send reminders first click the "Select All" check box, or click the individual check boxes beside each appointment.

Then click the "Send Reminders" button.

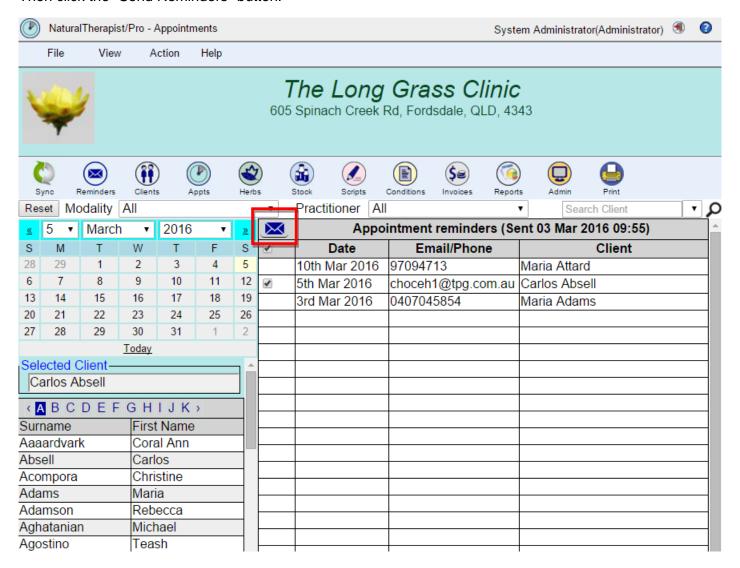

All selected reminders will be emailed and the date of the last reminders will be updated.

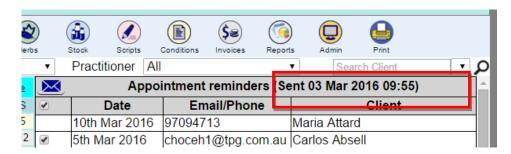

To return to the appointments list click the "Reset" button.

The email sent to the client will be similar to the one below.

From: The Long Grass Clinic [pdrichards@bigpond.com]

Carlos Absell To:

Cc:

Subject: The Long Grass Clinic Appointment Reminder

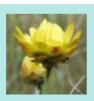

The Long Grass Clinic 605 Spinach Creek Rd Fordsdale QLD 4343 Online Appointment Appointment Reminder

Hi Carlos Absell,

This is a reminder that you have an appointment at The Long Grass Clinic. Your appointment is at 10:00:00 on 2016-03-05 with Andrew Naturopath

The Long Grass Clinic

This email was sent to <a href="mailto:choceh1@tpg.com.au">choceh1@tpg.com.au</a> because it is registered for appointments with The Long Grass Clinic

If you think you should not have received this e-mail, please contact pdrichards@bigpond.com

Sent: Thu 3/03/2016 9:55 AM

## **Online Bookings**

Therapist/Pro comes with an online booking screen that you can add to your website to allow clients and members of the public to register with your practice and make appointment bookings online.

To set up the online bookings screen see page 47

Once the setup is complete you will have a link on your website to http://www.{your domain name}/TherapistPro/OnlineBookings.php which will display a screen like the following

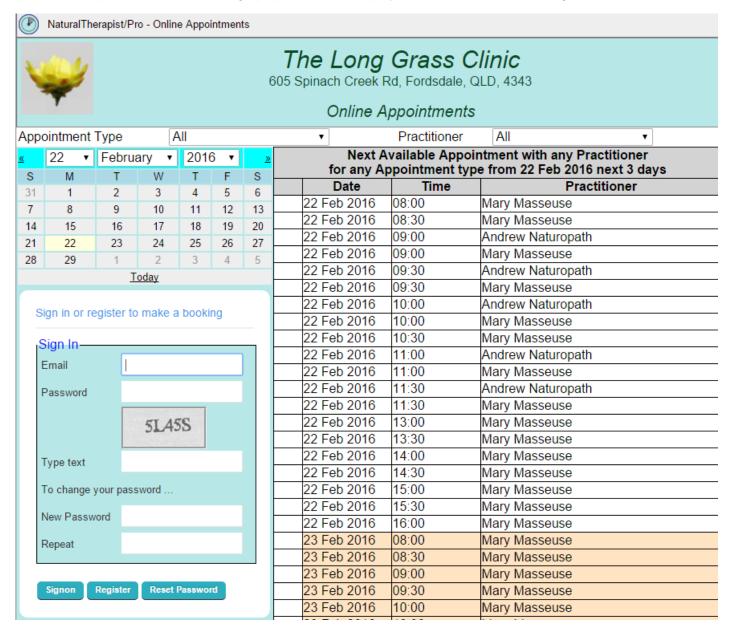

Clients need to register in order to use the online booking system.

## **Client Registration**

A new client will press the "Register" button and will be presented with the following screen

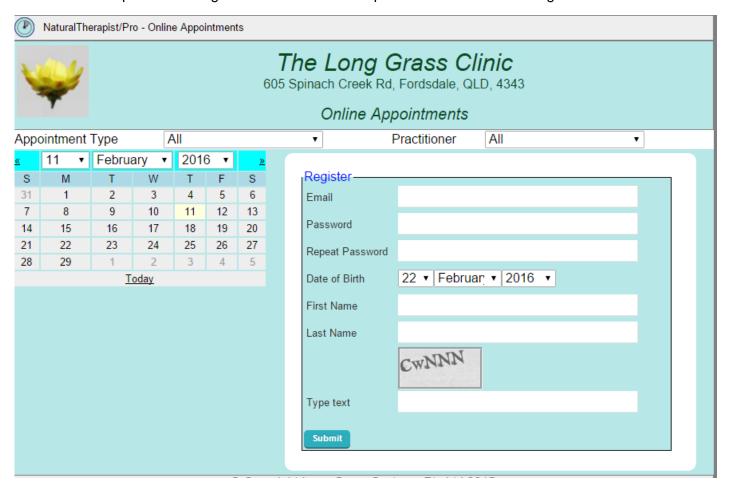

The client needs to complete all the fields on the screen including the "captcha" text shown in the grey box below the "Last Name" field.

They then press the "Submit" button and an email will be sent to the specified address with an "Activation" link.

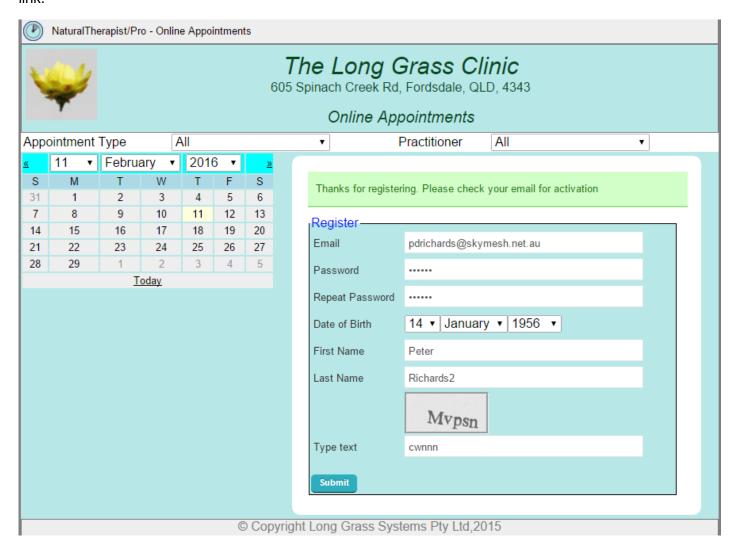

#### **Client Activation**

The email sent to the client will look similar to the one below

From: The Long Grass Clinic [sales@LongGrassSystems.com.au]
To: Peter Richards2

Sent: Mon 22/02/2016 12:10 I

To: Peter Cc:

Subject: Welcome to The Long Grass Clinic

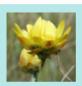

## The Long Grass Clinic

605 Spinach Creek Rd Fordsdale QLD 4343 Online Appointment Registration

Thank-you for registering for online appointments with The Long Grass Clinic

To activate your account please click on this link activate

If clicking on the above activation link does not work, please copy and paste the following link into your browser address bar and click enter

 $\underline{http://www.LongGrassSystems.com.au//TherapistPro/OnlineBookings.php?}$ 

 $\underline{Action} = Confirm\&email = pdrichards@skymesh.net.au\&key = \$2a\$10\$5QUYzDkz3C.xhVDhxe/zguVnS4wJnK1H3qUJu2gVq1r9Qp4wOBhbC$ 

This email was sent to <u>pdrichards@skymesh.net.au</u> because it requested a password reminder for online appointments with The Long Grass Clinic

If you think you should not have received this e-mail, please contact sales@LongGrassSystems.com.au

The client is required to click on the "activate" link which will return them to the registration page to complete the registration process.

Once their account is activated they may enter their password and the "captcha" text to signon.

During registration we search the client database for a client with the specified email address and if one is found we link the client record with the online booking signon record.

## **Appointment List**

Once successfully signed on they will be presented with a screen displaying available appointments for 3 days from the date selected in the calendar.

To make a booking they click on the "Book" button beside an available time.

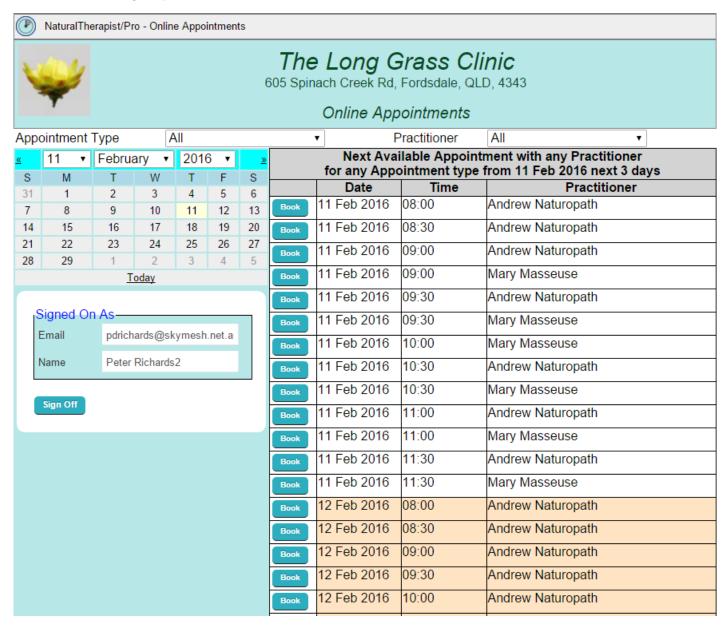

## Confirming a Booking

They will then need to confirm the booking details and click the "Save" button

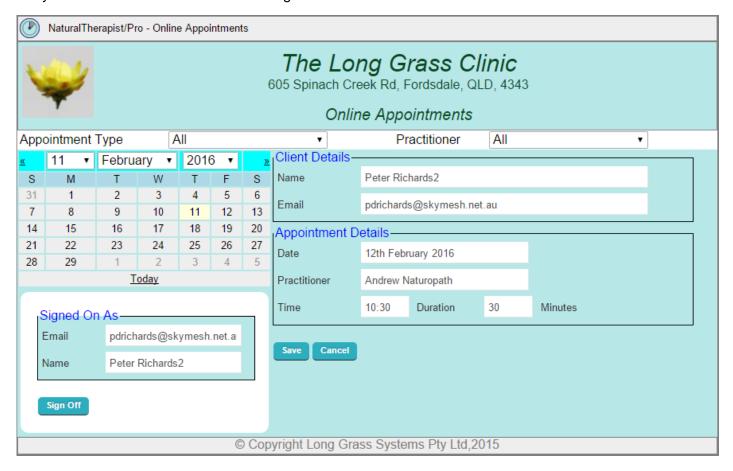

#### **Email Confirmation**

An email will be sent to the client confirming the booking

From: The Long Grass Clinic [sales@LongGrassSystems.com.au]

Sent: Mon 22/02/2016 12:19 PM

To: Cc:

Peter Richards2

Subject: Appointment with The Long Grass Clinic

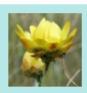

# The Long Grass Clinic

605 Spinach Creek Rd Fordsdale QLD 4343 Online Appointment Booking

Thank-you for booking an appointment with The Long Grass Clinic

Your appointment is at 10:30 on 12th February 2016 with Andrew Naturopath

This email was sent to <a href="mailto:pdrichards@skymesh.net.au">pdrichards@skymesh.net.au</a> because it requested a password reminder for online appointments with The Long Grass Clinic

If you think you should not have received this e-mail, please contact sales@LongGrassSystems.com.au

# **Updated Appointment List**

The appointment will then appear in the appointment system and the Google calendar (if in use)

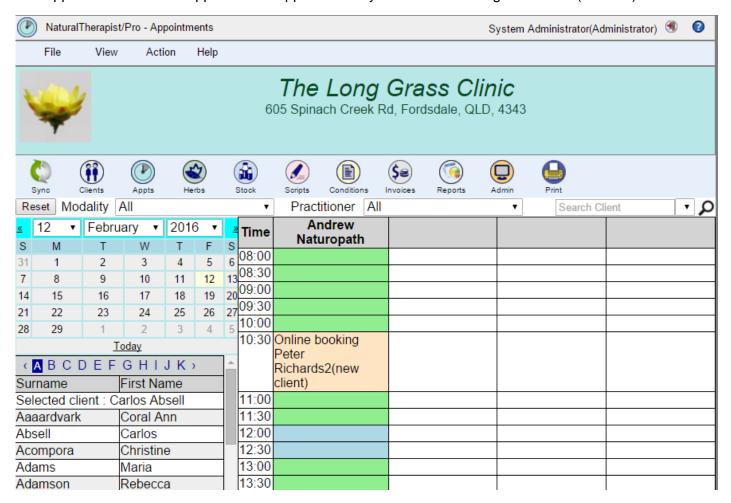

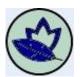

#### Herbs

The Herb database provides a full featured comprehensive herbal database featuring over 300 herbs. Well researched information is included with each herb featuring a photo, scientific and common names, brief description of use, botany, medicinal uses as well as history & folklore.

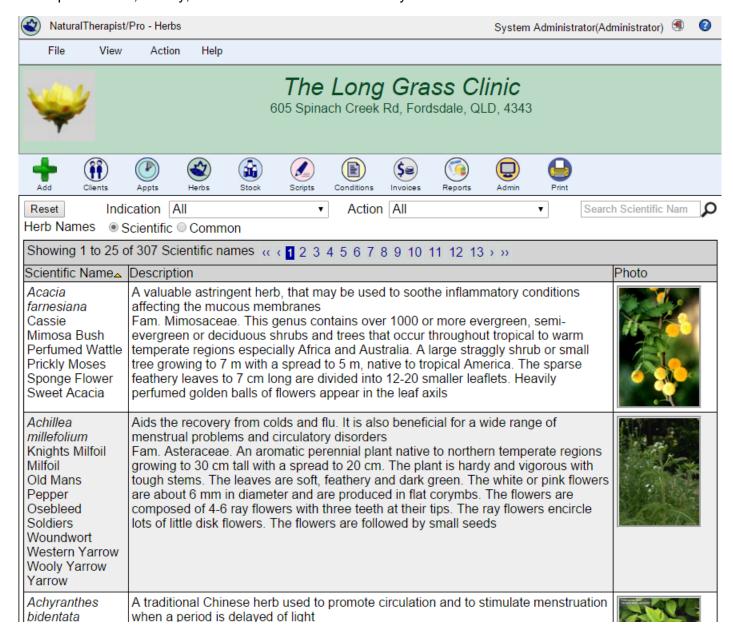

A comprehensive glossary that includes references and explanations of terms used in indications, actions, chemistry and botany may be found under 'help' in the menu bar of the Herbs screens.

The sophisticated search features allow you to identify herbs that are useful for a particular indication

(similar to symptoms) as well as herbs that have a particular action on the body. You may refine your list of herbs by selecting both an indication and an action. As an example a search for the indication of 'Anorexia nervosa' and the action of 'nutritive' will result in a list of herbs that are both useful in treating Anorexia nervosa and have a nutritive effect on the body

You are able to add your own information or delete existing information if required to all fields in any herb. You may change or add to the brief description, history & folklore, botany, chemistry and medicinal uses fields. You may edit scientific names for herbs as they change as well as adding your preferred common names. Your preferred common names will also be included in the common name search. You may add new indications and actions as well as new herbs, photos and information in all fields.

There are two free text fields included in Index of herbs where you may add your own information. These could include references and the latest research on particular herbs. You are able to personalise the buttons using the Administration function.

#### **Disclaimer**

The herbal information displayed by this program is provided solely for educational purposes. No claims are made for the efficacy of any herb, the legality of its use, or the validity or safety of any historical or traditional herbal treatment. The information provided here should not take the place of the accepted medical practice of any country. Some of these plants are extremely toxic and should be used only by licensed professionals who have the knowledge and facilities to process them into appropriate pharmaceuticals. Many historical and traditional herbal remedies have proven to be ineffective and should be treated with caution.

### Filtering the list of Herbs

The filter boxes on the list of herbs display allow you to quickly identify herbs that are useful for a particular indication (or symptom) as well as herbs that have a particular action on the body. You may refine your list of herbs by selecting both an indication and an action. As an example a search for the indication of 'Anorexia nervosa' and the action of 'nutritive' will result in a list of herbs that are both useful in treating Anorexia nervosa and have a nutritive effect on the body.

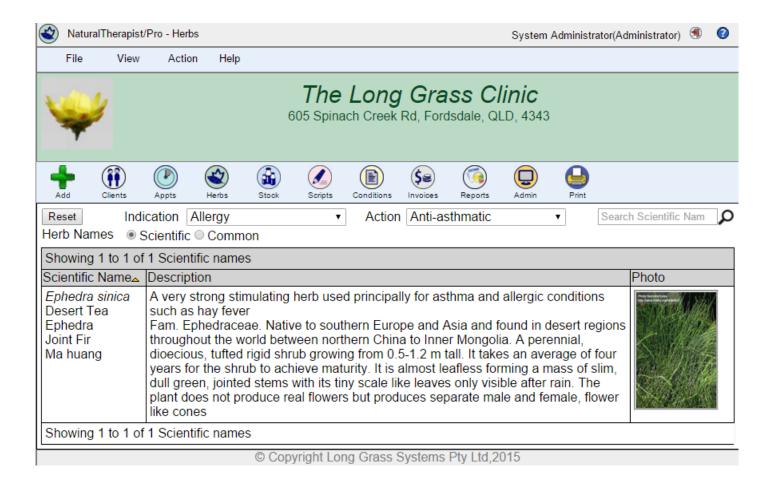

### **Switching between Scientific and Common names**

The "Herb Names" buttons allow you to switch the list of herbs display between Scientific Names and Common Names.

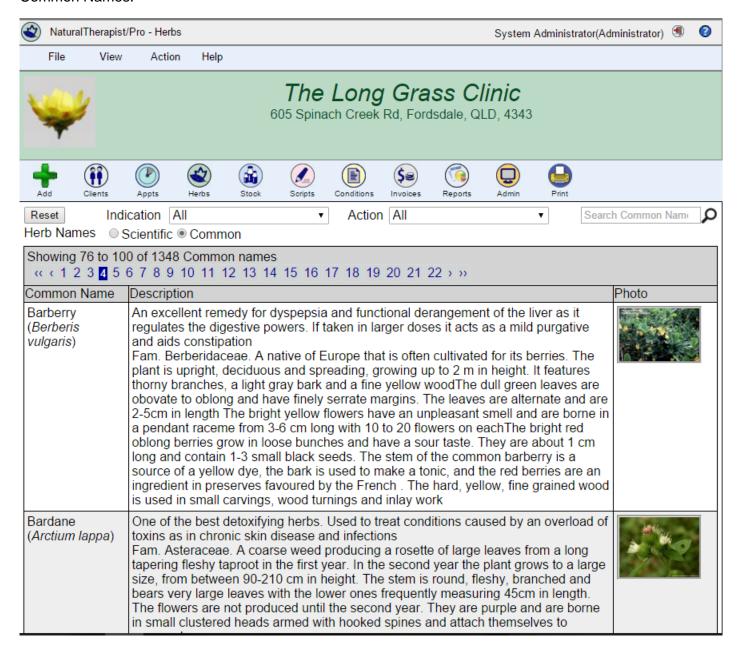

### Finding a Herb by name

Type a name, or a part of a name in the Search Box and click the Magnifying Glass. The results will depend on whether you are displaying "Common" or "Scientific" names.

The list of herbs will display any herb names that contain the search string.

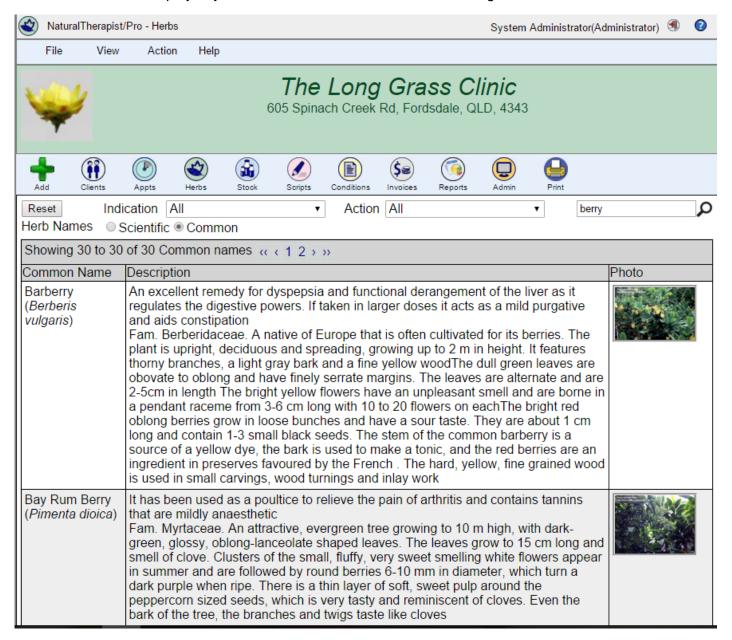

# **Displaying herb information**

Double Clicking on an entry in the list of herbs will display the available information for that herb.

The herb display allows you to view and edit the following information about the herb:

- Photo
- Common Names
- Brief Description
- Detailed description
- Plant Chemistry and notes
- Medicinal Uses
- Parts Used
- Indications
- Actions
- Preparation and dosage
- Cautions
- History and Folklore
- Notes1 and Notes2

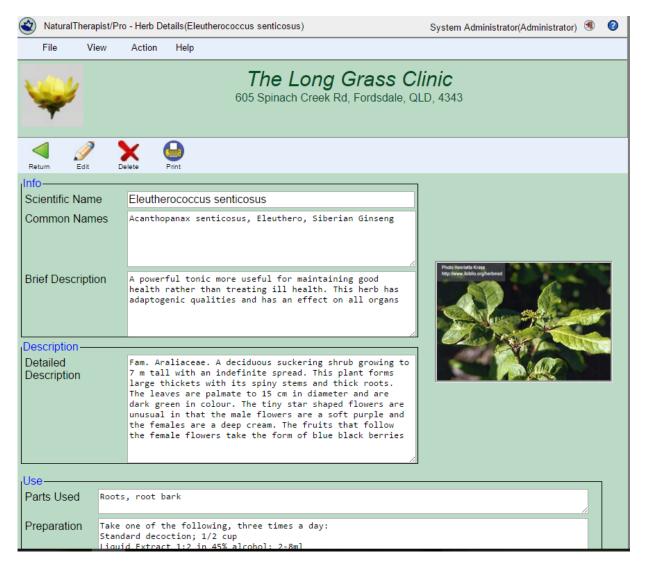

| ıUse        |                                                                                                    |
|-------------|----------------------------------------------------------------------------------------------------|
| Parts Used  | Roots, root bark                                                                                                   |
| Preparation | Take one of the following, three times a day: Standard decoction; 1/2 cup Liquid Extract 1:2 in 45% alcohol; 2-8ml |
| Cautions    | Not given to children or taken for longer than six weeks at a time. Contraindicated with caffeine                  |

#### History-

# History and Folklore

It is known in Chinese medicine as wu jia pi and has been used for 2000 years to treat rheumatic complaints, low vitality, weak liver and kidney energy and is regarded as less heating than P. ginseng . This herb does not appear in traditional Russian medicine, but was researched by Russian scientists Brekham and Dardymov from 1960 onwards as part of an extensive study of adaptogenic herbs. Since then it has been widely publicised and marketed as a kind of Ginseng. A recent Russian study of 13,000 automobile workers given Eleuthero one winter showed that participants developed 40% fewer respiratory tract infections than they had in previous winters. The study also confirmed that the use of Eleuthero for people undergoing chemotherapy and radiation therapy for cancer alleviates side effects. It belongs to the same family as true Ginsengs however it differs in its constituents. The saponin glycosides are eleutherosides rather than ginsenosides (or panaxosides)

| Chemistry       |                                                                                                    |
|-----------------|----------------------------------------------------------------------------------------------------|
| Chemistry       | coumarins, glycosides, phenols, phytosterols, polysaccharides, saponins                                                                        |
| Notes——         |                                                                                                    |
| Research        |                                                                                                    |
| Culinary        |                                                                                                    |
| Actions & Indic | cations                                                                                                    |
| Actions         | Adaptogenic, Aphrodisiac, Circulatory stimulant, Hypoglycaemic, Immune stimulant, Nervine, Tonic                                               |
| Indications     | Anxiety, Cancer, Concentration-poor, Convalescence, Impotence, Insomnia, Jet lag, Libido-low, Memory-poor, Menopause, Stress related disorders |

### Notes 1 and Notes 2

The two notes fields are for your own use and can contain any additional information that you wish to record for the herb. For example, you may decide to use one of these fields to record your own cultivation notes and the other for culinary uses. These two field names can be changed using the Administration functions.

#### Add a Herb

To add a new herb click on the "Add" button.

Enter a unique scientific name and other details and click the "Save" button. The herb will now appear in the list of herbs.

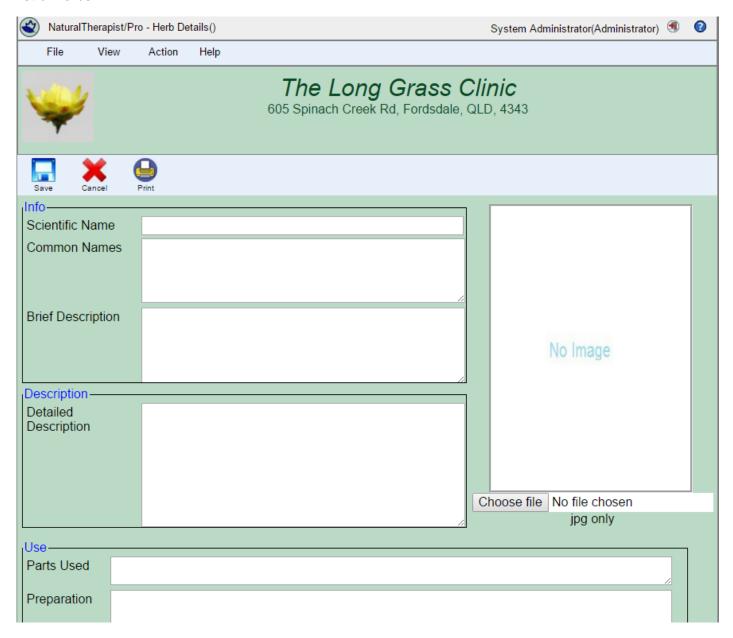

To add a photo click on the "Choose File" button, choose a photo and then click the save button.

The photo image must be of type jpg, jpeg or gif. We suggest that the image size is kept to about 50KB.

### **Editing a Herb**

You are able to add your own information or delete existing information from any of the screens related to a particular herb. You may change or add to the brief description, history & folklore, botany, chemistry and medicinal uses fields. You may add your preferred common names. Your preferred common names will also be included in the common name search. You may also add new indication/ actions.

There are two free text fields included in herb database where you may add your own information. These could include references and the latest research on particular herbs. This section may become you own personal knowledge base. You are able to personalise the fields in Administration/Setup/ field names.

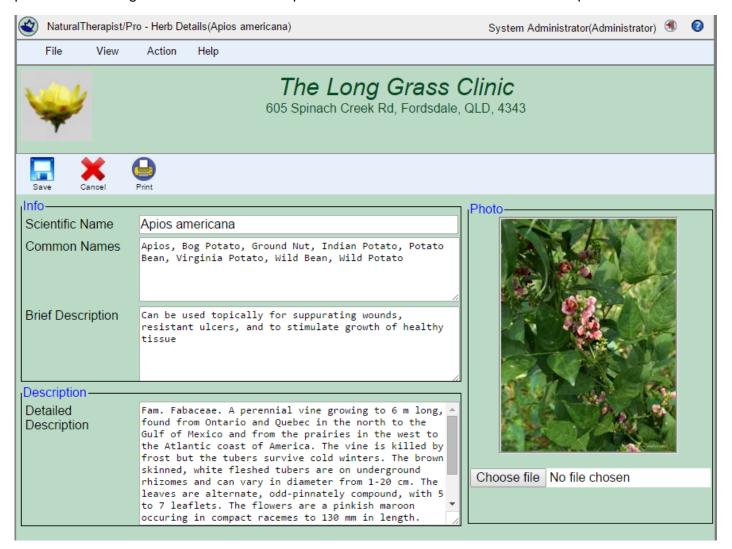

# Herb Bibliography

A full bibliography of references of the herb information supplied in the Herb database may be found in the "Help" dialog.

# **Herb Glossary**

A comprehensive glossary that includes references and explanations of terms used in indications, actions, chemistry and botany may be found in the "Help" dialog.

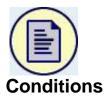

The conditions database is a free-form text database for you to record medical conditions and the treatments that your practice uses for them. This database contains no data when Therapist/Pro is first installed.

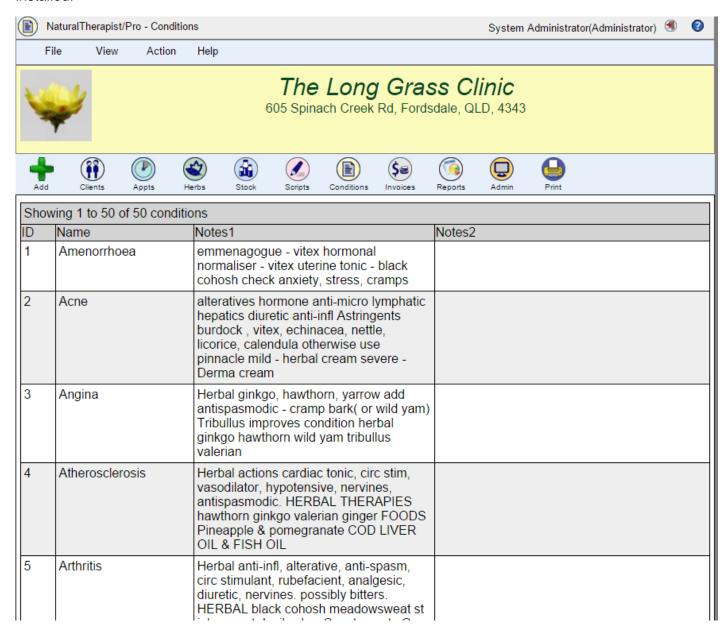

# **Add a Condition**

Click on the "Add" button and enter the details for the medical condition.

| <b>i</b> Natura | Therapist/P | ro - Conditio | n Details() | System Administrator(Administrator)                                 | • • |
|-----------------|-------------|---------------|-------------|---------------------------------------------------------------------|-----|
| File            | View        | Action        | Help        |                                                                     |     |
| <b>\</b>        | 4           |               |             | The Long Grass Clinic<br>605 Spinach Creek Rd, Fordsdale, QLD, 4343 |     |
| Save            | Cancel      | Print         |             |                                                                     |     |
| Name            |             |               |             |                                                                     |     |
|                 |             |               |             |                                                                     |     |
| Minerals-       |             |               |             |                                                                     |     |
| Willierais      |             |               |             |                                                                     |     |
|                 |             |               |             |                                                                     |     |
|                 |             |               |             |                                                                     |     |
|                 |             |               |             |                                                                     |     |
| Alternative     | Treatme     | ints          |             |                                                                     |     |
| Aitemative      | rieaune     | illo          |             |                                                                     |     |
|                 |             |               |             |                                                                     |     |
|                 |             |               |             |                                                                     |     |
|                 |             |               |             |                                                                     |     |
|                 |             |               |             |                                                                     |     |
| Vitamins-       |             |               |             |                                                                     |     |
|                 |             |               |             |                                                                     |     |
|                 |             |               |             |                                                                     |     |

Click the "Save" button to save the new condition name.

#### **Delete a Condition**

To delete a condition, right click on the condition in the list and choose "Delete" from the popup menu.

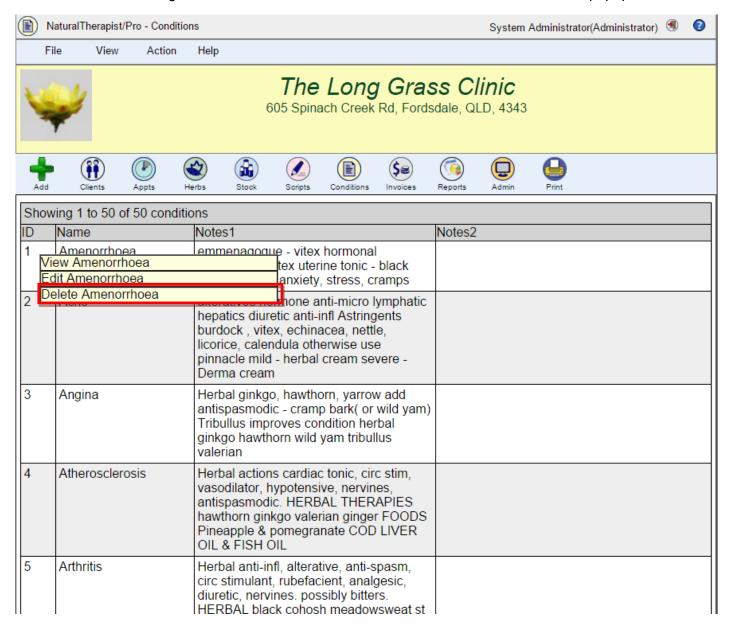

You will be prompted to confirm that your really want to delete this condition

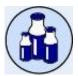

# **Stock Control System**

The stock control system allows you to:

- Maintain a list of items available from various suppliers
- Keep track of items that you have in stock

Stock control comprises a number of different components:

- A list of suppliers.
- A list of items and their amounts as held by the practice.

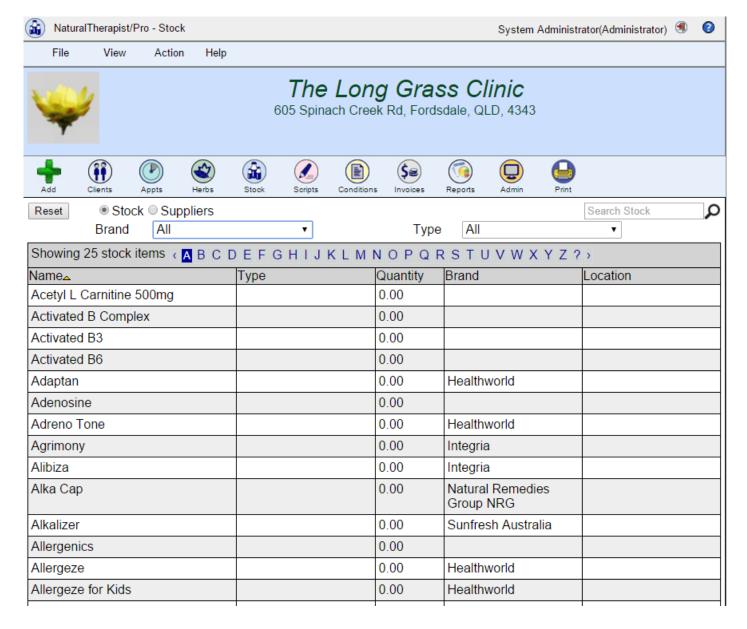

On entering the stock control system you will see a list of "Stock Items". When the system is first installed the list of Stock Items will be empty.

In prior versions of Therapist/Pro, the stock control systems was more complex to administer. Two different tables of stock items were maintained. The first was a list of stock items from a given supplier, these were referred to as "Supplier Stock Items", the second was a list of items actually held by the practice and was referred to as "Practice Stock Items". Commencing with Therapist/Pro V4.1 this set up has been simplified and a single list of stock items is maintained.

# **Suppliers**

Clicking on the "Suppliers" button will bring up your list of supplier.

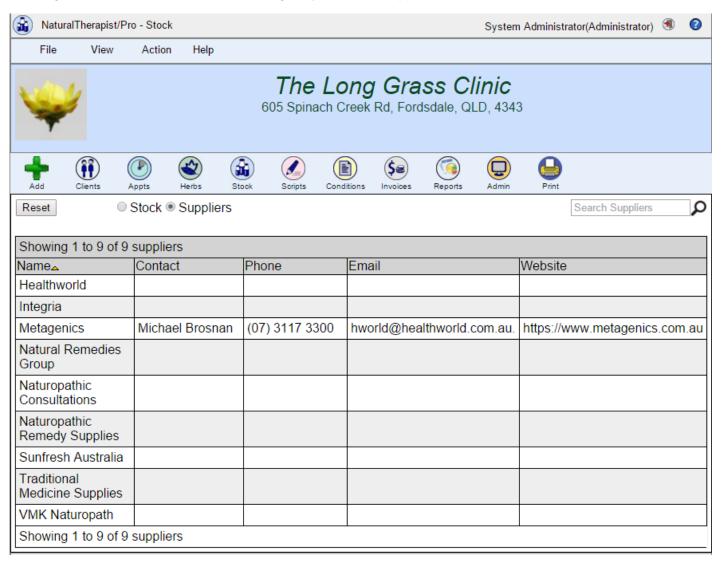

#### From this screen you can:

- Add a new supplier
- View an existing supplier
- Delete an existing supplier
- Change a supplier's details

# Add a supplier

Click on the "Add" button, or right click on the list of suppliers and select the "Add" option. Fill in the name and details for the supplier and click the "Save" button.

| Natura                                  | lTherapist/ | Pro - Supplie | r Details() | System Administrator(Administrator)                              | <b>9</b> | <b>②</b> |
|-----------------------------------------|-------------|---------------|-------------|------------------------------------------------------------------|----------|----------|
| File                                    | View        | Action        | Help        |                                                                  |          |          |
| <b>\\</b>                               | Y           |               |             | The Long Grass Clinic 605 Spinach Creek Rd, Fordsdale, QLD, 4343 |          |          |
| Save                                    | Cancel      | Print         |             |                                                                  |          |          |
| Info                                    |             |               |             |                                                                  | 7        |          |
| Number                                  |             |               |             |                                                                  |          |          |
| Name                                    |             |               |             |                                                                  |          |          |
| Descripti                               | on          |               |             |                                                                  |          |          |
| Address-                                |             |               |             |                                                                  | _        |          |
| Street                                  |             |               |             |                                                                  |          |          |
| City                                    |             |               |             |                                                                  |          |          |
| State                                   |             |               |             |                                                                  |          |          |
| Postcode                                | )           |               |             |                                                                  |          |          |
| Contact E                               | etails—     |               |             |                                                                  | _        |          |
| Phone                                   |             |               |             |                                                                  |          |          |
| Fax                                     |             |               |             |                                                                  |          |          |
| Email                                   |             |               |             |                                                                  |          |          |
| Website                                 |             |               |             |                                                                  |          |          |
| .,,,,,,,,,,,,,,,,,,,,,,,,,,,,,,,,,,,,,, |             |               |             |                                                                  |          |          |
| Notes—                                  |             |               |             |                                                                  | _        |          |
|                                         |             |               |             |                                                                  |          |          |

# View a supplier

Right click on the supplier in the list and select the "View" option.

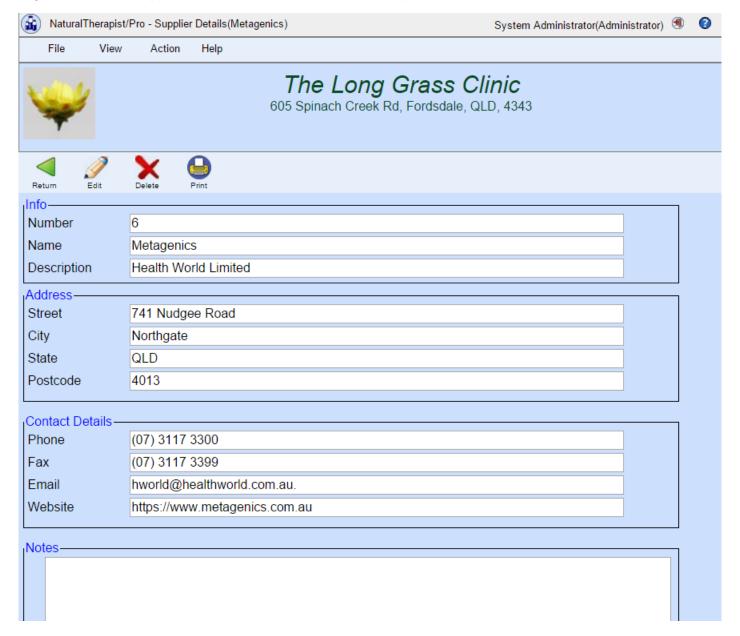

# Delete a supplier

Right click on the supplier in the list and select the "Delete" option.

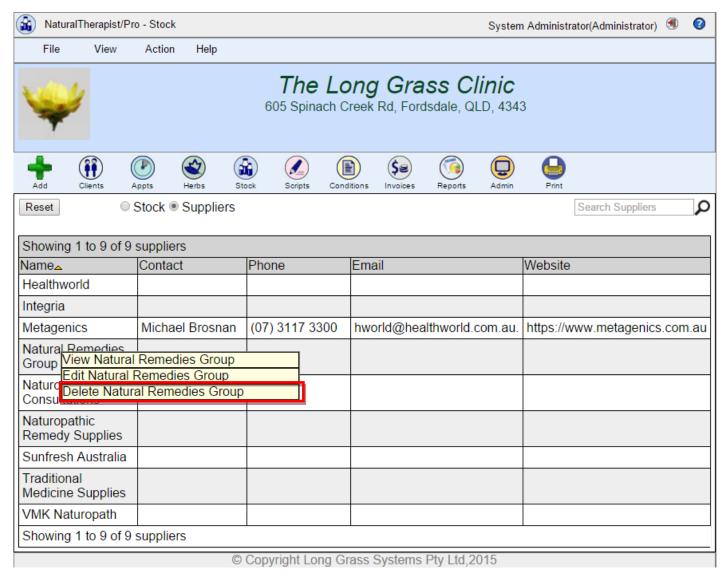

In prior versions of Therapist/Pro, deleting a supplier also deleted all of the stock items from that supplier. This no longer happens. Deleting a supplier only deletes the supplier entry.

# Edit a supplier

To change the suppliers details, right click on the supplier in the list and select the "Edit" option.

| NaturalTherapis            | t/Pro - Supplie | r Details(Natural Remedies Group) | System Administrator(Administrator)             | <b>9</b> ( | 8 |
|----------------------------|-----------------|-----------------------------------|-------------------------------------------------|------------|---|
| File View                  | Action          | Help                              |                                                 |            |   |
| <b>\(\psi\)</b>            |                 | <b>The Lo</b><br>605 Spinach Cr   | ng Grass Clinic<br>eek Rd, Fordsdale, QLD, 4343 |            |   |
| Save Cancel                | Print           |                                   |                                                 |            |   |
| Info-                      | 40              |                                   |                                                 | 7          |   |
| Number<br>Name             | 10              | emedies Group                     |                                                 |            |   |
| Description                | ivaturar Ke     | erriedies Group                   |                                                 |            |   |
| Address                    |                 |                                   |                                                 |            |   |
| Street                     |                 |                                   |                                                 |            |   |
| City                       |                 |                                   |                                                 |            |   |
| State                      |                 |                                   |                                                 |            |   |
| Postcode                   |                 |                                   |                                                 |            |   |
| Contact Details            |                 |                                   |                                                 |            |   |
| Contact Details –<br>Phone |                 |                                   |                                                 |            |   |
| Fax                        |                 |                                   |                                                 |            |   |
| Email                      |                 |                                   |                                                 |            |   |
| Website                    |                 |                                   |                                                 |            |   |
|                            |                 |                                   |                                                 |            |   |
| Notes—                     |                 |                                   |                                                 |            |   |
|                            |                 |                                   |                                                 |            |   |

#### Stock items

The stock display shows you a list of items that you have in stock.

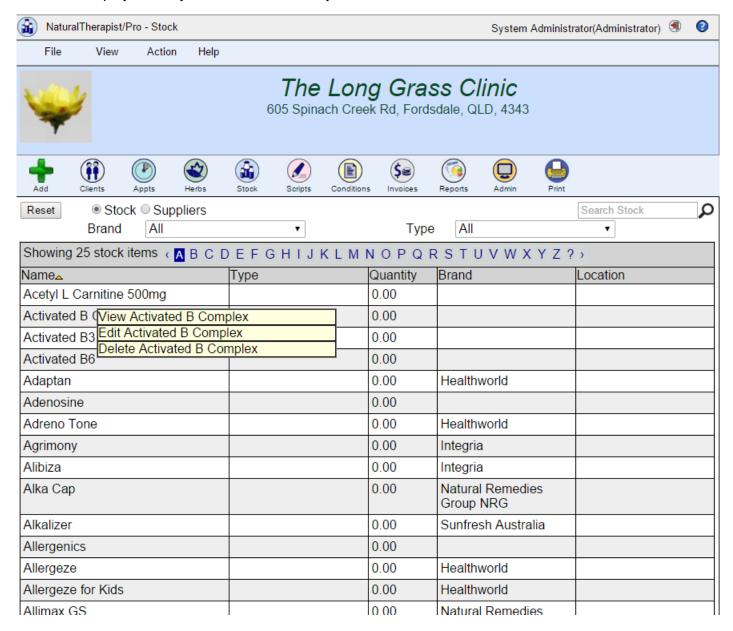

### Add a stock item

Click the "Add" button to enter details about an item that you have in stock.

| NaturalTherapist/Pro - Stock Item Details() |        |        |      |                  |                                  | System Administrator(Administrator) |                               |  |  |  |
|---------------------------------------------|--------|--------|------|------------------|----------------------------------|-------------------------------------|-------------------------------|--|--|--|
| File                                        | View   | Action | Help |                  |                                  |                                     |                               |  |  |  |
| <b>W</b>                                    | 1      |        |      | The<br>605 Spina | <b>Long G</b><br>ach Creek Rd, F | <i>rass</i><br>Fordsdale            | <b>Clinic</b><br>e, QLD, 4343 |  |  |  |
| Save (                                      | Cancel | Print  |      |                  |                                  |                                     |                               |  |  |  |
| nfo<br>Number                               |        |        |      |                  |                                  |                                     |                               |  |  |  |
| Brand                                       |        |        |      |                  |                                  |                                     |                               |  |  |  |
| Name                                        |        |        |      |                  |                                  |                                     |                               |  |  |  |
| Supplier                                    |        |        |      |                  | Concentration                    |                                     |                               |  |  |  |
| Product ID                                  | )      |        |      |                  | Batch #                          |                                     |                               |  |  |  |
| Туре                                        |        |        |      |                  | Dose                             |                                     |                               |  |  |  |
| On Hand-                                    |        |        |      |                  | n Pricin                         | a——                                 |                               |  |  |  |
| Package S                                   |        |        |      |                  | Whole                            |                                     |                               |  |  |  |
| Package l                                   | Jnit   |        |      |                  | Mark                             | up %                                |                               |  |  |  |
| n Stock                                     |        |        |      |                  | GST                              | %                                   |                               |  |  |  |
| n Stock U                                   | Init   |        |      |                  | Retai                            | l Price                             |                               |  |  |  |
| √alue                                       |        | \$0.00 |      |                  |                                  |                                     |                               |  |  |  |
| escription                                  | 1      |        |      |                  |                                  |                                     |                               |  |  |  |

### View a stock item

Double Click on an item or right click and select "View" to display the details of the item.

| Natural i nerap | NaturalTherapist/Pro - Stock Item Details(Acetyl L Carnitine 500mg) |              |     |                                       |    | System Administrator(Administrator) |  |  |  |
|-----------------|---------------------------------------------------------------------|--------------|-----|---------------------------------------|----|-------------------------------------|--|--|--|
| File Vie        | w Action                                                            | Help         |     |                                       |    |                                     |  |  |  |
| <b>\</b>        |                                                                     |              |     | <b>Long Gra</b><br>ach Creek Rd, Ford |    |                                     |  |  |  |
| Return Edit     | Delete                                                              | Print        |     |                                       |    |                                     |  |  |  |
| nfo<br>Number   | 3618                                                                |              |     |                                       |    |                                     |  |  |  |
| Brand           | 3010                                                                |              |     |                                       |    |                                     |  |  |  |
| Name            | Acetyl L C                                                          | arnitine 500 | Omg |                                       |    |                                     |  |  |  |
| Supplier        |                                                                     |              |     | Concentration                         |    |                                     |  |  |  |
| Product ID      |                                                                     |              |     | Batch #                               |    |                                     |  |  |  |
| Гуре            |                                                                     |              |     | Dose                                  |    |                                     |  |  |  |
| n Hand——        |                                                                     |              |     | Pricing—                              |    |                                     |  |  |  |
| Package Size    | 60.00                                                               |              |     | Wholesal                              | е  | 25.00                               |  |  |  |
| Package Unit    | capsules                                                            |              |     | Markup %                              | ó  | 50.00                               |  |  |  |
| n Stock         | 0.00                                                                |              |     | GST %                                 |    | 10.00                               |  |  |  |
| n Stock Unit    |                                                                     |              |     | Retail Pri                            | ce | 42.16                               |  |  |  |
| /alue           | \$0.00                                                              |              |     |                                       |    |                                     |  |  |  |
| escription——    |                                                                     |              |     |                                       |    | //                                  |  |  |  |

#### Edit a stock item

Right click and select "Edit" to change the details of the item.

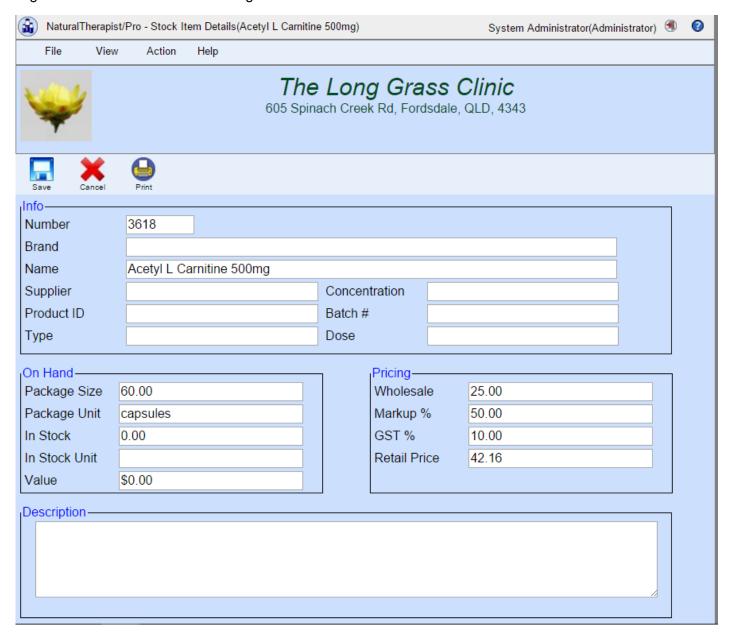

Enter the amount of the item that you have in stock in the "Quantity in Stock" field, and if required, the suppliers "Batch Number" for the item. You may want to record the Storage Location and other details by scrolling down on this screen before clicking the "Save" button.

If you are recording "Batch Numbers" you should not "Edit" a stock item when new stock is received unless the previous batch has been used or disposed of. The Prescription System records the batch numbers from the item in stock when a prescription item is dispensed.

#### Delete a stock item

Right Click on an item and select "Delete". You will be prompted to confirm the deletion.

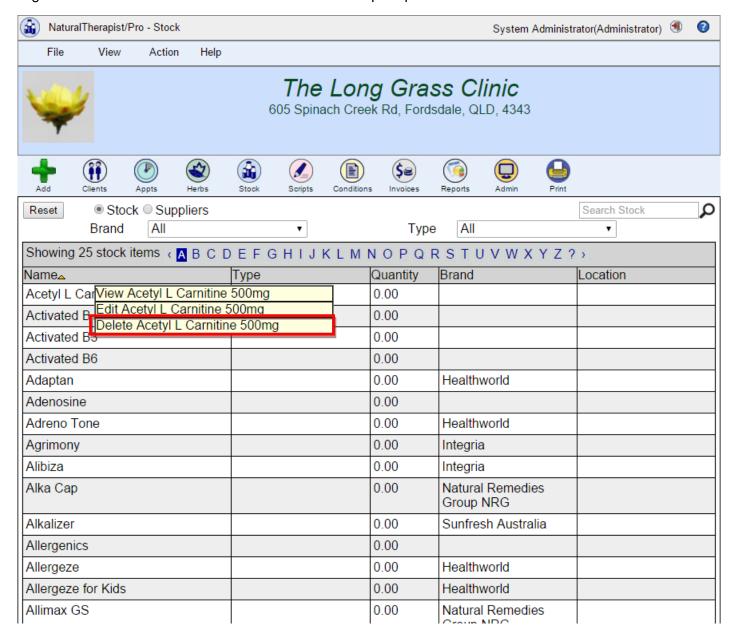

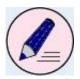

# **Prescriptions System**

The prescription system allows your practice to write and dispense prescriptions for clients.

The prescription screen displays a list of clients on the left, with a list of prescriptions that have been written for the selected client on the right. In the example below, Josephine Pisano has two prescriptions that were written by Andrew Naturopath on 27<sup>th</sup> March 2015.

Right click on a prescription to display a popup menu of options.

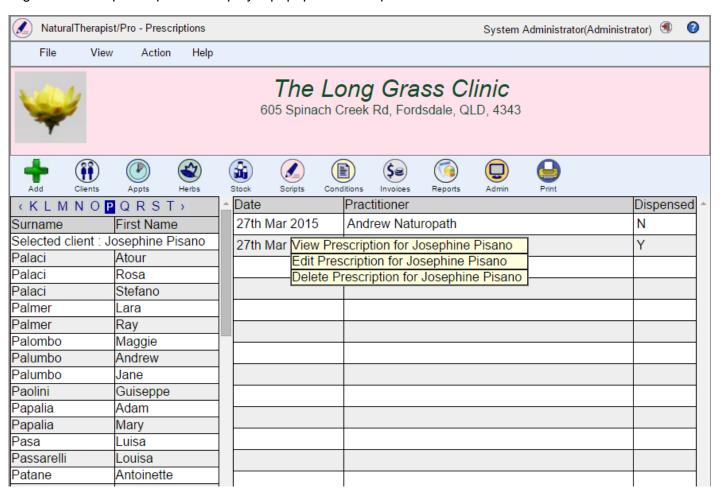

To locate a client in the client list you may page through the list alphabetically using the pagination buttons above the list.

# **Prescription Items and Stock Items**

Each prescription has one or more "Prescription Items". These are listed in bold text on the prescription and may have dose information associated with them.

If your practice stocks and sells medications you can add these items to the prescription as "Stock Items" beneath a "Prescription Item"

"Prescription Items" may consist of zero or more "Stock Items".

Some "Prescription Items" may have no "Stock Items" as would be the case where the item was an exercise or dietary recommendation, or for an item that your practice does not sell.

# **View Prescription**

Viewing a prescription shows it laid out as it will print. This will include the practice logo and contact details.

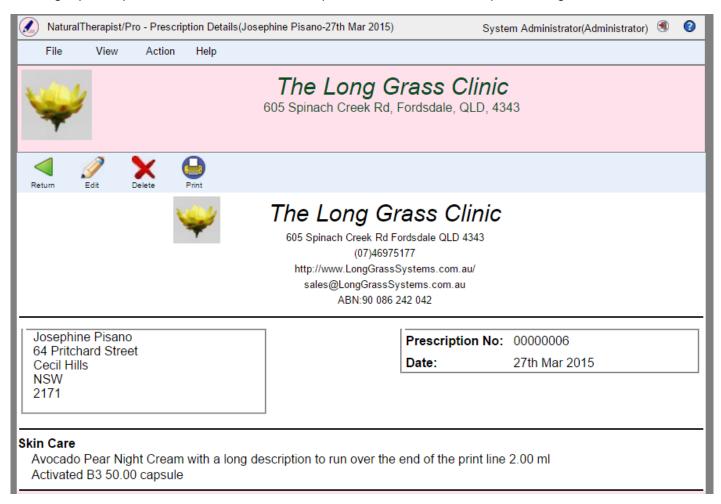

# **Add Prescription**

To add a prescription, first ensure that the correct client is selected in the list of clients on the left of the screen, and then click the "Add" button.

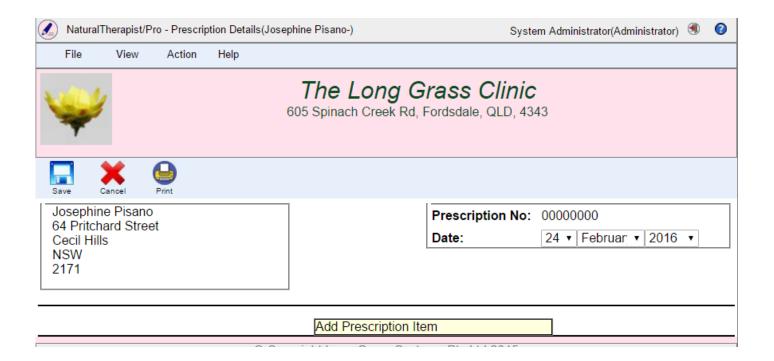

Right Click anywhere on the central body of the prescription to add a prescription item.

Stock items "belong" to prescription items, so to add a stock item you must first add a prescription item.

# **Edit Prescription**

Each prescription has one or more Prescription Items, each of which may consist of zero or more stock items.

Some prescription items may have no stock items as would be the case where the item was an exercise or dietary recommendation

Right clicking on the body of a new prescription, or on any prescription item will allow you to add a new "Item".

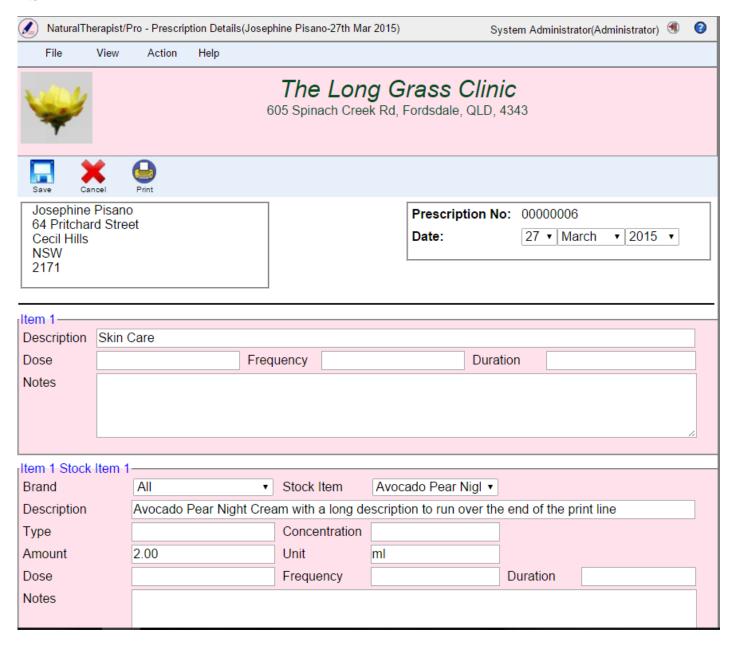

# **Add Prescription Item**

Right click on the prescription and select "Add Item".

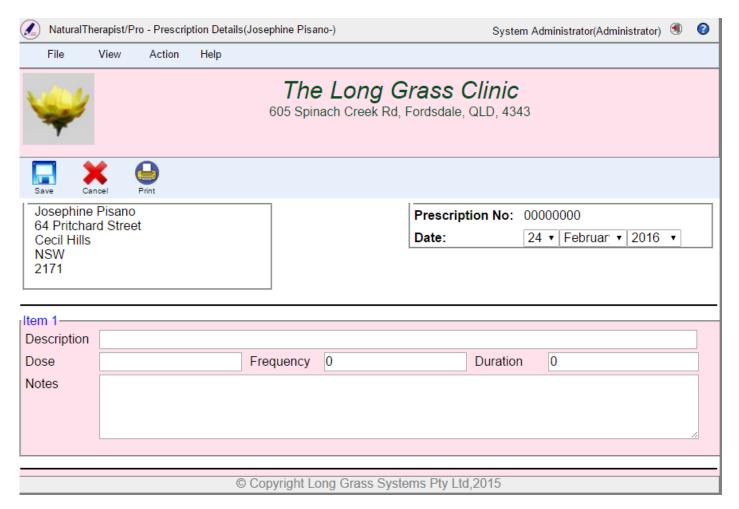

Complete the fields at the top of the screen and then click the "Save" button.

#### **Add Stock item**

Right click on a prescription item and select "Add Stock item" from the popup menu.

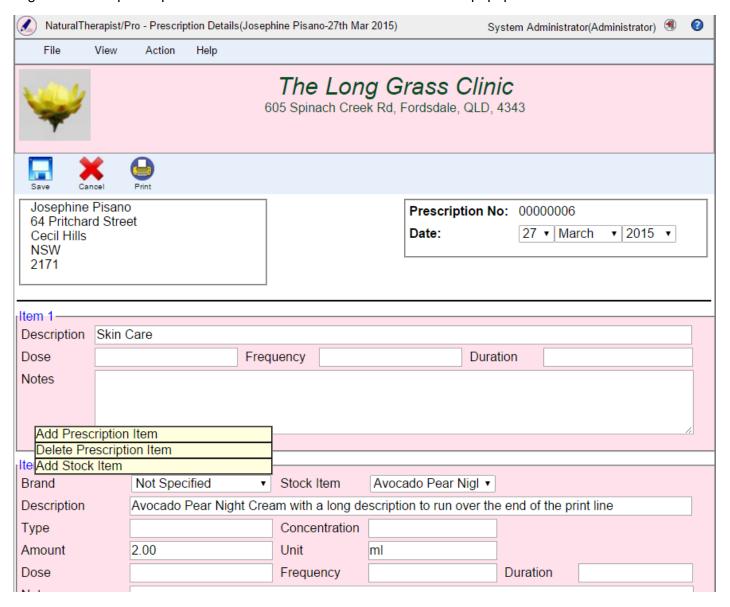

A new stock item will appear at the end of the existing stock items for this prescription item. In the example "Item 1" already has two stock items so "Item 1 Stock Item 3" will be added.

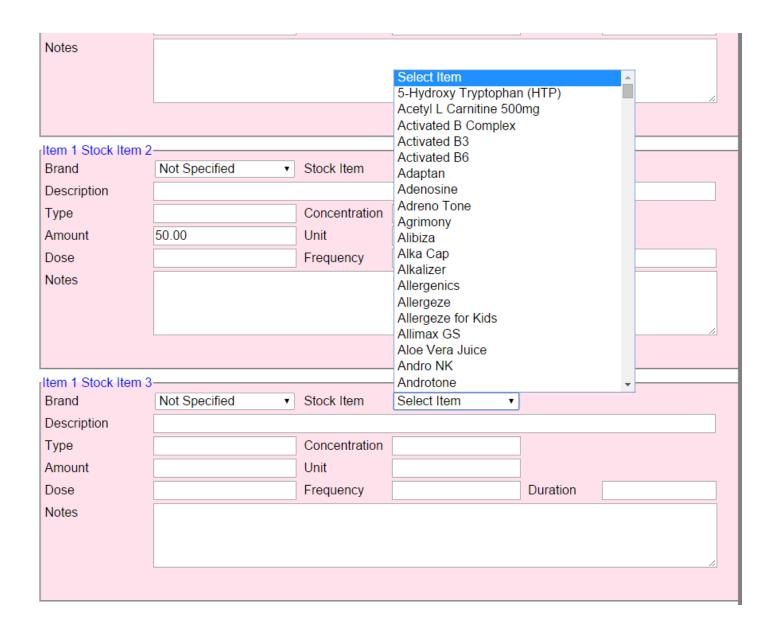

Locate and select the stock item that you want to add to the prescription and fill in any other required details. The item will not be saved as part of the prescription until the "Save" button is clicked.

The stock item will appear on the prescription display.

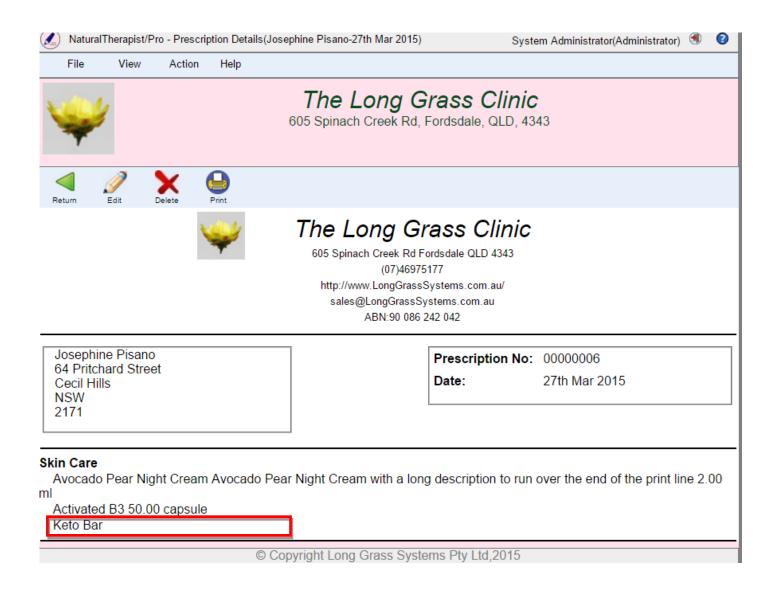

More stock items can be added to this item, and more items can be added to the prescription by right clicking the mouse on the prescription display.

#### **Dispense Prescription Stock Item**

Each prescription has one or more Prescription Items, each of which may consist of zero or more stock items.

Some prescription items may have no stock items as would be the case where the item was an exercise or dietary recommendation. These items are not intended to be dispensed.

Prescription items may also be for remedies that are not able to be dispensed by your practice, such as those items that are normally purchased from a pharmacy.

Prescription items may consist of stock items that your practice does not normally hold in stock and will require the client to have the item dispensed at another practice.

The remaining items are able to be dispensed by your practice.

In NaturalTherapist/Pro, prescriptions are dispensed at the "Stock Item" level.

To dispense an item, right click the mouse on the prescription item and select "Dispense Stock Item".

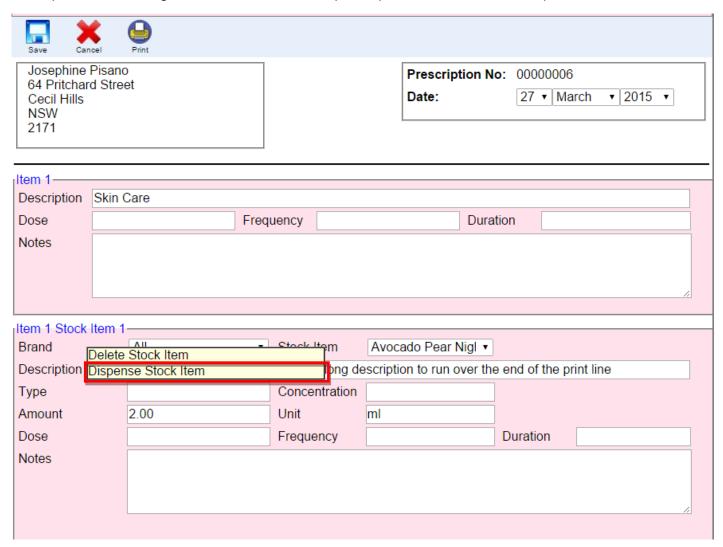

| ne option to "Update Stock Amounts When Dispensing Prescriptions" in Admin->Setup->Practice Detail as not yet been implemented but will be available in a future release. | IS   |
|----------------------------------------------------------------------------------------------------|------|
|                                                                                                    |      |
|                                                                                                    |      |
|                                                                                                    |      |
|                                                                                                    |      |
|                                                                                                    |      |
|                                                                                                    |      |
|                                                                                                    |      |
|                                                                                                    |      |
|                                                                                                    |      |
|                                                                                                    |      |
|                                                                                                    |      |
|                                                                                                    |      |
|                                                                                                    |      |
|                                                                                                    |      |
|                                                                                                    |      |
|                                                                                                    |      |
|                                                                                                    |      |
|                                                                                                    |      |
|                                                                                                    |      |
|                                                                                                    |      |
|                                                                                                    |      |
| © Convright Long Grass Systems Ptv Ltd. 2008 2015                                                                                                    | 1/15 |

## **Delete Prescription Item**

Right click on a "Prescription Item" whilst in edit mode and select "Delete Prescription Item".

| 2171             |                      |                      |                        |                  |            |
|------------------|----------------------|----------------------|------------------------|------------------|------------|
| 2171             |                      |                      |                        |                  |            |
|                  |                      |                      |                        |                  |            |
| Item 1           |                      |                      |                        |                  |            |
| Description S    | kin Care             |                      |                        |                  |            |
| Dose             | F                    | requency             | Du                     | uration          |            |
| Notes            |                      |                      |                        |                  |            |
|                  |                      |                      |                        |                  |            |
|                  | ription Item         |                      |                        |                  |            |
| Add Stock        | scription Item       | _                    |                        |                  |            |
|                  | m 1(Dispensed)       |                      |                        |                  |            |
| Date Dispense    |                      |                      |                        |                  |            |
| Brand            | Not Specified        | ▼ Stock Item         | Avocado Pear Nigl      | •                |            |
| Description      | Avocado Pear Night 0 | Cream with a long de | escription to run over | the end of the p | print line |
| Туре             |                      | Concentration        |                        |                  |            |
| Amount           | 2.00                 | Unit                 | ml                     |                  |            |
| Dose             |                      | Frequency            |                        | Duration         |            |
| Notes            |                      |                      |                        |                  |            |
|                  |                      |                      |                        |                  |            |
|                  |                      |                      |                        |                  |            |
|                  |                      |                      |                        |                  |            |
| Item 1 Stock Ite |                      |                      |                        | _                |            |
| Brand            | Not Specified        | ▼ Stock Item         | Activated B3           | ▼                |            |
| Description      |                      |                      |                        |                  |            |
| Type             |                      | Concentration        |                        |                  |            |
| Amount           | 50 00                | Unit                 | capsule                |                  |            |

The prescription item and all its associated stock items will be deleted from the display.

Note that the delete will not be permanent until the "Save" button is pressed.

## **Delete Prescription Stock item**

Right click on a "Stock Item" whilst in edit mode and select "Delete Stock Item".

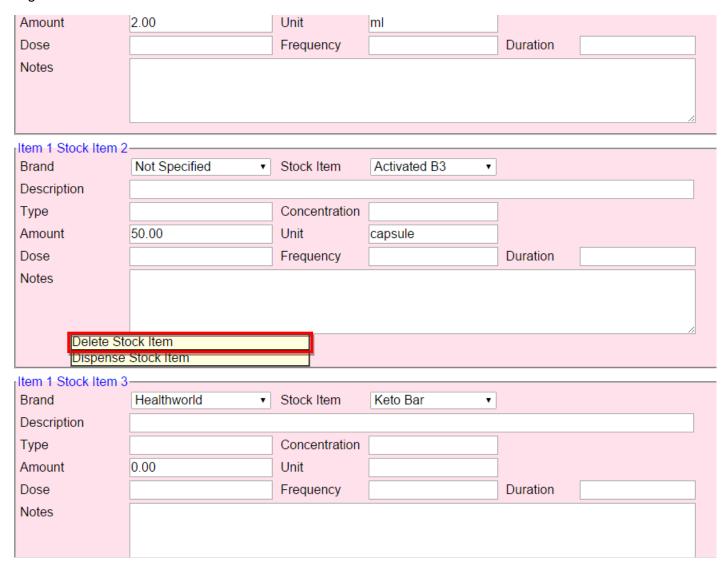

The stock item will be deleted from the display.

Note that the delete will not be permanent until the "Save" button is pressed.

### **Delete prescription**

Right click on the prescription in the list and select "Delete".

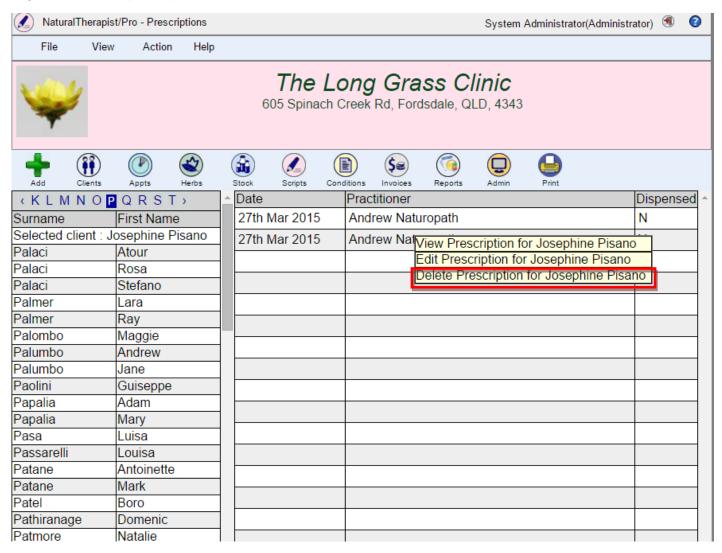

A confirmation box will be displayed.

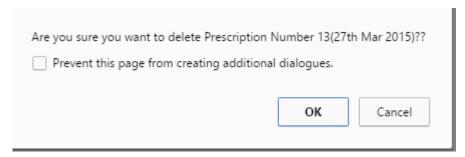

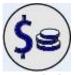

## Invoicing System

The invoicing system allows your practitioners to write, print and email invoices for clients.

This system is not a fully fledged accounting system and is not intended as a replacement for your existing accounting applications but will allow practitioners to write and print invoices for clients from within Natural Therapist/Pro.

The invoice screen displays a list of clients on the left, with a list of invoices that have been written for the selected client on the right.

In the example below, Carlos Absell has 6 invoices written between 7th December 2009 and 3rd March 2010.

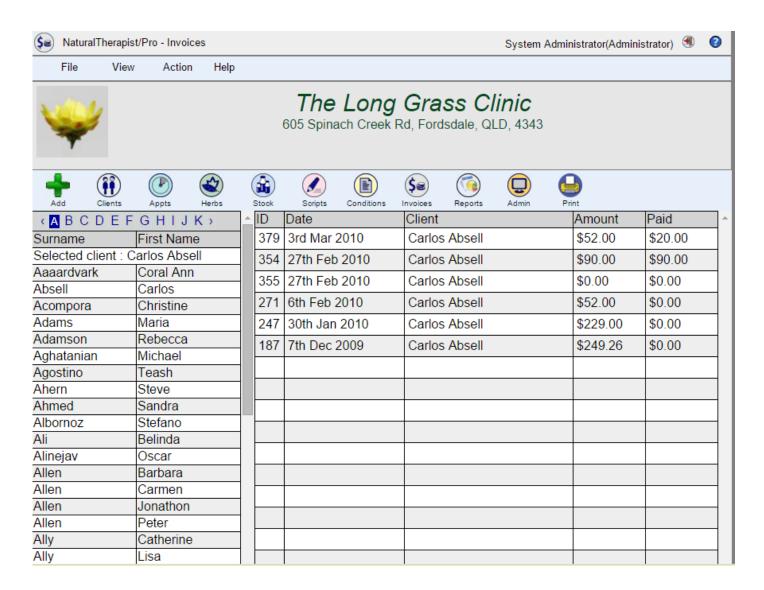

#### **Add Invoice**

To add an invoice, first ensure that the correct client is selected in the list of clients on the left of the screen, and then click the "Add" button. You will be presented with an invoice screen with the client details but no invoice items.

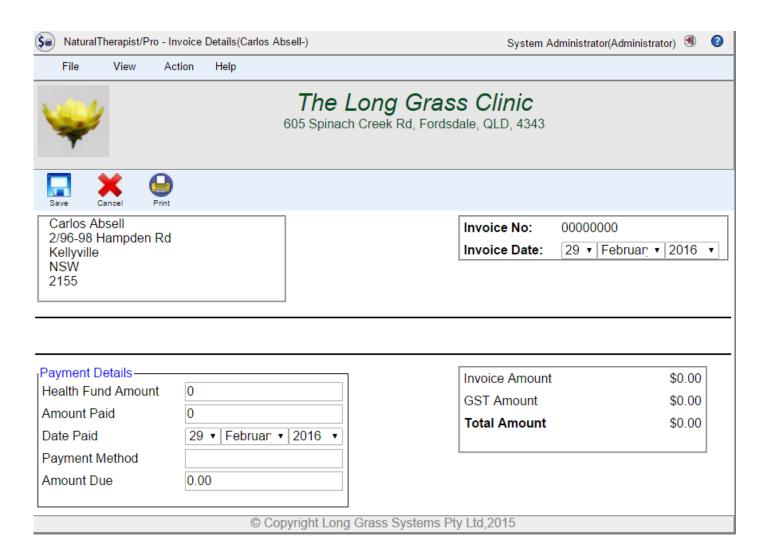

#### **View Invoice**

To View an invoice, double click on the invoice in the list or right click on the list of invoices and choose "View Invoice" from the popup menu. You will see the invoice as it will be printed.

Each invoice consists of a Header section that describes the client, the practitioner, and the total amount(s) on the invoice, including any amount that has been paid. The header is followed by one or more Invoice Items.

When you view, edit or print an Invoice, the logo at the top of the prescription will by default be a sample image. To customize this image to your own practice go to Administration->Setup and Edit your Practice Details to select a new logo.

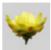

## The Long Grass Clinic

605 Spinach Creek Rd Fordsdale QLD 4343 (07)46975177 http://www.LongGrassSystems.com.au/ sales@LongGrassSystems.com.au ABN:90 086 242 042 ANTA Member: 6205

#### TAX INVOICE

Carlos Absell 2/96-98 Hampden Rd Kellyville NSW 2155

Invoice No: 00000379

Date: 3rd Mar 2010

| Date             | # Item       | Description                              |             | Amount GST     |
|------------------|--------------|------------------------------------------|-------------|----------------|
| 3rd Mar 2010     | 1            | naturopathic consult (Andrew Naturopath) |             | \$52.00 \$0.00 |
|                  |              |                                          | Amount      | \$52.00        |
|                  |              |                                          | GST         | \$0.00         |
|                  |              |                                          | Total       | \$52.00        |
|                  |              |                                          | Health Fund | \$32.00        |
|                  |              |                                          | Paid        | \$20.00        |
|                  |              |                                          | Due         | \$0.00         |
| Provider Numbers | for Andrew N | aturopath                                |             |                |
| hcf:1234567,mbf: | 48-64-16     |                                          |             |                |

#### **Edit Invoice**

To Edit an invoice, double click on the invoice in the list or right click on the list of invoices and choose "Edit Invoice" from the popup menu. Alternatively, whilst viewing the invoice, click the "Edit" button.

Each invoice consists of information that describes the client, and the total amount(s) on the invoice, including any amount that has been paid and any amount that has been paid by a health fund (for example through HICAPS). This is followed by one or more Invoice Items.

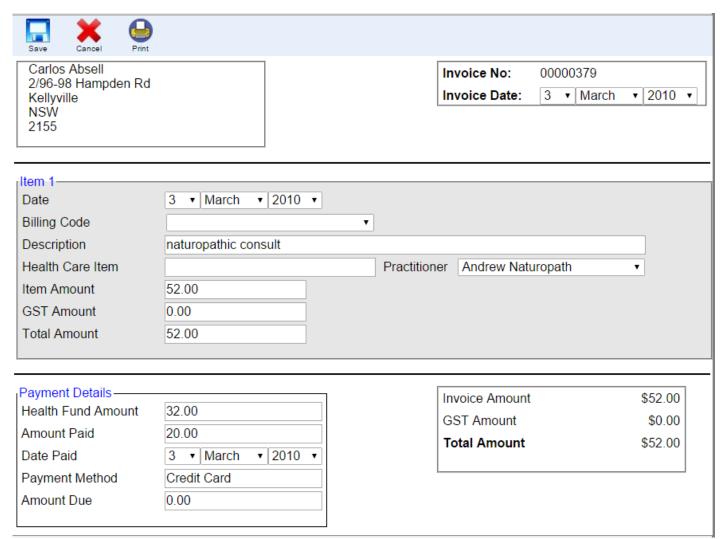

#### **Provider Numbers**

If the invoice has items that have a Practitioner specified, and the Practitioner has Provider Numbers specified for health funds then the Health Fund provider numbers will be displayed at the bottom of the invoice.

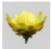

## The Long Grass Clinic

605 Spinach Creek Rd Fordsdale QLD 4343 (07)46975177 http://www.LongGrassSystems.com.au/ sales@LongGrassSystems.com.au ABN:90 086 242 042 ANTA Member: 6205

#### TAX INVOICE

Carlos Absell 2/96-98 Hampden Rd Kellyville NSW 2155

Invoice No: 00000379

Date: 3rd Mar 2010

| Date            | # Item             | Description    |                            |             | Amount G    | ST   |
|-----------------|--------------------|----------------|----------------------------|-------------|-------------|------|
| 3rd Mar 2010    | 1                  | naturopathic c | onsult (Andrew Naturopath) |             | \$52.00 \$0 | 0.00 |
|                 |                    |                |                            | Amount      | \$52.00     |      |
|                 |                    |                |                            | GST         | \$0.00      |      |
|                 |                    |                |                            | Total       | \$52.00     |      |
|                 |                    |                |                            | Health Fund | \$32.00     |      |
|                 |                    |                |                            | Paid        | \$20.00     |      |
|                 |                    |                | <u> </u>                   | Due         | \$0.00      |      |
| Provider Number | s for Andrew N     | Naturopath     |                            |             |             |      |
| hcf:1234567,mb  | <b>f</b> :48-64-16 |                |                            |             |             |      |

#### **Billing Codes**

Billing codes are short cuts for regularly used invoice items. These are set up in Admin->Setup->Billing Items. The information defined in the Billing Code is copied into the Invoice Item. Even if the fields have been completed from a "Billing Code" the values can be overtyped if required. This would be the case, for example, when prescription items are dispensed which may vary in value for every invoice.

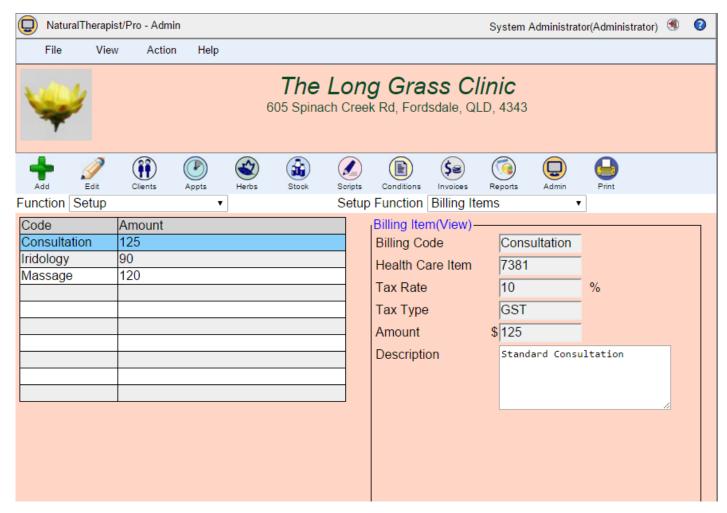

#### Add Invoice Item

Invoice Items can be either text items or stock items selected from the stock held by the practice.

To add an item to an invoice right click on the invoice and select the "Add Invoice Item" option.

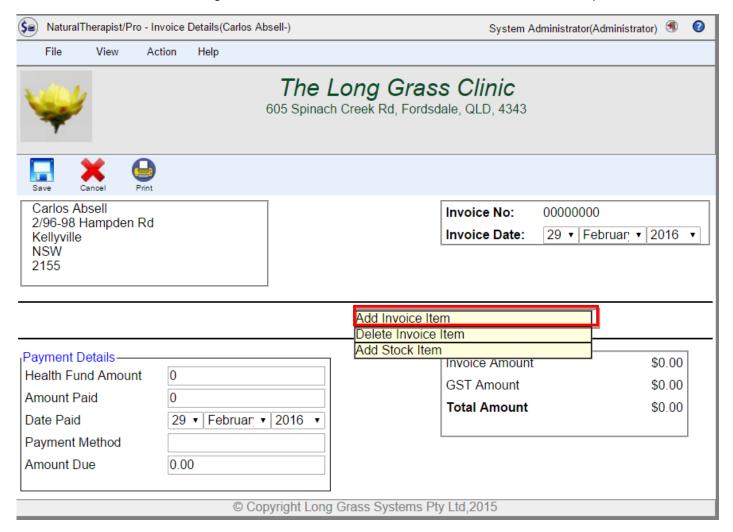

An empty item will appear on the invoice.

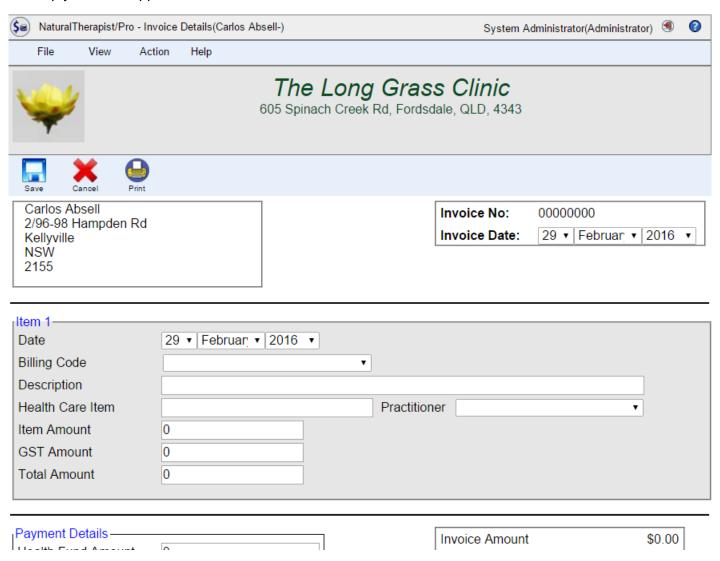

If the "Service Date" is not the current date, click the "Down Arrow" next to "Date" and choose a new date. Select a "Billing Code" from the drop down list to fill in the item from a stored template, or leave "Billing Code" blank and manually fill in the remaining fields. Even if the fields have been completed from a "Billing Code" the values can be overtyped if required. This would be the case, for example, when prescription items are dispensed which may vary in value for every invoice.

#### Add Invoice Stock Item

Invoice Items can be either text items or stock items selected from the stock held by the practice.

To add a stock item "right click" the mouse and select the "Add Stock Item" option.

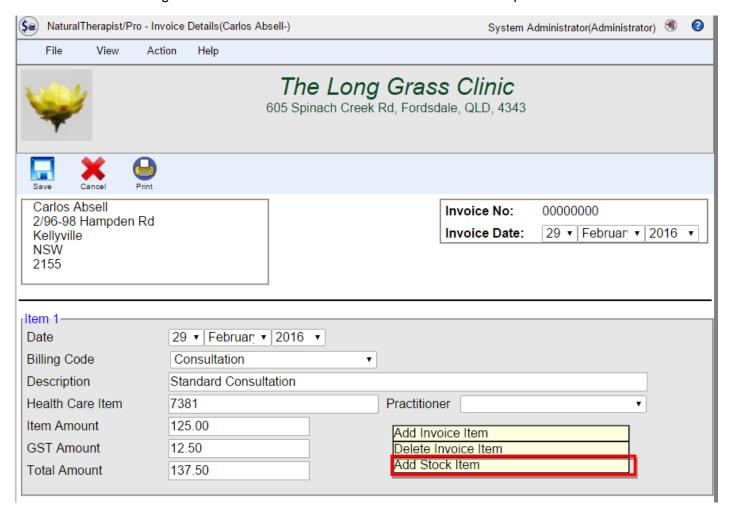

Select the stock item from the drop down lists. The item will now appear on the invoice and the totals and GST amounts will be updated.

| Billing Code        | Consultation                                |
|---------------------|---------------------------------------------|
| Description         | Standard Consultation                       |
| Health Care Item    | 7381 Practitioner •                         |
| Item Amount         | 125.00 Add Invoice Item                     |
| GST Amount          | 12.50 Delete Invoice Item                   |
| Total Amount        | 137.50 Add Stock Item                       |
| ıltem 2             |                                             |
| Date                | 29 ▼ Februar ▼ 2016 ▼                       |
| Brand               | Healthw  Stock Item Adaptan   Number 1   ✓  |
| Description         | 1 x Adaptan 60 tablet                       |
| tem Amount          | 31.95                                       |
| GST Amount          | 10.00                                       |
| Total Amount        | 41.95                                       |
|                     |                                             |
|                     |                                             |
| Payment Details ——— | Invoice Amount \$156.95                     |
| Health Fund Amount  | 0 GST Amount \$22.50                        |
| Amount Paid         | 0 Total Amount \$179.45                     |
| Date Paid           | 29 ▼ Februar ▼ 2016 ▼                       |
| Payment Method      | 170.45                                      |
| Amount Due          | 179.45                                      |
|                     | © Copyright Long Grass Systems Ptv Ltd.2015 |

## **Delete Invoice Item**

Invoice items can be deleted individually by right clicking on the item whilst in Edit mode.

| Se NaturalTherap                                           | oist/Pro - Invo | oice Details(Carlo | s Absell-3rd Mar 201 | 0) |            | System A                     | Administrator(Admir   | nistrator) 🗐 | <b>②</b> |
|------------------------------------------------------------|-----------------|--------------------|----------------------|----|------------|------------------------------|-----------------------|--------------|----------|
| File Vie                                                   | ew Actio        | on Help            |                      |    |            |                              |                       |              |          |
| <b>\(\psi\)</b>                                            |                 |                    |                      |    |            | c Clinic<br>lle, QLD, 4343   |                       |              |          |
| Save Cancel                                                | Print           |                    |                      |    |            |                              |                       |              |          |
| Carlos Absell<br>2/96-98 Hamp<br>Kellyville<br>NSW<br>2155 |                 |                    |                      |    |            | Invoice No:<br>Invoice Date: | 00000379<br>3 ▼ March | ▼ 2010       | •        |
| Item 1———                                                  |                 |                    |                      |    |            |                              |                       |              |          |
| Date                                                       |                 | 3 ▼ March          | ▼ 2010 ▼             |    |            | dd Invoice Iten              |                       |              |          |
| Billing Code                                               |                 |                    |                      | •  |            | elete Invoice It             | tem                   |              |          |
| Description                                                |                 | naturopathic o     | consult              |    | <u> </u>   | dd Stock Item                |                       |              |          |
| Health Care Ite                                            | em              |                    |                      | P  | ractitione | r Andrew Nat                 | turopath              | •            |          |
| Item Amount                                                |                 | 52.00              |                      |    |            |                              |                       |              |          |
| GST Amount                                                 |                 | 0.00               |                      |    |            |                              |                       |              |          |
| Total Amount                                               |                 | 52.00              |                      |    |            |                              |                       |              |          |
| Payment Detail                                             |                 | 22.00              |                      |    |            | Invoice Amount               | t                     | \$52.00      | <u> </u> |

#### **Delete Invoice**

An entire invoice can be deleted along with its invoice items.

Right click on the invoice in the list and select Delete.

A confirmation message will be displayed.

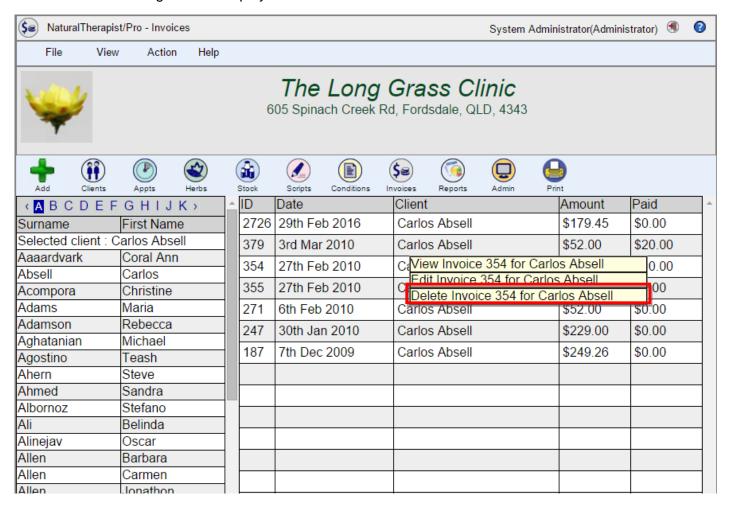

## **Update Invoice Payment Details**

To record a payment against an invoice, Edit the Invoice and enter a payment amount, a payment date and a Method of payment and optionally the amount paid by the Health Fund (such as through HICAPS).

| Save Cancel Print                                                                         |                                                              |   |             |                                        |                       |                              |
|-------------------------------------------------------------------------------------------|--------------------------------------------------------------|---|-------------|----------------------------------------|-----------------------|------------------------------|
| Carlos Absell<br>2/96-98 Hampden Rd<br>Kellyville<br>NSW<br>2155                          |                                                              |   |             | Invoice No:<br>Invoice Date:           | 00000379<br>3 ▼ March | ▼ 2010 ▼                     |
| Item 1 Date Billing Code Description Health Care Item Item Amount GST Amount Total Amount | 3 ▼ March ▼ 2010 ▼  naturopathic consult  52.00  0.00  52.00 | • | Practitione | er Andrew Nat                          | uropath               | •                            |
| Payment Details Health Fund Amount Amount Paid Date Paid Payment Method Amount Due        | 32.00<br>20.00<br>3 ▼ March ▼ 2010 ▼<br>Credit Card<br>0.00  |   |             | Invoice Amount GST Amount Total Amount | t                     | \$52.00<br>\$0.00<br>\$52.00 |

#### **Email Invoice**

If your email server values have been set up using the Administration screens, an Email option will be enabled on the popup menu.

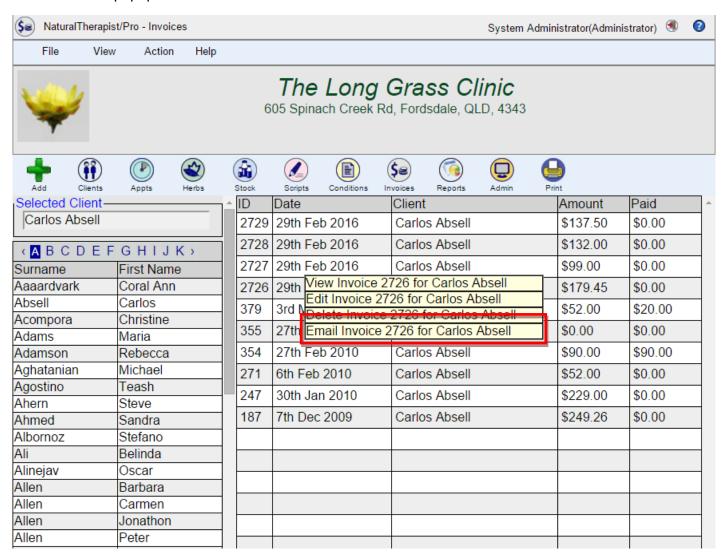

If the client has an email address stored in the client record then selecting the Email option will send a copy of the invoice to the client.

The emailed invoice will appear as shown below.

From: The Long Grass Clinic [pdrichards@bigpond.com]

To: Cc:

Carlos Absell

The Long Grass Clinic Invoice Subject:

The Long Grass Clinic
605 Spinach Creek Rd Fordsdale QLD 4343
(07)46975177
http://www.LongGrassSystems.com.su/

sales@LongGrassSystems.com.au ABN 90 086 242 042 ANTA Member: 6205

#### TAX INVOICE

Client: Carlos Absell Address: 2/96-98 Hampden Rd

> Kellyville NSW 2155

Invoice: 00000247 Date: 30th Jan 2010

| Date          | # Item | Practitioner      | Description                                                | Amount  | G |
|---------------|--------|-------------------|------------------------------------------------------------|---------|---|
| 30th Jan 2010 | 1      | Andrew Naturopath | Naturopathic consultation 1 hour                           | \$70.00 |   |
| 30th Jan 2010 | 1      | Andrew Naturopath | Naturopathic consultation 1 hour                           | \$70.00 |   |
| 30th Jan 2010 | 1      |                   | Herbal medicine                                            | \$44.50 |   |
| 30th Jan 2010 | 1      |                   | Herbal medicine with a long description that will run over | \$44.50 |   |

Invoice Amount \$229.00 GST \$0.00 Total Amount \$229.00 Amount Due \$229.00

Sent: Thu 3/03/2016 5:53 PM

\*\*\*\* End of Invoice \*\*\*\*

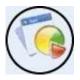

## Reports

The Reports system allows you to print a series of predefined reports.

To view a report, select a report using the drop down lists.

#### **Admin**

#### **User List**

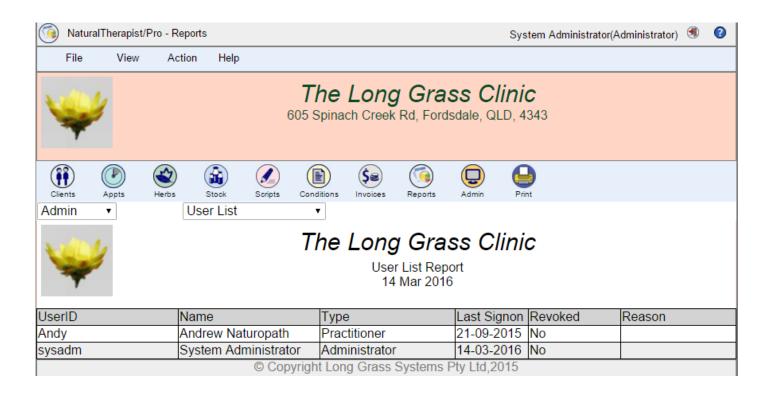

#### **User Details**

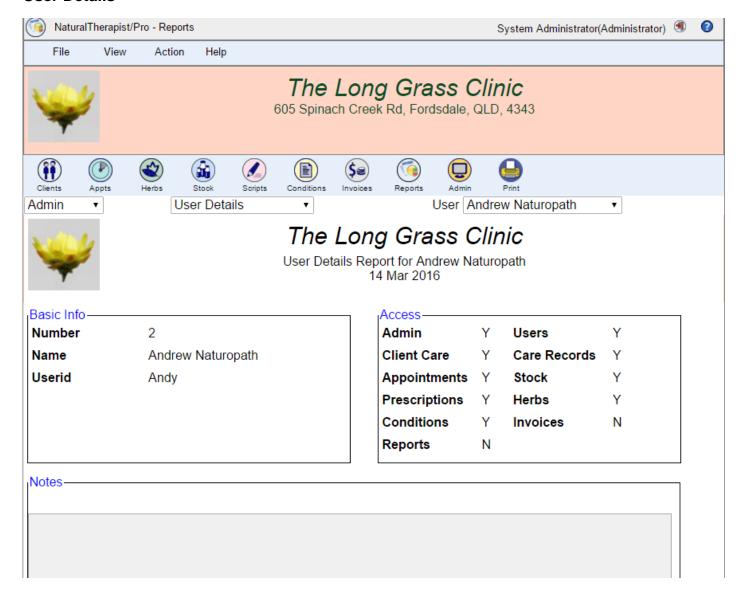

#### **Practitioner List**

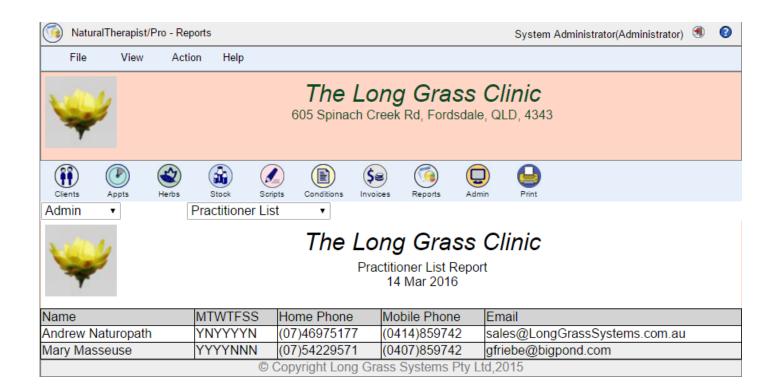

#### **Practitioner Details**

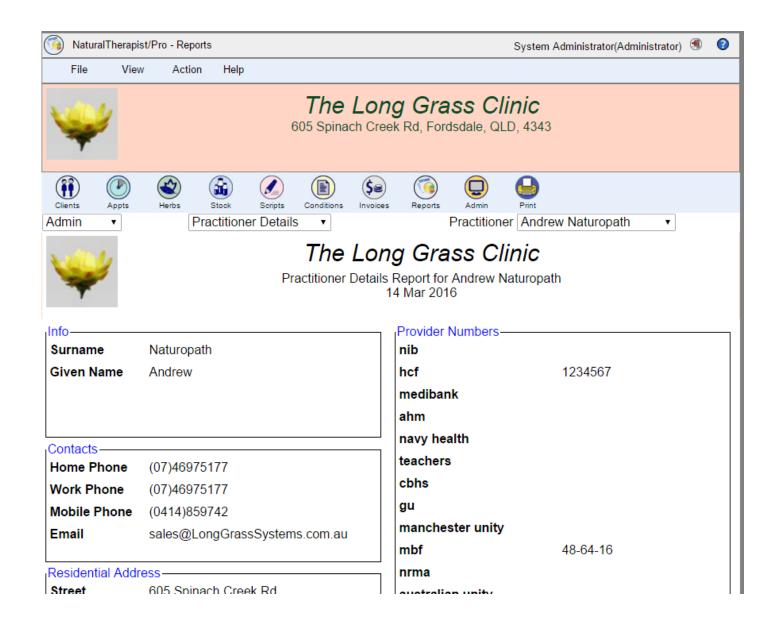

# **Appointments Todays Appointments**

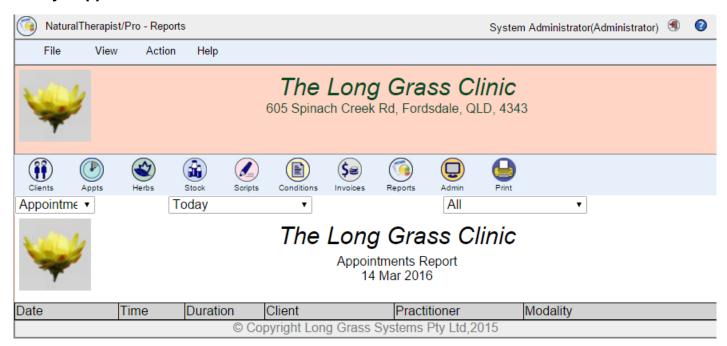

#### **This Weeks Appointments**

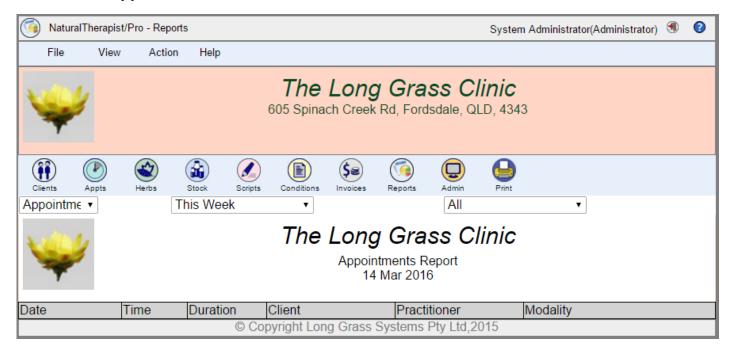

#### **Date Range**

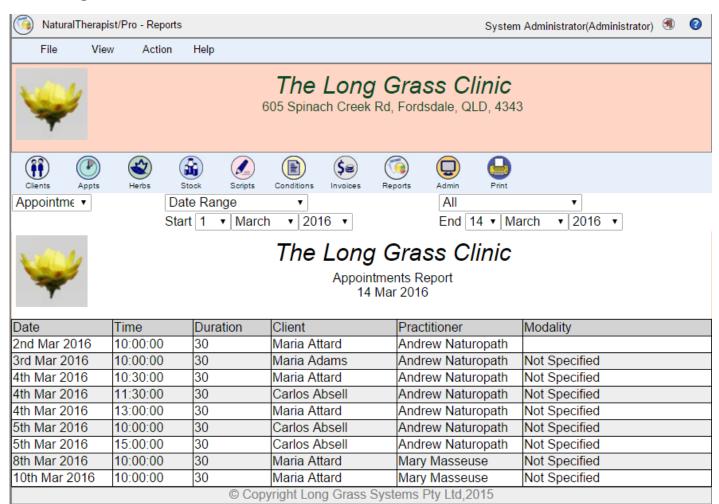

#### **All Dates**

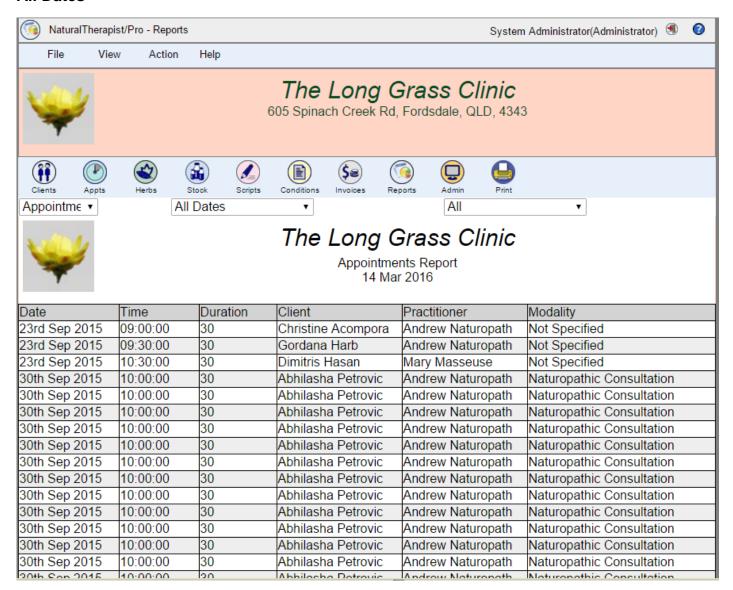

#### **Client Reports**

#### **Client List**

This report includes a list of all clients with name, date of birth and contact numbers.

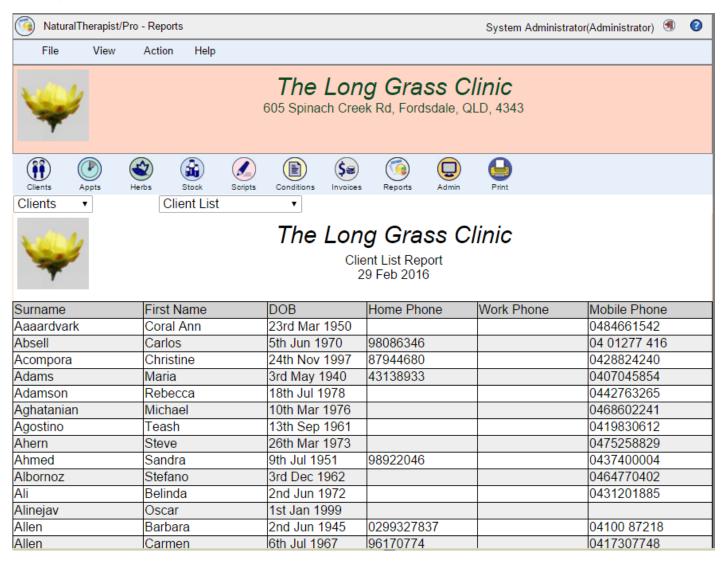

#### **Client Email List**

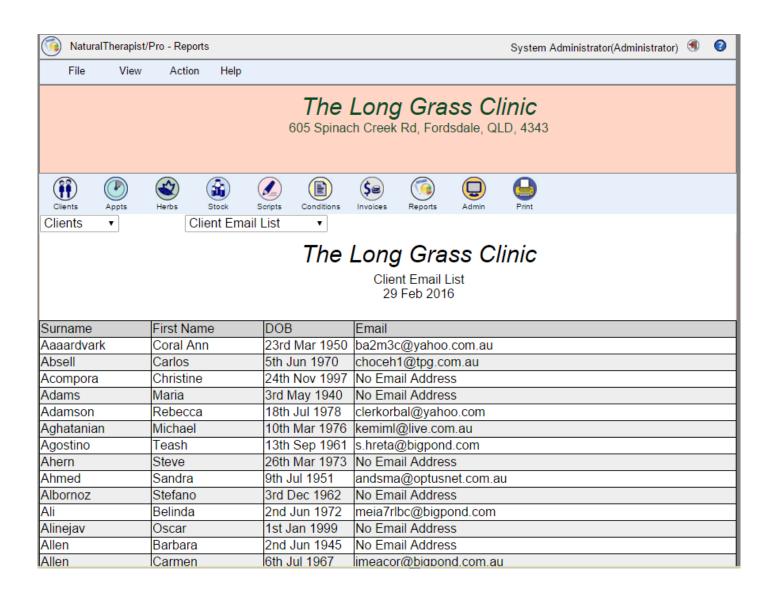

#### **Client Details**

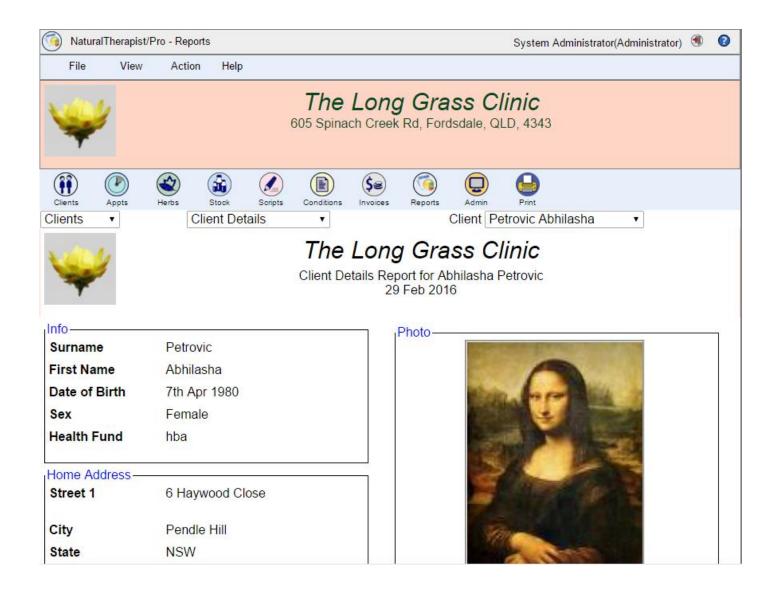

#### **Appointment reminders**

This report includes a list of clients who have not had an appointment in the specified period prior to the report date. It prints the client's names, their dates of birth and contact numbers.

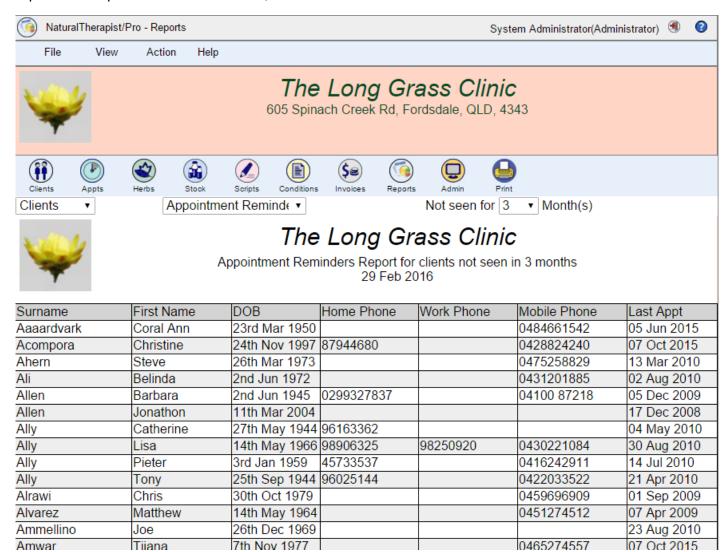

#### **Address Labels**

This report contains the names and addresses of all clients. You may save this to a file to print address labels.

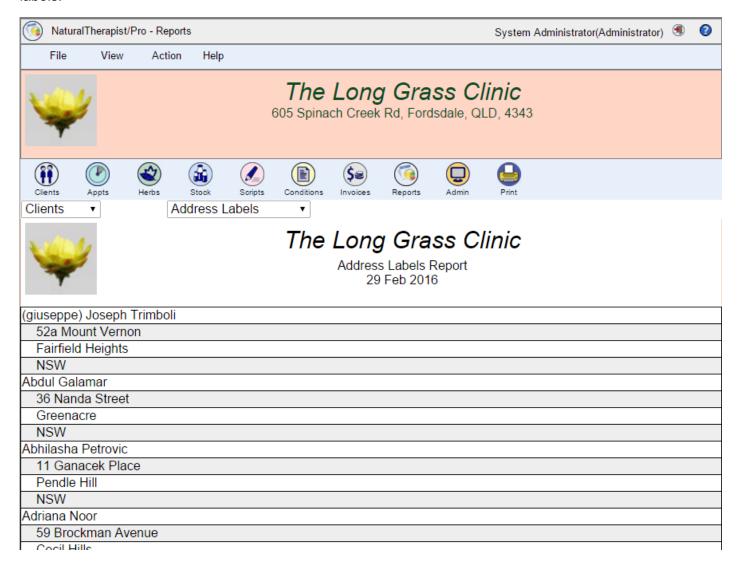

#### **Visit Reasons**

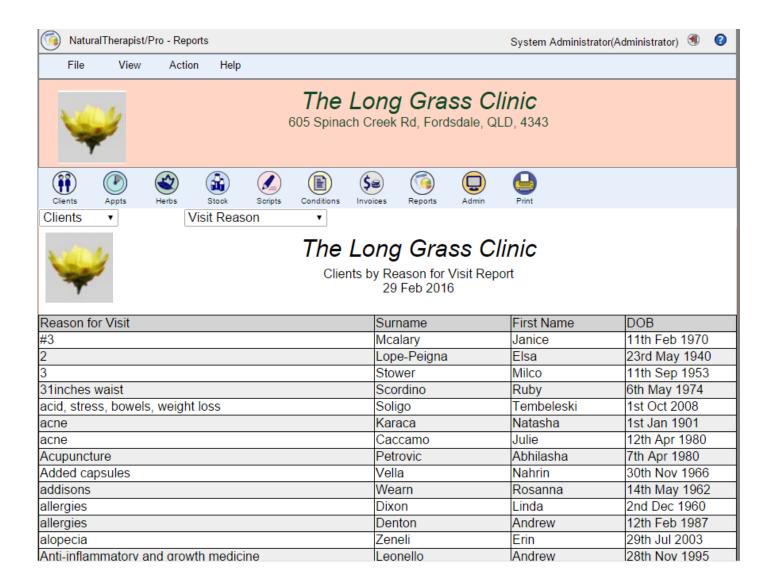

#### **Recent Birthdays**

This report includes a list of clients who had a birthday this month or in the specified period of months prior to the report date. It prints the client's names, their dates of birth and contact numbers.

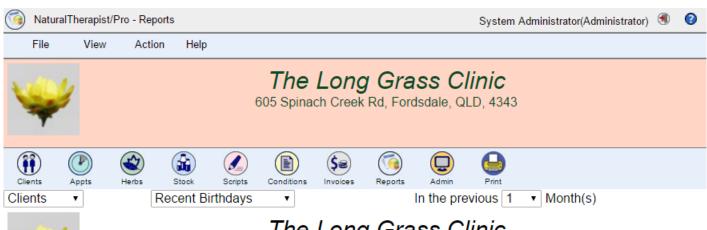

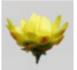

## The Long Grass Clinic

Clients with birthdays this month Report 29 Feb 2016

| Surname   | First Name | DOB           | Home Phone | Work Phone | Mobile Phone |
|-----------|------------|---------------|------------|------------|--------------|
| Arcia     | George     | 12th Feb 1983 |            |            | 0435501648   |
| Armstrong | Bailey     | 25th Feb 2007 |            |            | 0408822302   |
| Barett    | Stephanie  | 27th Feb 1990 |            |            | 0410019191   |
| Bava      | Antonio    | 19th Feb 2003 | 98012233   |            | 0491736609   |
| Beston    | Jonathan   | 11th Feb 1992 | 98329600   |            | 0495993293   |
| Borg      | Antonio    | 8th Feb 1949  |            |            |              |
| Brifa     | Maurice    | 16th Feb 1976 |            |            | 0426703400   |
| Bugge     | Vittorio   | 20th Feb 1939 | 96004406   |            |              |
| Butera    | Oscar      | 1st Feb 1966  | 93419414   |            | 0413149286   |
| Carroll   | Marisa     | 2nd Feb 1958  |            |            | 042885063    |
| Carroll   | Veselka    | 4th Feb 1947  |            |            |              |
| Carzo     | Mary       | 25th Feb 1955 | 95452270   |            | 0497016196   |
| Centiday  | Zoe        | 13th Feb 1985 |            |            | 0401934720   |
| Cheuna    | Damian     | 14th Feb 1993 | 96099690   |            | 0411319200   |

#### **Upcoming Birthdays**

This report includes a list of clients who have a birthday this month or in the specified period of months after the report date. It prints the client's names, their dates of birth and contact numbers.

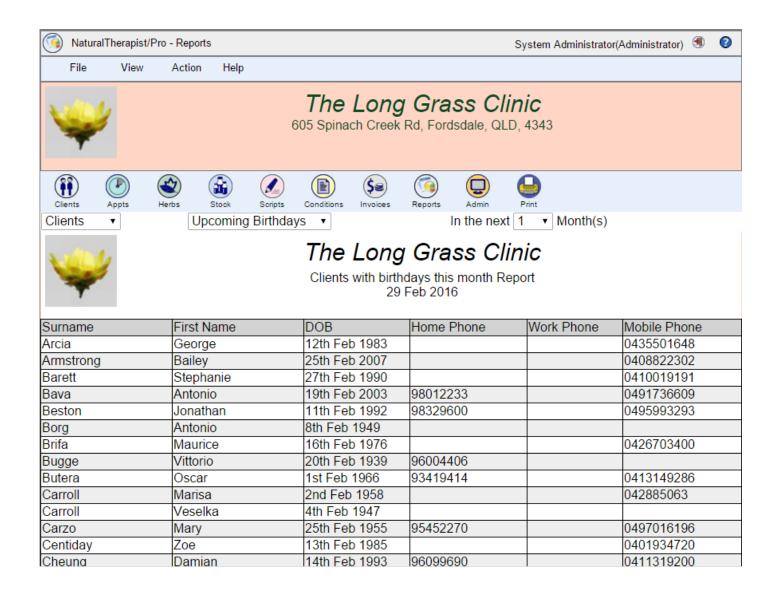

#### Referred By

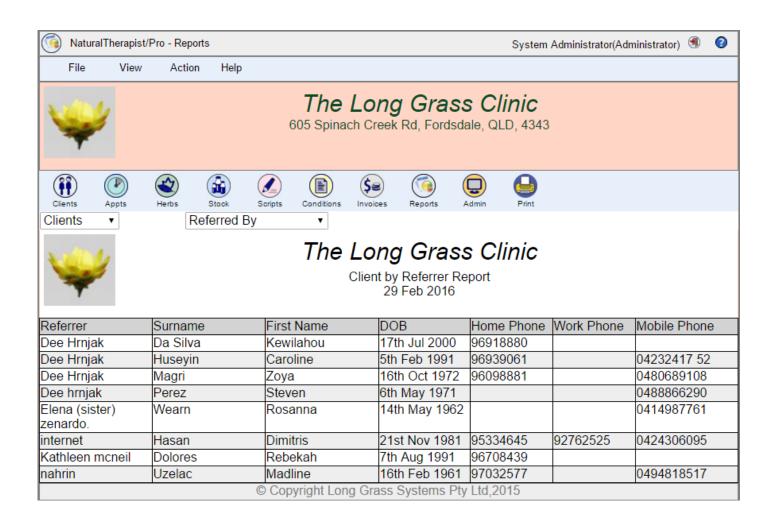

#### **Conditions**

#### **Condition List**

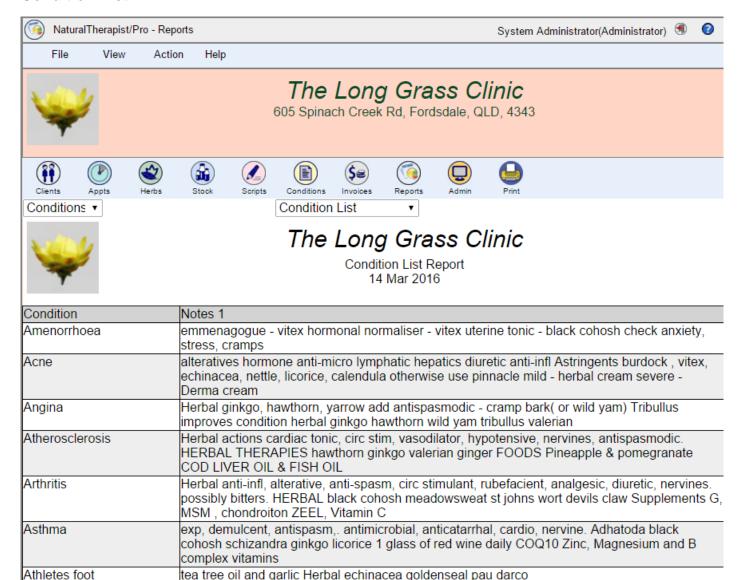

#### **Condition Details**

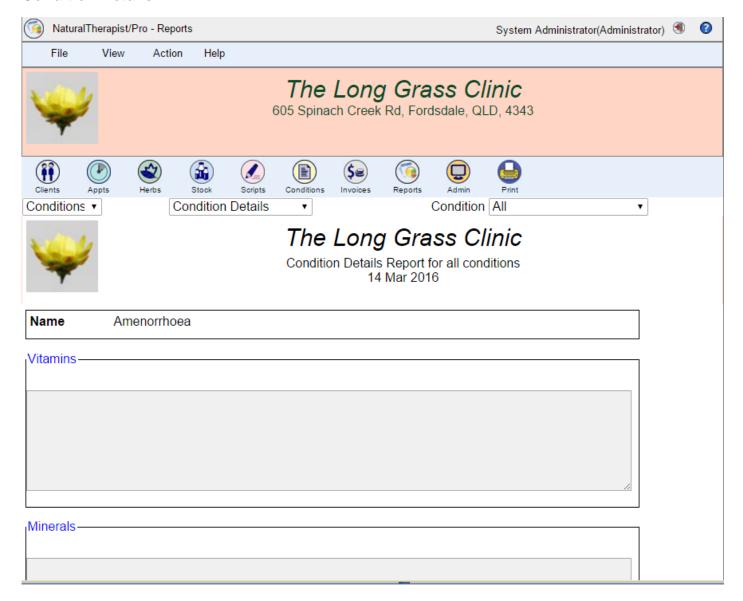

#### **Email**

The email option of Reports allows you to send pre-defined emails to your clients.

#### **Newsletter**

The Newsletter email allows you to select a file from your PC to attach to an email that is sent to all clients who have valid email addresses and have the "Newsletter" option ticked in their client record.

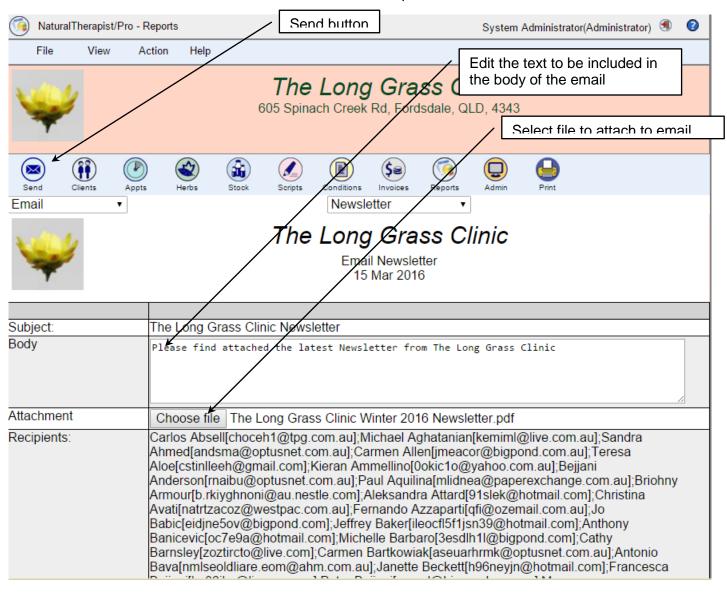

The email sent to clients will appear similar to the one below. The recipients are added as BCC so that clients do not see the email addresses of other clients.

From: The Long Grass Clinic [pdrichards@bigpond.com] Sent: Tue

To:

The Long Grass Clinic

Cc:

The Long Grass Clinic Subject:

Message | 📆 The Long Grass Clinic Winter 2016 Newsletter.pdf (175 KB)

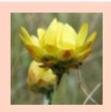

# The Long Grass Clinic

605 Spinach Creek Rd Fordsdale QLD 4343 Newsletter

Please find attached the latest Newsletter from The Long Grass Clinic for winter 2016

This email was sent to you because you are registered with The Long Grass Clinic

If you think you should not have received this e-mail, please contact pdrichards@bigpond.com

#### **Appointment Reminder**

The appointment reminder email is not a reminder of upcoming appointments (as is sent in the Appointment System) but rather a reminder to clients who have not visited your clinic for a pre determined time period, that they are due for another visit

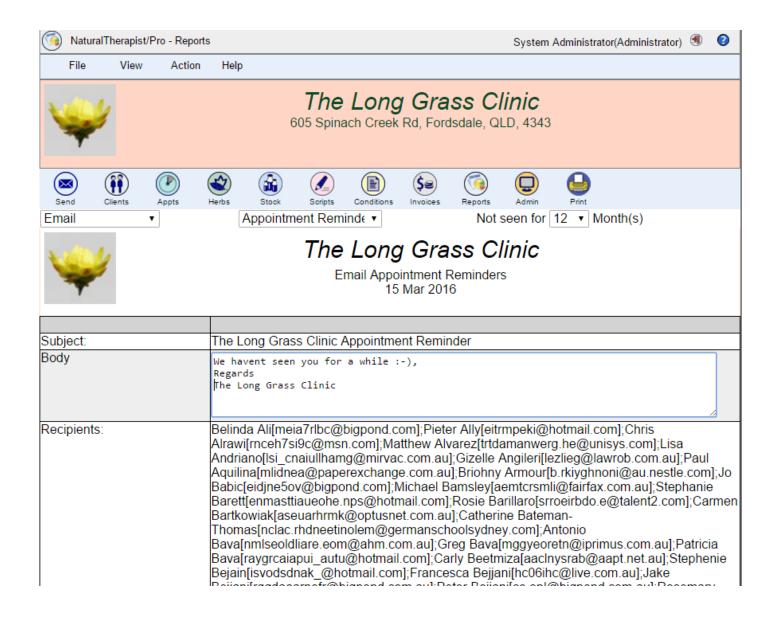

#### Happy Birthday and Belated Birthday

These options allow you to send birthday greetings to clients with birthdays a given number of months in the future (or the past).

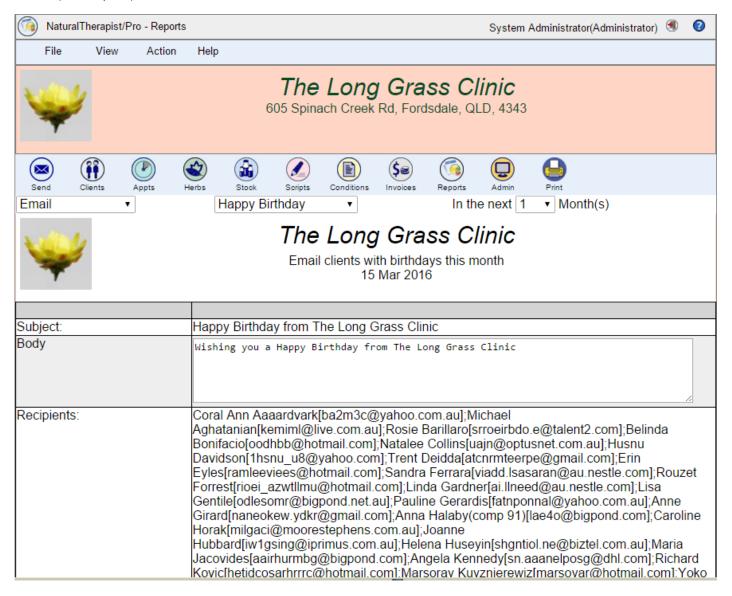

#### **All Clients**

This option allows you to send an email to all clients for whom you have email addresses.

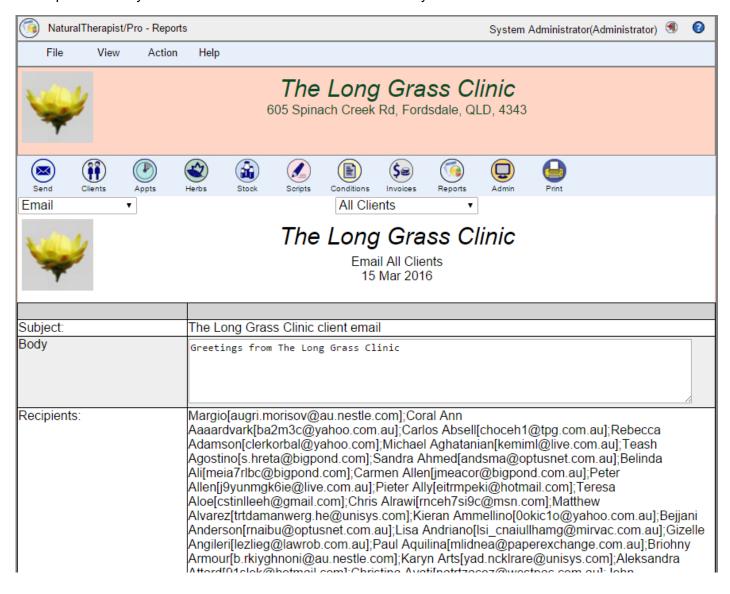

#### **Herbs**

#### **Common Name List**

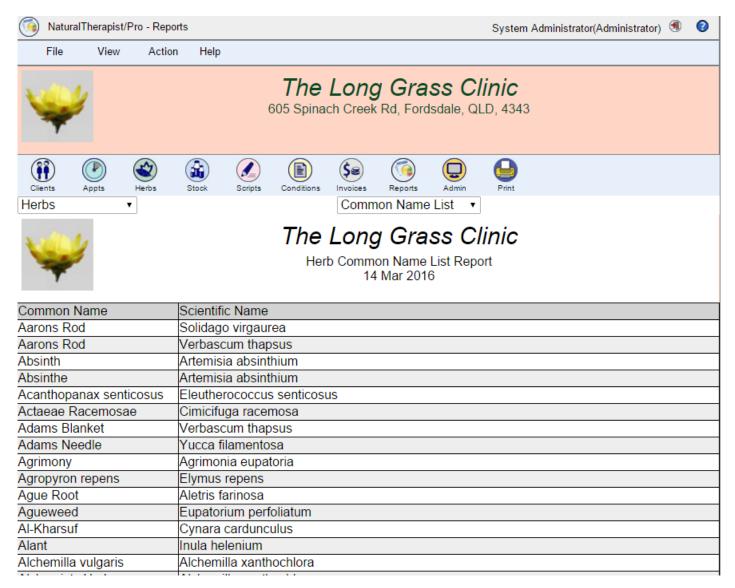

#### **Scientific Name List**

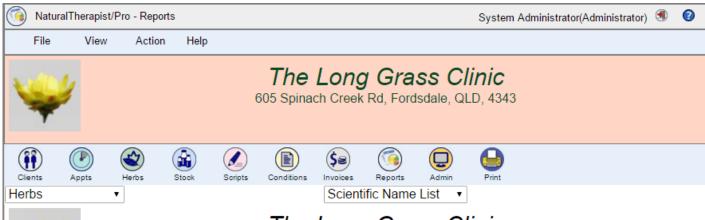

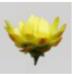

## The Long Grass Clinic

Herb Scientific Name List Report 14 Mar 2016

| Scientific Name           | Common Names                                                                                                    |  |  |  |
|---------------------------|----------------------------------------------------------------------------------------------------|--|--|--|
| Acacia farnesiana         | Cassie, Mimosa Bush, Perfumed Wattle, Prickly Moses, Sponge Flower, Sweet Acacia                                                                     |  |  |  |
| Achillea millefolium      | Knights Milfoil, Milfoil, Old Mans Pepper, Osebleed, Soldiers Woundwort, Western Yarrow, Wooly Yarrow, Yarrow                                        |  |  |  |
| Achyranthes bidentata     | Huai Niux Xi,Niu Xi,Ox-Knee                                                                                                    |  |  |  |
| Acorus calamus            | Calamus, Cinnamon Sedge, Gladdon, Myrtle Flag, Myrtle Grass, Myrtle Sedge, Sweet Cane, Sweet Flag, Sweet Myrtle, Sweet Root, Sweet Rush, Sweet Sedge |  |  |  |
| Aesculus<br>hippocastanum | Buckeye, Horse Chestnut, Spanish Chestnut                                                                                                    |  |  |  |
| Agastache foeniculum      | Anise Hyssop,Blue Giant Hyssop,Fennel Giant Hyssop,Giant Hyssop,Stachys foeniculum                                                                   |  |  |  |
| Agathosma betulina        | Bookoo,Bucco,Buchu,Bucku,Bukko,Diosma Betulina,Oval Buchu,Short Buchu                                                                                |  |  |  |
| Agrimonia eupatoria       | Agrimony, Church Steeples, Cockle Burr, Liver Wort, Philanthropos, Stickle Wort                                                                      |  |  |  |
| Alchemilla xanthochlora   | Alchemilla vulgaris,Alchemists Herb,Bears Foot,Dew Cup,Ladys Mantle,Lions Foot,Nine Hooks,Womens Best Friend                                         |  |  |  |
| Aletris farinosa          | Ague Root,Colic Root,Star Grass,True Unicorn Root                                                                                                    |  |  |  |
| Allium sativum            | Garlic,Gift of God,Heal All,Poor Mans Treacle,Russian Penicillin,Stinking Rose                                                                       |  |  |  |
| Allium schoenoprasum      | Chinese Chives, Chives, Onion Chives, Siberian Chives                                                                                                |  |  |  |

#### **Herb Details**

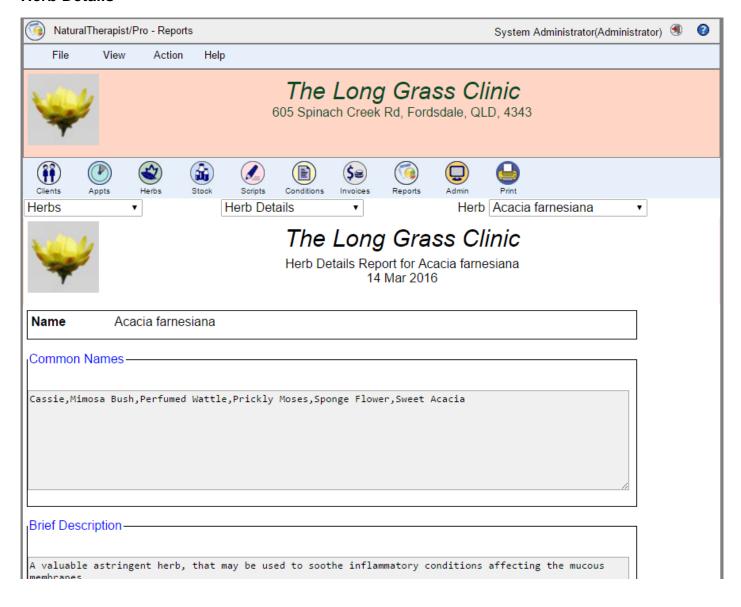

#### **Invoices**

The invoice report allows you to select the list of invoices using a number of filters

- Paid or Unpaid
- One client or all clients
- Flexible date selection
- Flexible sub-total selection

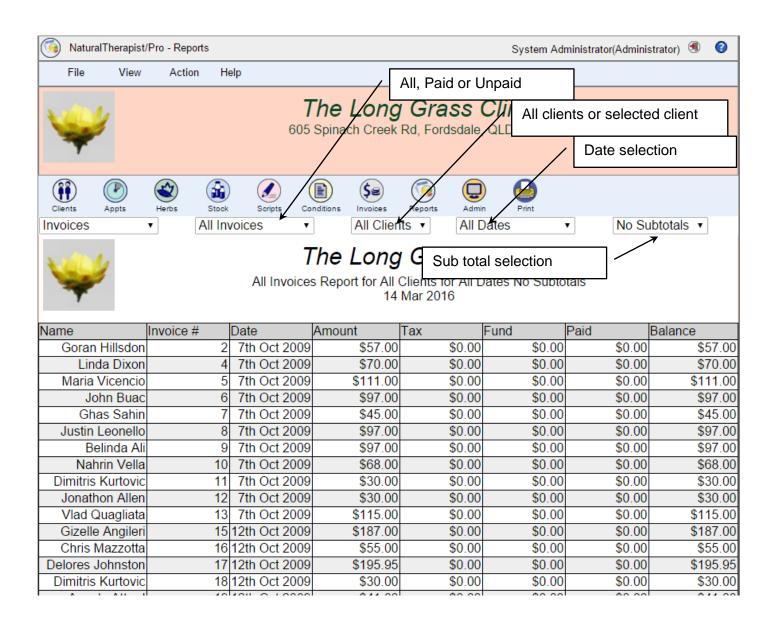

#### **Date Selection**

Invoices can be selected for a range of standard date ranges such as financial year or calendar year or a custom date range can be entered for specific begin and end dates.

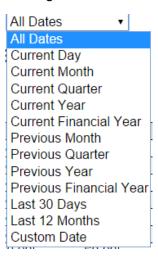

#### **Subtotals**

Reports can have sub-totals calculated by a range of standard values

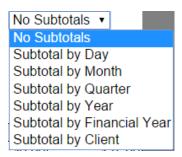

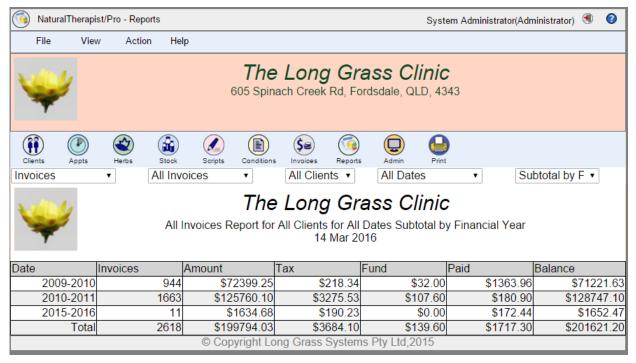

# **Prescriptions Prescription List**

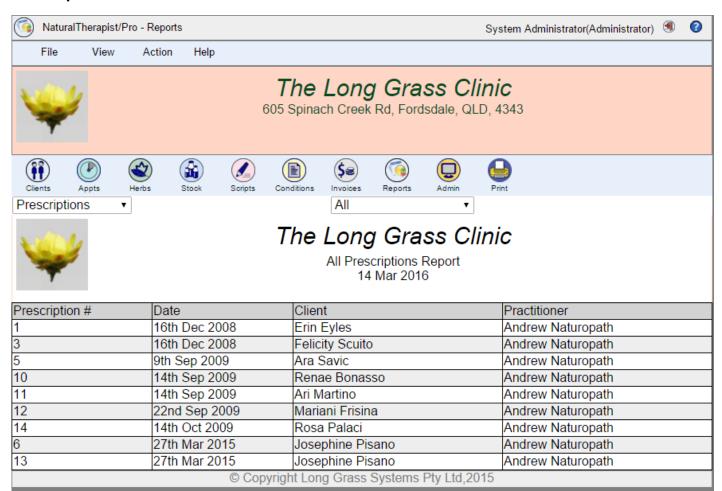

#### Stock Reorder List

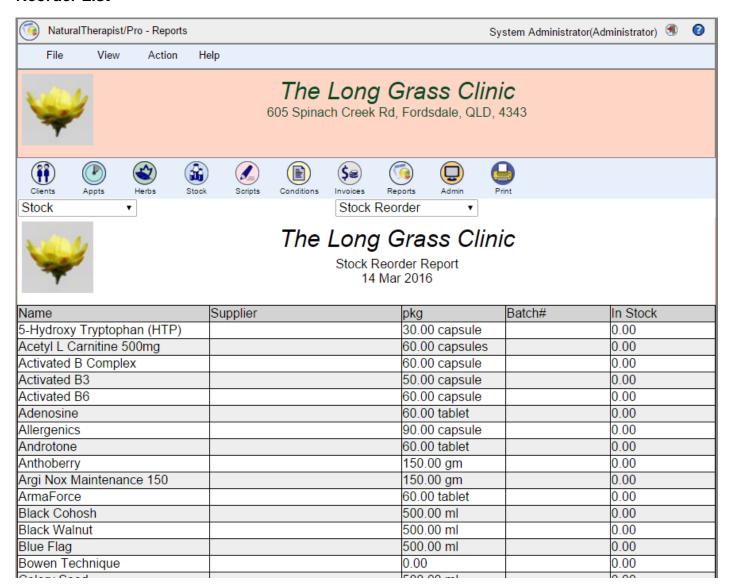

#### Stock On Hand

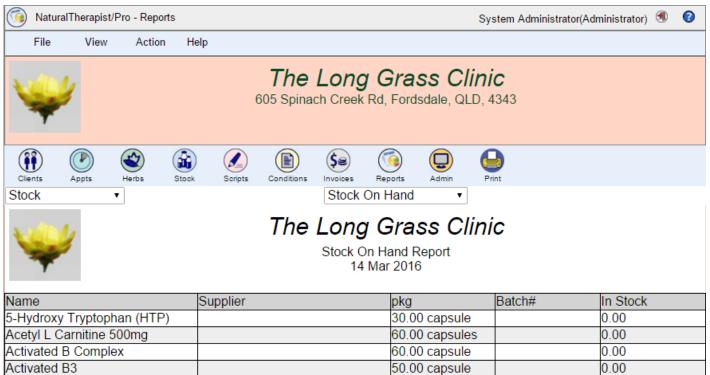

| Name                       | Supplier | pkg            | Batch# | In Stock |
|----------------------------|----------|----------------|--------|----------|
| 5-Hydroxy Tryptophan (HTP) |          | 30.00 capsule  |        | 0.00     |
| Acetyl L Carnitine 500mg   |          | 60.00 capsules |        | 0.00     |
| Activated B Complex        |          | 60.00 capsule  |        | 0.00     |
| Activated B3               |          | 50.00 capsule  |        | 0.00     |
| Activated B6               |          | 60.00 capsule  |        | 0.00     |
| Adenosine                  |          | 60.00 tablet   |        | 0.00     |
| Allergenics                |          | 90.00 capsule  |        | 0.00     |
| Androtone                  |          | 60.00 tablet   |        | 0.00     |
| Anthoberry                 |          | 150.00 gm      |        | 0.00     |
| Argi Nox Maintenance 150   |          | 150.00 gm      |        | 0.00     |
| ArmaForce                  |          | 60.00 tablet   |        | 0.00     |
| Black Cohosh               |          | 500.00 ml      |        | 0.00     |
| Black Walnut               |          | 500.00 ml      |        | 0.00     |
| Blue Flag                  |          | 500.00 ml      |        | 0.00     |
| Bowen Technique            |          | 0.00           |        | 0.00     |
| Coloni Cood                |          | 500 00 ml      |        | 0.00     |

#### Stock Value

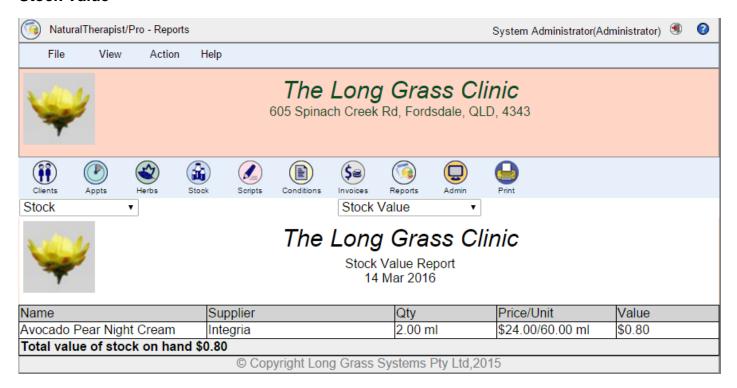

#### Stocktake Form

Blue Flag

Bowen Technique

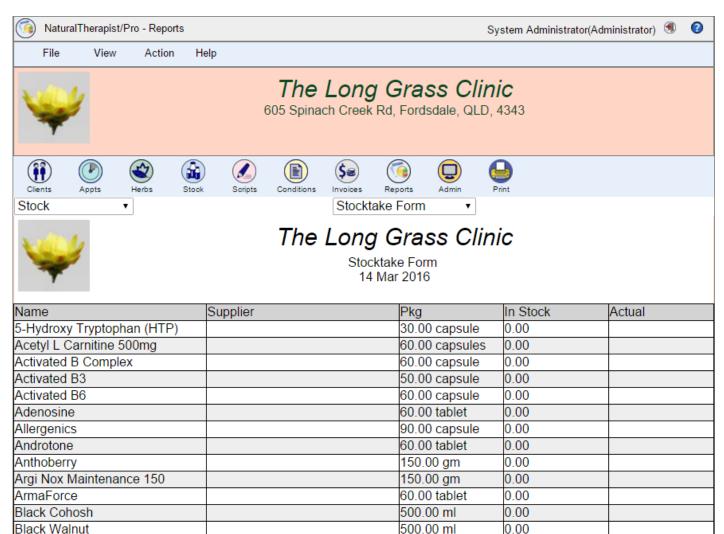

500.00 ml

0.00

0.00

0.00

#### **Stock Details**

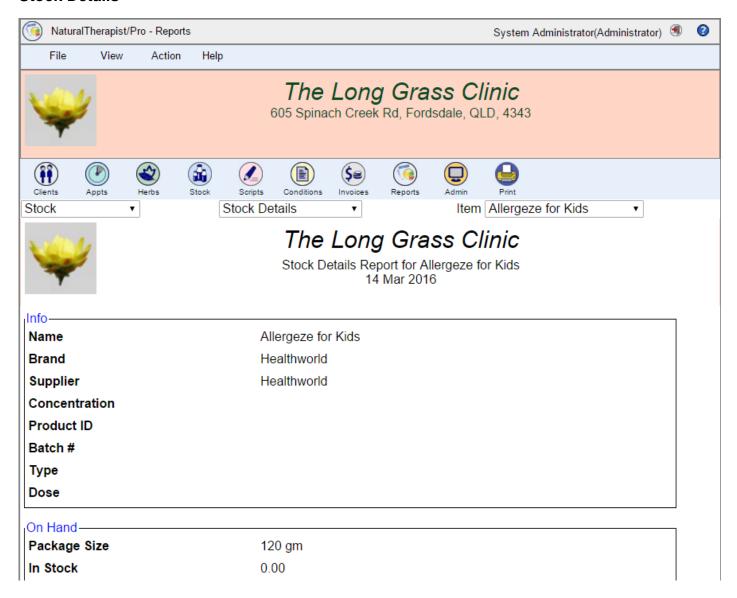

### **Supplier List**

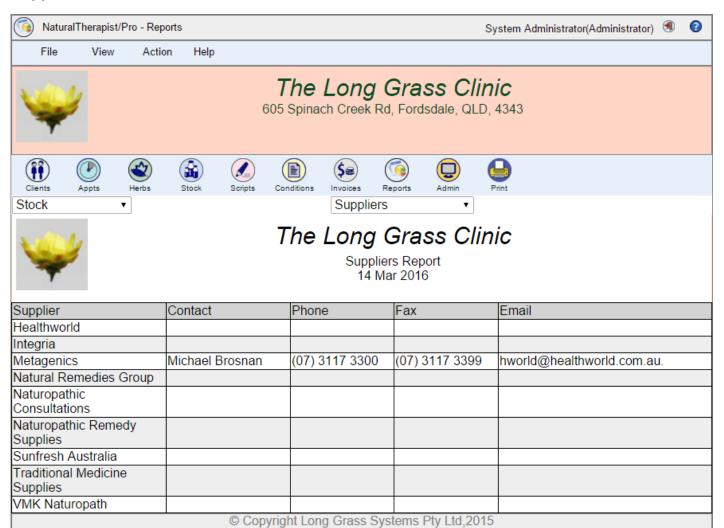

### **Supplier Details**

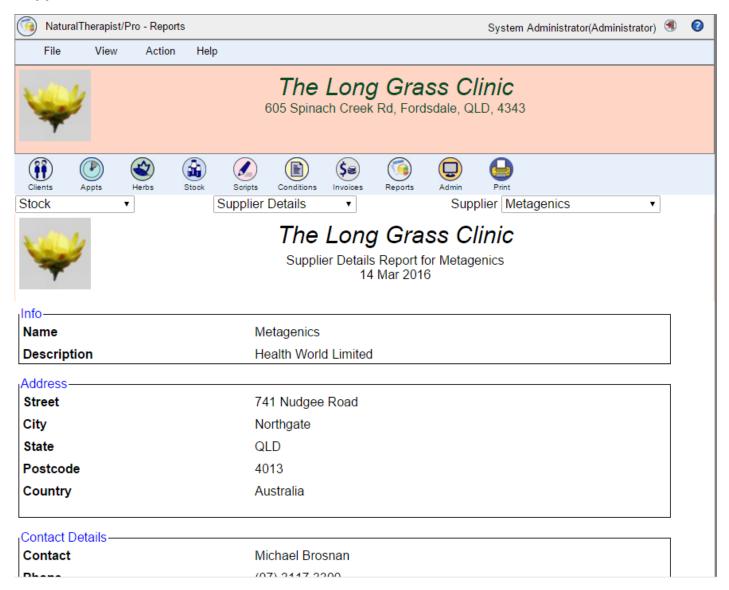

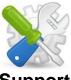

**Support**If you experience problems with NaturalTherapist/Pro please email us at help@longgrasssystems.com.au for assistance.